## **65BDL3050Q** V1.10

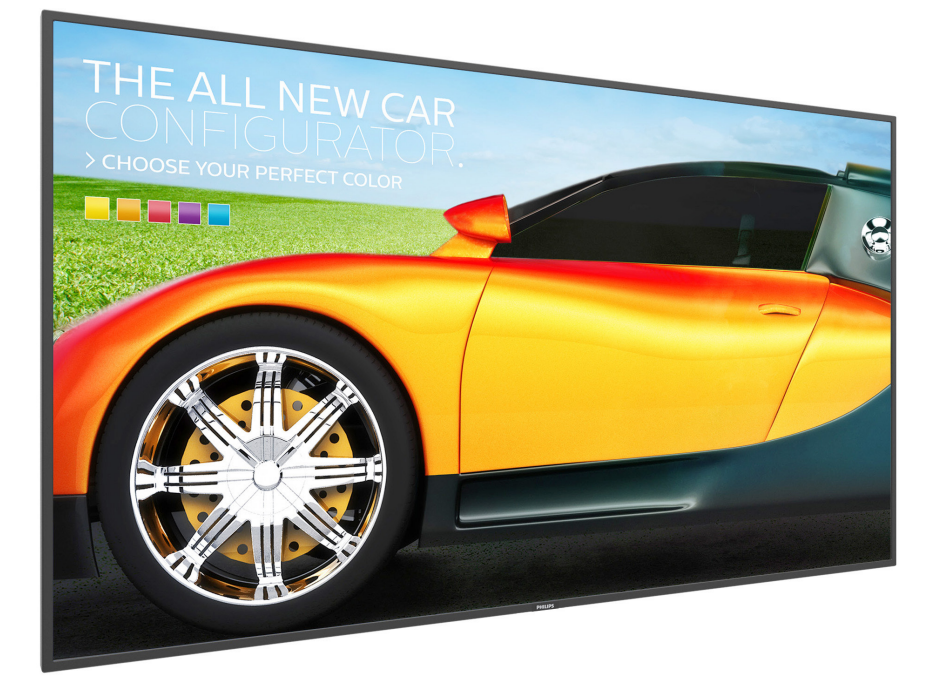

www.philips.com/welcome Kullanım Kılavuzu (Türkçe)

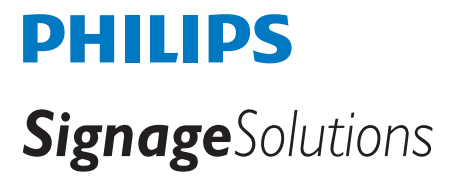

## **Güvenlik Talimatları**

## **Uyarılar ve Önlemler**

## **BU GÜVENLİK SEMBOLLERİNİ TANIYIN**

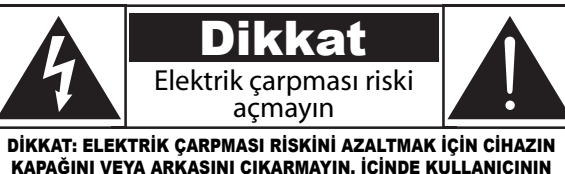

SERVİS YAPABİLECEĞİ HERHANGİ BİR PARÇAYOKTUR. SERVİS İÇİN YETKİLİ SERVİS ELEMANINA BAŞVURUN.

DİKKAT: ELEKTRİK ÇARPMASI RİSKİNİ AZALTMAK İÇİN KAPAĞI (VEYA ARKA KAPAĞI) ÇIKARMAYIN. CİHAZ İÇİNDE KULLANICITARAFINDANTAMİR EDİLEBİLECEK BİR PARÇAYOKTUR.TAMİR İÇİN KALİFİYE SERVİS PERSONELİNE BAŞVURUN.

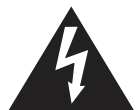

Bu sembol, cihaz içinde yüksek gerilimin bulunduğunu gösterir. Bu ürünün içindeki herhangi bir parça ile herhangi bir temas kurmak tehlikelidir.

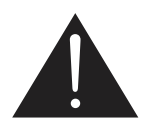

Bu sembol, çalışma ve bakım ile ilgili önemli belgelerin bu ürüne dahil edildiğini belirtir.

- DİKKAT: FCC/CSA düzenlemeleri, bu ekipman üzerindeki tüm yetkisiz değişikliklerin, kullanıcının cihazı çalıştırma yetkisini geçersiz kılabileceğini belirtir.
- DİKKAT: Elektrik çarpmasını önlemek için fişin geniş ağzını geniş yuva ile eşleştirip fişi tam olarak takın.

YANGINAVEYA ELEKTRİK ÇARPMATEHLİKESİNE NEDEN OLABİLECEK HASARLARI ÖNLEMEK AMACIYLA BU CİHAZIYAĞMURVEYA NEME MARUZ BIRAKMAYIN.

Soket çıkışı cihazın yakınına kurulmalı ve kolayca erişilebilir olmalıdır.

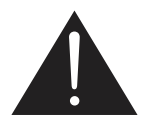

#### **Bu talimatları okuyup Bilgilendirme Ekranınızı bağlarken ve kullanırken bu talimatlara uyun:**

- Uzun süre kullanmayacaksanız ekranın fişini prize takılı bırakmayın.
- Hafif nemli bir bez kullanarak temizlemeniz gerekiyorsa ekranı prizden çıkarın. Elektrik kesildiğinde ekran kuru bir bez kullanılarak temizlenebilir. Ancak, hiçbir zaman alkol, çözücü ya da amonyak bazlı sıvılar kullanmayın.
- Bu kılavuzdaki talimatları izlediğiniz halde ekranınızın normal şekilde çalışmaması durumunda bir servis teknisyenine danışın.
- Mahfaza kapağı sadece kalifiye servis personeli tarafından açılmalıdır.
- Ekranı doğrudan güneş ışığından, soba veya diğer ısı kaynaklarından uzak tutun.
- Havalandırma deliklerine düşebilecek veya ekranın elektronik aksamının gerektiği gibi soğutulmasını engelleyebilecek her türlü nesneyi kaldırın.
- Kasa üzerindeki havalandırma deliklerini kapatmayın.
- Ekranın kuru kalmasını sağlayın. Elektrik çarpmaması için yağmur veya aşırı neme maruz bırakmayın.
- Ekranı güç kablosunu çıkararak kapatıyorsanız normal çalışma için güç kablosunu tekrar takmadan önce 6 saniye bekleyin.
- • Elektrik çarpmasını veya sete kalıcı bir zarar gelmesini önlemek için ekranı yağmura veya aşırı neme maruz bırakmayın.
- Ekranı yerleştirirken elektrik fişine ve prize kolay erişilebildiğinden emin olun.
- ÖNEMLİ: Kullanımınız sırasında her zaman bir ekran koruyucu programını etkinleştirin.Yüksek kontrastta durağan bir resmin uzun bir süre görüntülenmesi, ekran üzerinde bir"resim izi" ya da "hayalet görüntü" kalmasına neden olabilir. Bu, LCD teknolojisine özgü kusurlardan kaynaklanan bilinen bir durumdur. Çoğu durumda resim izi gücün kapatılmasının ardından bir süre içinde yavaş yavaş kaybolur. Resim izi sorununun tamir edilemeyeceğini ve garanti kapsamında olmadığını lütfen unutmayın.

## **Önemli Güvenlik Talimatları**

- 1. Bu talimatları okuyun.
- 2. Bu talimatları saklayın.
- 3. Tüm uyarıları dikkate alın.
- 4. Tüm talimatlara uyun.
- 5. Bu cihazı su yakınında kullanmayın.
- 6. Yalnızca kuru bez ile temizleyin.
- 7. Havalandırma açıklıklarını kapatmayın. Cihazı üreticinin talimatlarına uygun olarak kurun.
- 8. Cihazı radyatör, ısı düzenleyici, soba veya ısı üreten diğer cihazlara (amplifikatörler dahil) yakın bir yere kurmayın.
- 9. Kutuplu veya topraklı tipteki fişin güvenlik amacını yok etmeyin. Kutuplu fiş, birinin diğerinden daha geniş olduğu iki ağıza sahiptir.Topraklı tip bir fiş iki ağıza ve üçüncü bir topraklama çatalına sahiptir. Geniş ağız veya üçüncü çatal, güvenliğiniz için sağlanmıştır. Sağlanan fiş prizinize uymuyorsa geçersiz prizin değiştirilmesi için bir elektrik teknisyenine danışın.
- 10. Güç kablosunun üzerine basılmasını veya özellikle fişlerde, çoklu prizlerde ve cihazın çıkış noktasında sıkışmasını önleyin.
- 11. Yalnızca üretici tarafından belirtilen ek parçaları/aksesuarları kullanın.
- 12. Yalnızca üretici tarafından belirtilen veya cihazla satılan yük taşıma arabası, stand, üç ayaklı sehpa, braket veya masa ile kullanın. Bir yük taşıma arabası kullanıldığında, devrilmeden doğabilecek sakatlanmalardan kaçınmak amacıyla yük taşıma arabasını/cihazı taşırken dikkatli olun.

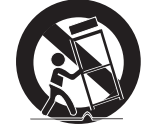

- 13. Şimşek firtınaları sırasında veya uzun süre kullanılmadığında bu cihazın fişini çıkarın.
- 14. Tüm tamir işlemleri için kalifiye servis personeline başvurun. Güç kaynağı kablosu veya fişin hasar görmesi, cihaza sıvı dökülmesi veya nesnelerin düşmesi, cihazın yağmur veya neme maruz kalması, normal çalışmaması veya düşürülmesi gibi herhangi bir hasar gördüğünde, cihazın tamir edilmesi gerekir.
- UYARI: YANGINVEYA ELEKTRİK ÇARPMASI RİSKİNİ AZALTMAK İÇİN BU CİHAZIYAĞMURVEYA NEME MARUZ BIRAKMAYIN.
- UYARI: Cihaz su damlamasına veya sıçramasına maruz bırakılmamalı, vazo gibi sıvı ile dolu hiçbir nesne cihaz üzerine yerleştirilmemelidir.
- UYARI: Piller (takılı piller) güneş ışığı, yangın veya benzeri aşırı ısıya maruz bırakılmamalıdır.
- UYARI: Cihazın bağlantısını kesmek için elektrik fişi veya cihaz kuplörü kullanılıyorsa bağlantısı kesilen cihaz hazır olarak çalışabilir durumda kalacaktır.
- UYARI: Yangının yayılmasını önlemek üzere mum veya diğer açık alev kaynaklarını hiçbir zaman bu ürüne yaklaştırmayın.

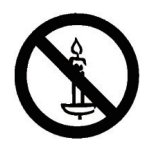

- UYARI: Sakatlanmayı önlemek amacıyla bu cihaz, kurulum talimatlarına uygun zemine/duvara güvenli biçimde sabitlenmelidir.
- DİKKAT: Bu tamir talimatları yalnızca kalifiye servis personelinin kullanmasına yöneliktir. Elektrik çarpması riskini azaltmak için

çalışma talimatlarındaki işlemlerin dışındaki tamir işlemlerini bu konuda kalifiye değilseniz gerçekleştirmeyin.

DİKKAT: Kulaklıklardan asırı yüksek ses basıncı geldiğinden, işitme kaybına neden olabilir. Ekolayzırın maksimum düzeye ayarlanması, kulak içi kulaklık ve kulaklığın çıkış gerilimi ile ses basınç düzeyini artırır. Bu nedenle, işitme duyunuzu korumak için ekolayzırı uygun bir düzeye ayarlayın.

UL/CUL uygulaması için: Yalnızca minimum ağırlığı/yükü şu değerde olan UL Onaylı Duvara Montaj Braketi ile kullanılır: 24,8 Kg

CB uygulaması için: Taban hariç birim ağırlığı: 24,8 Kg. Ekipman ve ilişkili montaj araçları, test sırasında halen sağlam bir şekilde duruyor. (Kullanılan duvara montaj kiti: 10 mm uzunluğundaki M6 vidalar kullanılarak, 400x400 mm mesafe ile birlikte montaj braketinin kalınlığı.

## **ÖNEMLİ BİLGİLER**

Televizyon yeteri kadar sabit bir konuma yerleştirilmezse düşme riski nedeniyle tehlikeli olabilir.Aşağıdaki gibi basit önlemler alınarak, özelliklere çocukların yaşayabileceği sakatlıklar önlenebilir:

- Televizyonun üreticisi tarafından önerilen dolap veya standları kullanın.
- Yalnızca televizyonu güvenli şekilde destekleyebilecek mobilya kullanın.
- Televizyonun, destekleyen mobilyanın kenarından dışarı doğru çıkıntı yapmadığından emin olun.
- Mobilya ile televizyonu uygun bir desteğe sabitlemeden, televizyonu yüksek bir mobilya (örneğin büfe veya kitaplıklar) üzerine yerleştirmeyin.
- Televizyonu, televizyon ile destekleyen mobilya arasına konulan bez veya diğer malzemelerin üzerine yerleştirmeyin.
- Çocuklara mobilyaların üzerine çıkarak televizyona ve televizyon kontrollerine ulaşmaya çalışmanın tehlikelerini anlatın.

## **Yasal Bilgiler**

## **CE'ye Uygunluk Bildirimi**

Bu aygıt, Elektromanyetik Uyumluluk (2014/30/EU), Alçak Gerilim Yönergesi (2014/35/EU) ve RoHS yönergesi (2011/65/EU) ile ilgili olarak Üye Ülkelerin MevzuatınınYakınlaştırılması konusundaki KonseyYönergesinde belir tilen gereksinimlerle uyumludur.

Bu ürün, BilgiTeknolojileri Ekipmanı için uyumlu hale getirilmiş standar tlar, Resmi Avrupa Birliği GünlüğüYönergeleri kapsamında yayınlanmış uyumlu hale getirilmiş standar tlara uygun olduğu test edilmiş ve belirlenmiştir.

## **Uyarılar:**

Bu ekipman, EN55032/CISPR 32 Sınıf A'ya uygundur.Yerleşim yerlerinde bu ekipman radyo girişimine neden olabilir.

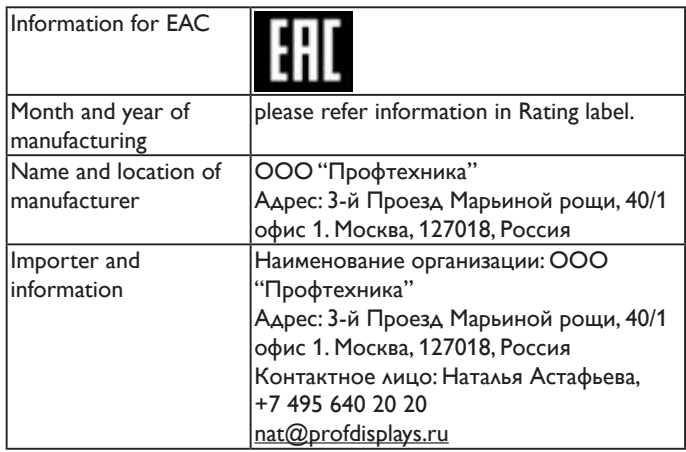

## **Federal Communications Commission (FCC) Notice (U.S. Only)**

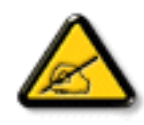

Not: Bu ekipman test edilmiş ve FCC Kuralları Kısım 15 uyarınca bir Sınıf A dijital cihaza yönelik sınırlarla uyumlu olduğu görülmüştür.These limits are designed to provide reasonable protection against harmful interference when the equipment is operated in a commercial environment. Bu ekipman, radyo frekansı enerjisi üretir, kullanır ve yayabilir; talimat kılavuzuna göre kurulmaz ve kullanılmazsa, radyo iletişiminde zararlı parazite neden olabilir. Operation of this equipment in a residential area is likely to cause harmful interference in which case the user will be required to correct the interference at his own expense.

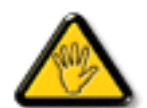

Uyumdan sorumlu tarafça açık biçimde onaylanmamış değişiklikler ya da düzenlemeler, kullanıcının ekipmanı çalıştırma yetkisini geçersiz kılabilir.

Bu ekranı bir bilgisayara bağlarken ekranla birlikte verilen blendajlı RF kablosundan başka bir kablo kullanmayın.

Yangın veya elektrik çarpması riskinden kaynaklanabilecek zararı engellemek için bu ürünü yağmura veya aşırı neme maruz bırakmayın.

Bu cihaz, FCC Kuralları Bölüm 15'e uygundur. Kullanım aşağıdaki iki şarta tabidir: (1) bu aygıt zararlı girişime sebep olmayabilir ve (2) bu aygıt istenmeyen kullanıma sebep olabilen girişimi de içeren herhangi bir girişimi kabul etmelidir.

## **Polonya Test ve Sertifikasyon Merkezi Bildirimi**

Bu cihaz koruma devreli bir elektrik prizinden güç alarak çalıştırılmalıdır (üç dişli bir priz). Birlikte çalışan tüm cihazlar (bilgisayar, ekran, yazıcı vb.) aynı güç kaynağına sahip olmalıdır.

Odanın elektrik tesisatının faz iletkeninin, sigorta şeklinde ve nominal değeri 16 amperden (A) fazla olmayan yedek bir kısa devre koruma cihazı olmalıdır.

Cihazı tamamen kapatmak için güç kaynağı kablosu elektrik prizinden çekilmelidir; Elektrik prizi cihazın yakınında ve kolay erişilebilir olmalıdır.

"B" koruma işareti cihazın PN-93/T-42107 ve PN-89/E-06251 standar tlarında belir tilen koruma kullanma gereksinimleri ile uyumlu olduğunu göstermektedir.

#### Wymagania Polskiego Centrum Badań i Certyfikacji

Urządzenie powinno być zasilane z gniazda z przyłączonym obwodem ochronnym (gniazdo z<br>kołkiem). Współpracujące ze sobą urządzenia (komputer, monitor, drukarka) powinny być zasilane z tego samego źródła.

Instalacja elektryczna pomieszczenia powinna zawierać w przewodzie fazowym rezerwową ochronę przed zwarciami, w postaci bezpiecznika o wartości znamionowej nie większej niż 16A (amperów). W celu całkowitego wyłączenia urządzenia z sieci zasilania, należy wyjąć wtyczkę kabla<br>zasilającego z gniazdka, które powinno znajdować się w pobliżu urządzenia i być łatwo dostępne. Znak bezpieczeństwa "B" potwierdza zgodność urządzenia z wymaganiami bezpieczeństwa użytkowania zawartymi w PN-93/T-42107 i PN-89/E-06251.

#### Pozostałe instrukcje bezpieczeństwa

- Nie należy używać wtyczek adapterowych lub usuwać kołka obwodu ochronnego z wtyczki.<br>Jeżeli konieczne jest użycie przedłużacza to należy użyć przedłużacza 3-żyłowego z<br>prawidłowo połączonym przewodem ochronnym.
- System komputerowy należy zabezpieczyć przed nagłymi, chwilowymi wzrostami lub spadkami napięcia, używając eliminatora przepięć, urządzenia dopasowującego lub bezzakłóceniowego źródła zasilania.
- Należy upewnić się, aby nic nie leżało na kablach systemu komputerowego, oraz aby kable nie<br>były umieszczone w miejscu, gdzie można byłoby na nie nadeptywać lub potykać się o nie.
- Nie należy rozlewać napojów ani innych płynów na system komputerowy.
- Nie należy wpychać żadnych przedmiotów do otworów systemu komputerowego, gdyż może to spowodować pożar lub porażenie prądem, poprzez zwarcie elementów wewnętrznych. System komputerowy powinien znajdować się z dala od grzejników i źródeł ciepła. Ponadto, nie należy blokować otworów wentylacyjnych. Należy unikać kładzenia lużnych papierów pod komputerować otworów wentylacyjnych. Należy

## **Elektrikli, Manyetik ve Elektromanyetik Alanlar ("EMF")**

- 1. Tüketicilere yönelik birçok ürün üretir ve satarız; bunlar genel olarak tüm elektronik cihazlar gibi elektromanyetik sinyaller yayabilir ve alabilir.
- 2. Önde gelen Ticari Prensiplerinden birisi de ürün üretim aşamasında, uygulamadaki tüm yasal gereksinimlere ve EMF standartlarına uygun biçimde gerekli tüm sağlık ve güvenlik önlemlerinin alınmasıdır.
- 3. Sağlığı olumsuz etkilemeyen ürünler geliştirmeyi, üretmeyi ve pazarlamayı amaçlamaktayız.
- 4. Ürünlerin doğru şekilde tasarlandığı amaç için kullanıldığında, mevcut bilimsel kanıtlara göre kullanımı açısından güvenilir olduğunu onaylarız.
- 5. Uluslararası EMF'nin ve güvenlik standartlarının geliştirilmesinde etkin bir rol oynamaktayız, bu bize standart haline gelecek gelişmeleri önceden görüp bunları ürünlere çabuk bir şekilde entegre etme olanağı sağlar.

## **Yalnızca İngiltere için geçerli bilgiler UYARI - BU ÜRÜN TOPRAKLANMALIDIR.**

#### **Önemli:**

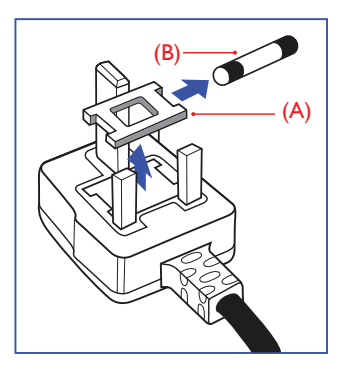

Bu ürünle birlikte 13 Amperlik onaylı bir fiş verilir. Bu türden bir fişin sigor tasını değiştirmek için aşağıdakileri yapın:

- 1. Sigorta kapağını ve sigortayı çıkarın.
- 2. Bir BS 1362 5A, A, S, T, A, ya da BSI onaylı tür olması gereken yeni sigortayı takın.
- 3. Sigorta kapağını yerine takın.

Takılan fiş, elektrik prizlerinize uygun değilse, kesilmeli ve yerine uygun 3 pinli bir fiş takılmalıdır.

Elektrik fişinde sigorta varsa, 5A değerinde olmalıdır. Sigortasız bir fiş kullanılıyorsa, dağıtım levhasındaki sigorta 5 Amperden daha büyük olmamalıdır.

NOT: Kesilen fiş, 13 Amperlik bir sokete ya da başka bir yere takılmasından oluşabilecek elektrik çarpma riskini önlemek için atılmalıdır.

#### **Fişi takma**

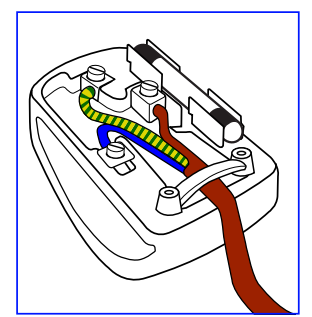

Elektrik kablosundaki teller şu kodlarla renklendirilmiştir: MAVİ -"NÖTR" ("N") KAHVERENGİ -"ELEKTRİKYÜKLÜ"("L") YEŞİLVE SARI -"TOPRAK" ("E")

- 1. YEŞİLVE SARI teller, üzerinde "E" harfi ya daToprak sembolü bulunan veyaYEŞİL ya daYEŞİLVE SARI renkli terminale bağlanmalıdır.
- 2. MAVİ tel "N" harfiyle işaretli ya da SİYAH renkli terminale bağlanmalıdır.
- 3. KAHVERENGİ tel "L" harfiyle işaretli ya da KIRMIZI renkli terminale bağlanmalıdır.

Fiş kapağını yerleştirmeden önce, kablo maşasının kablo kaplamasını sıktığından - sadece üç teli değil - emin olun.

## **China RoHS**

根据中国大陆《电子电气产品有害物质限制使用标识要求》,以下部分 列出了本产品中可能包含的有害物质的名称和含量。

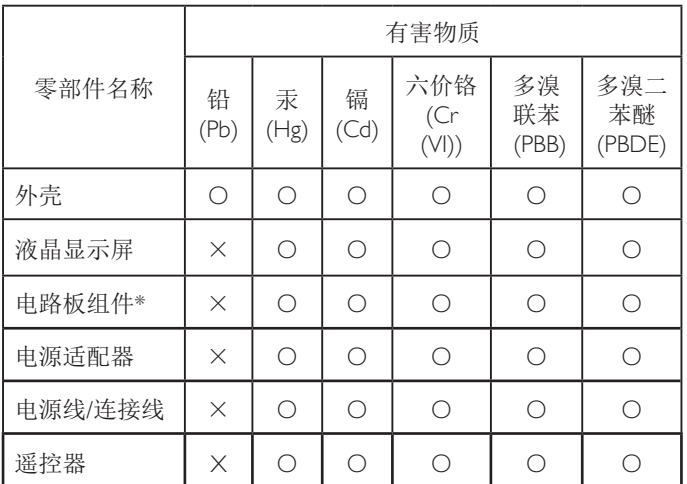

本表格依据SJ/T 11364 的规定编制。

\*: 电路板组件包括印刷电路板及其构成的零部件,如电阻、 电容、集成电路、连接器等。

O: 表示该有害物质在该部件所有均质材料中的含量均在 GB/T 26572规定的限量要求以下。

X: 表示该有害物质至少在该部件的某一均质材料中的含量超 出GB/T 26572规定的限量要求。

上表中打"×"的部件,应功能需要,部分有害物质含量超出 GB/T 26572规定的限量要求,但符合欧盟RoHS法规要求(属于 豁免部分)。

备注:上表仅做为范例,实际标示时应依照各产品的实际部件及所 含有害物质进行标示。

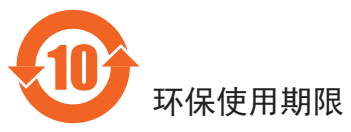

在产品本体上标示的该标志表示环境保护使用期限为 10 年。

电子信息产品的环境保护使用期限是指电子信息产品中所含的有害 物质或元素不会向外部泄漏或出现突然变异,并且电子信息产品的 用户在使用该电子信息产品时也不会对环境造成严重污染或对人 体、财产带来严重损害的期限。

在环境保护期限中,请按照使用说明书使用本产品。

本环境保护使用不覆盖易损件:电池。

## 《废弃电子产品回收处理管理条例》提示性说明

为了更好地关爱及保护地球,当用户不再需要此产品或产品寿命终 止时,请遵守国家废弃电器电子产品回收处理相关法律规定,将其 交给当地具有国家认可的回收处理资质的厂商进行回收处理。

警告 此为 A 级产品。在生活环境中,该产品可能会造成无线电干扰。 在这种情况下,可能需要用户对干扰采取切实可行的措施。

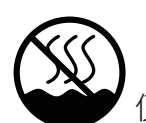

## 仅适用于非热带气候条件下安全使用 :

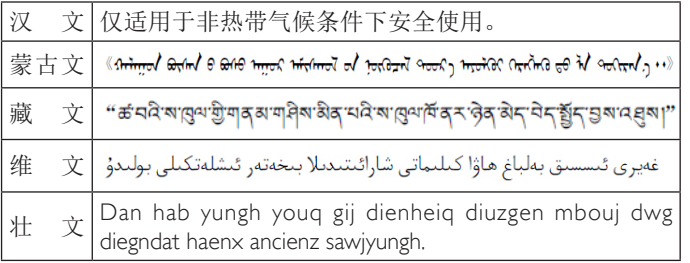

<sup>≤</sup>**2000m** 仅适用于海拔 2000m 以下地区安全使用 :

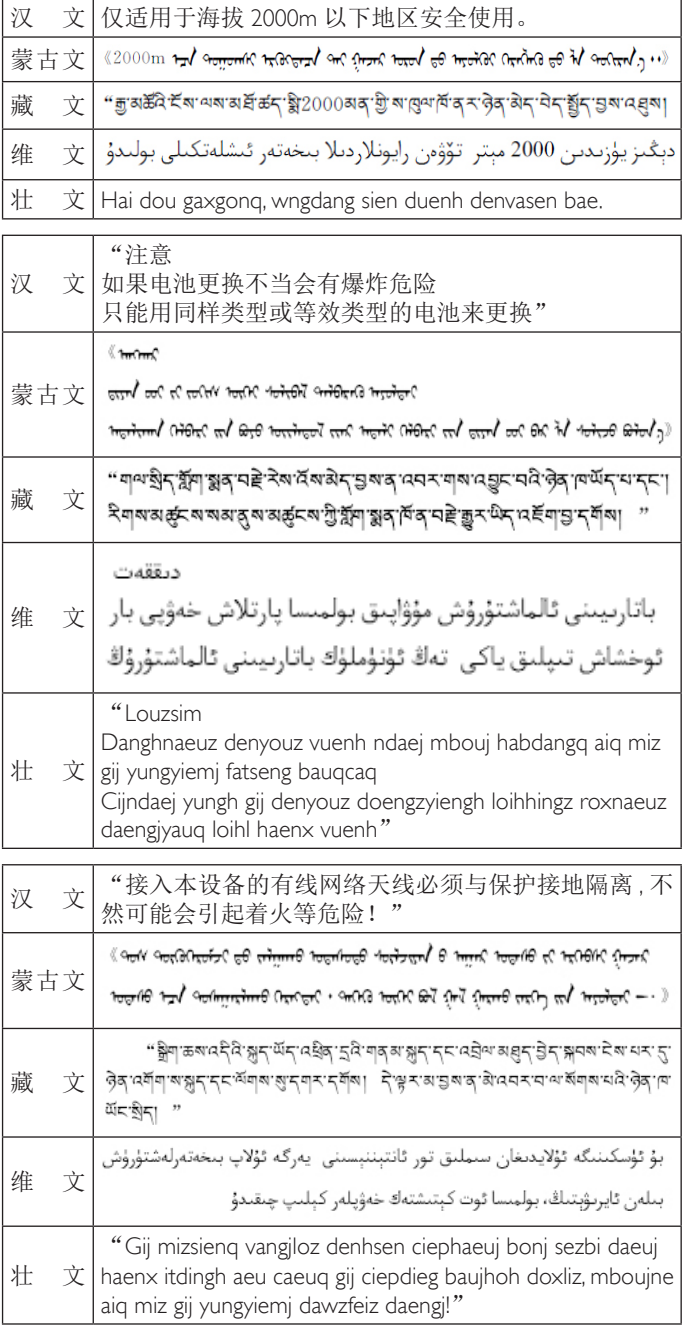

## **North Europe (Nordic Countries) Information**

Placering/Ventilation

#### **VARNING:**

FÖRSÄKRA DIG OM ATT HUVUDBRYTARE OCH UTTAG ÄR LÄTÅTKOMLIGA, NÄR DU STÄLLER DIN UTRUSTNING PÅPLATS.

Placering/Ventilation

#### **ADVARSEL:**

SØRGVED PLACERINGEN FOR,AT NETLEDNINGENS STIK OG STIKKONTAKT ER NEMTTILGÆNGELIGE.

Paikka/Ilmankierto

#### **VAROITUS:**

SIJOITA LAITE SITEN, ETTÄVERKKOJOHTO VOIDAAN TARVITTAESSA HELPOSTI IRROTTAA PISTORASIASTA.

Plassering/Ventilasjon

#### **ADVARSEL:**

NÅR DETTE UTSTYRET PLASSERES, MÅ DU PASSE PÅ AT KONTAKTENE FOR STØMTILFØRSEL ER LETTE Å NÅ.

## **Süre Bitiminde Elden Çıkarma**

Yeni Genel Bilgi Ekranınız, geri dönüştürülüp yeniden kullanıma sokulabilen malzemeler içerir. Bu alanda uzmanlaşmış şirketler, geri dönüştürülebilen malzemelerin miktarını artırmak ve elden çıkarılması gereken malzemeleri en aza indirgemek için ürününüzü yeniden kullanıma sokabilir.

Lütfen ekranı satın aldığınız yerel Philips satış noktasından eski ekranınızı nasıl elden çıkarmanız gerektiği ile ilgili yerel düzenlemeler hakkında bilgi edinin.

#### **(Kanada ve ABD'deki müşteriler için)**

Bu ürün kurşun ve/veya cıva içerebilir. Lütfen elden çıkarırken yerel eyalet yasalarına ve federal düzenlemelere uyun. Geri dönüşüm hakkında daha fazla bilgi almak için www.eia.org (Tüketici Eğitim Girişimi) sitesini ziyaret edin.

## **Atık Elektrikli ve Elektronik Ekipmanlar-WEEE**

#### **Avrupa Birliği'ndeki ev kullanıcılarının dikkatine**

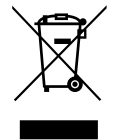

Ürün ya da paketin üzerindeki bu işaret, kullanılmış, elektrikli ve elektronik cihazlarla ilgili 2012/19/EU sayılı AvrupaTalimatına göre, ürünün normal ev atıklarınızla birlikte atılamayacağını gösterir. Bu aleti, size gösterilen atık elektrikli ve elektronik alet toplama noktası yoluyla elden çıkarmakla sorumlusunuz. Bu türden elektrikli ve elektronik cihazları bırakma noktalarını belirlemek için, yerel belediye bürolarına, size hizmet veren atık elden çıkarma kurumuna veya ürünü satın aldığınız mağazaya başvurun.

#### **ABD'deki kullanıcıların dikkatine:**

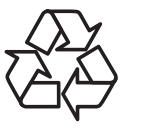

Yeni Genel Bilgi Ekranınızda yeni kullanıcılar için geri dönüştürülebilen bazı malzemeler kullanılmıştır.

Ürünü lütfenYerel, Eyalet ya da Federal kanunlara uygun olarak elden çıkarın

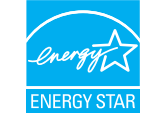

Bir ENERGY STAR Ortağı olarak, bu ürünün enerji verimliliğine yönelik ENERGY STAR yönergelerine uygunluğunu tespit ettik.

#### **Tehlikeli Maddelerle İlgili Kısıtlama bildirimi (Hindistan)**

Bu ürün "Elektronik Atık (Yönetimi) Yasaları, 2016" BÖLÜMV, madde 16, alt madde (1) ile uyumludur. Yeni Elektrikli ve Elektronik Donanımlar ve bileşenleri, sarf malzemeleri, parçaları veya yedek parçaları, Yasanın Plan 2 kısmında belir tilen istisnaların dışında homojen malzemelerde ağırlıkça, kurşun, cıva, altı değerlikli krom, polibromlu bifeniller ve polibromlu difenil eterler için %0,1 ve kadmiyum için %0,01 en fazla konsantrasyon değerini aşan Kurşun, Cıva, Kadmiyum,Altı Değerlikli Krom, polibromlu bifeniller ve polibromlu difenil eterler içermez.

#### **Hindistan E-Atık Bildirimi**

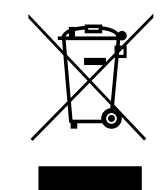

Üründeki veya ambalajdaki bu sembol ürünün diğer ev atıklarıyla birlikte atılmaması gerektiğini belirtir. Atık ekipmanınızı atık elektrikli ve elektronik ekipman geri dönüştürme için tahsis edilmiş bir toplama noktasına vermek sizin sorumluluğunuzdur.Atma esnasında atık ekipmanınızın ayrı toplanması ve geri dönüştürülmesi doğal kaynakları korumaya yardımcı olacak ve insan sağlığı ve çevreyi koruyacak şekilde geri dönüştürülmesini sağlayacaktır. Elektronik atık konusunda daha fazla bilgi için lütfen http://www.india.philips.com/about/sustainability/ recycling/index.page sayfasını ziyaret edin ve Hindistan'da atık donanımınızı geri dönüşüm için bırakabileceğiniz yeri öğrenmek amacıyla lütfen aşağıda verilen iletişim bilgilerini kullanarak iletişime geçin.

Yardım hattı numarası: 1800-425-6396 (Pazartesi-Cumartesi, 09.00 - 17.30)

Merkezi elektronik atık toplama yeri

Adres:TPVTechnology India Private Limited, 59, Maheswari Nagar, 1st Main Road, Mahadevapura Post,Whitefield Road Bangalore, Karnataka, PIN: 560048,Tel: 080-3023-1000

E-posta: india.callcentre@tpv-tech.com

#### **Piller**

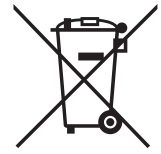

AB için: Çarpı işaretli tekerlekli çöp kutusu, kullanılmış pillerin genel ev atığına konulmaması gerektiğini belirtir! Kullanılmış piller için, yasalara uygun şekilde işlenmelerini ve geri dönüştürülmelerini sağlayan ayrı bir toplama sistemi vardır.

Toplama ve geri dönüştürme şemalarıyla ilgili ayrıntılar için lütfen yerel yetkilinizle ir tibata geçin.

İsviçre için: Kullanılmış pil satış noktasına iade edilecektir.

AB dışındaki diğer ülkeler için: Kullanılmış pilin doğru atılma yöntemi için lütfen yerel yetkilinizle ir tibata geçin.

2006/66/EC AB yönergesi uyarınca, pil uygun olmayan biçimde atılamaz. Pil, yerel servis tarafından toplanmak üzere ayrılacaktır.

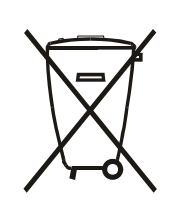

Após o uso, as pilhas e/ou baterias deverão ser entregues ao estabelecimento comercial ou rede de assistência técnica autorizada.

## **Türkiye RoHS:**

Türkiye Cumhuriyeti: EEEYönetmeliğine Uygundur.

## **Ukrayna RoHS:**

Обладнання відповідає вимогам Технічного регламенту щодо обмеження використання деяких небезпечних речовин в електричному та електронному обладнанні, затвердженого постановою Кабінету Міністрів України від 3 грудня 2008 № 1057.

## İçindekiler

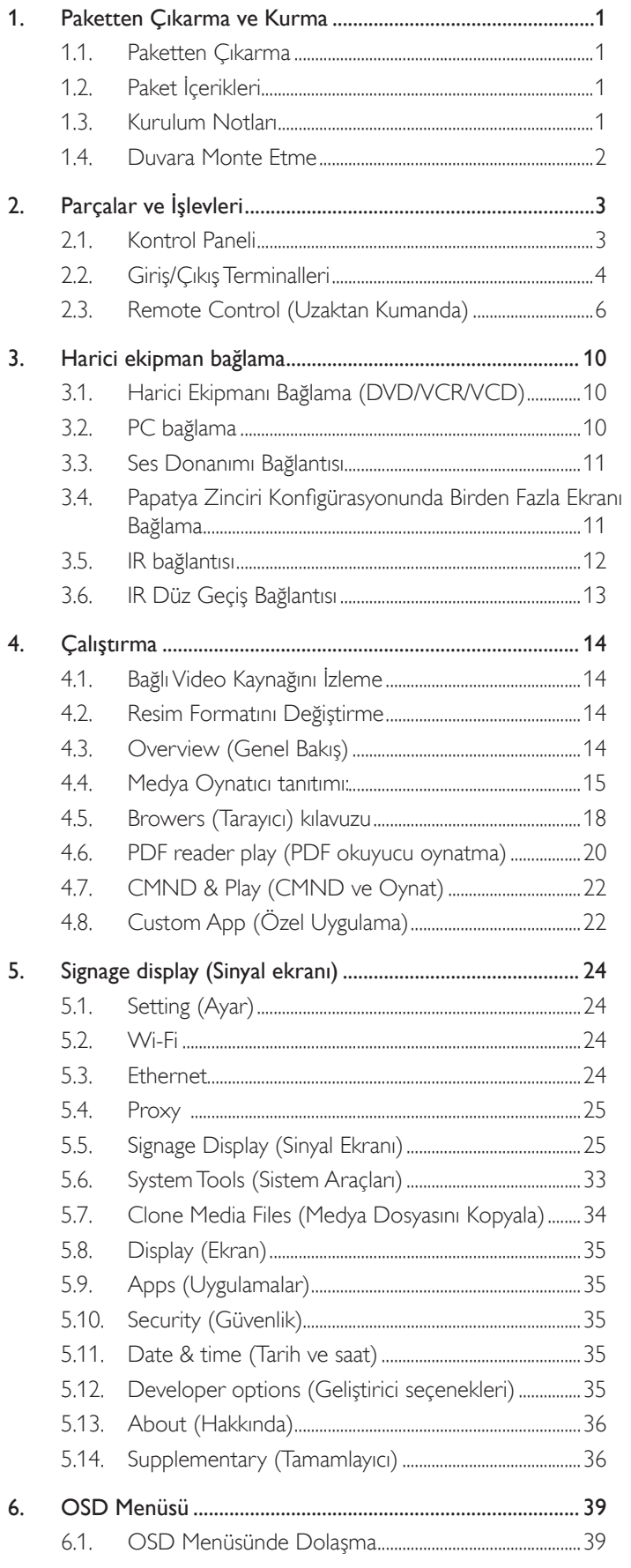

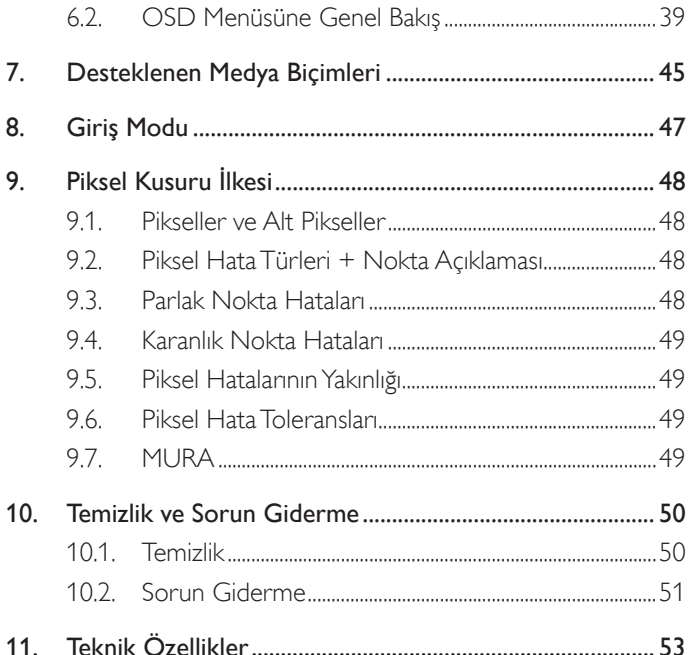

## <span id="page-9-0"></span>1. Paketten Çıkarma ve Kurma

## 1.1. Paketten Çıkarma

- Bu ürün, standart aksesuarları ile birlikte, karton bir kutu içerisinde gelir.
- İsteğe bağlı diğer aksesuarlar ayrı olarak paketlenir.
- • Bu ekranın boyutu ve ağırlığı nedeniyle iki kişinin taşıması önerilir.
- • Kutuyu açtıktan sonra içindekilerin eksiksiz ve iyi durumda olduğundan emin olun.

## 1.2. Paket İçerikleri

Lütfen aşağıdakilerin paket içeriğinde olduğundan emin olun:

- • LCD ekran
- Hızlı başlatma kılavuzu
- Uzaktan Kumanda ve AAA Piller
- Güç Kablosu
- RS232 kablo
- RS232 papatya zinciri kablosu
- IR Sensör Kablosu
- **HDMI** kablosu
- 

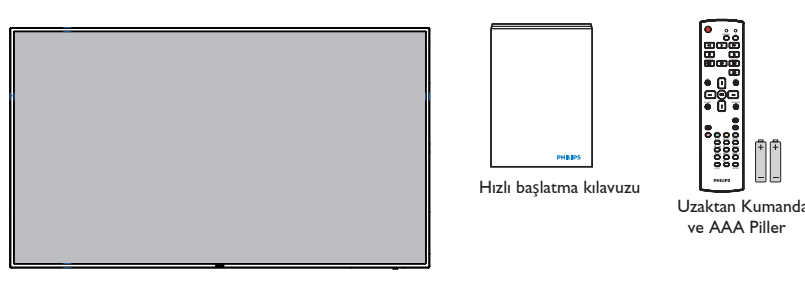

USB kapağı ve vidası x1 \* \* Sağlanan güç kablosu hedefergöre değişir.

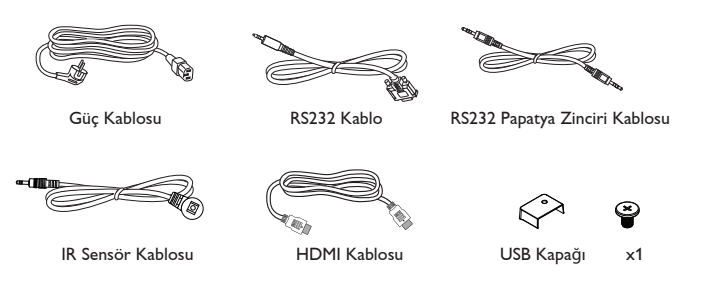

\* Bölgelere göre farklılıklar

Ekran tasarımı ve aksesuarlar yukarıda gösterilenlerden farklı olabilir.

#### NOTLAR:

- Lütfen diğer tüm bölgelerde, elektrik prizinin AC gerilimine uygun bir güç kablosu kullanıldığından ve ürünün satıldığı ülkenin güvenlik yönetmeliklerine uygun olduğundan emin olun (Tip H05W-F, 2G veya 3G, 0,75 veya 1 mm<sup>2</sup> kullanılmalıdır).
- • Ekranı daha sonra başka bir yere taşımak için paket kutusunu ve paketleme malzemelerini saklamak isteyebilirsiniz.

## 1.3. Kurulum Notları

- • Yüksek güç tüketimi nedeniyle, her zaman özellikle bu ürün için tasarlanmış fişi kullanın. Bir uzatma kablosu kullanmanız gerekirse, lütfen servis yetkilinize başvurun.
- • Ürünün düşmemesi için, düz bir yüzeye kurulması gerekmektedir. Havalandırmanın düzgün yapılabilmesi için, ürünün arka tarafı ile duvar arasında mesafe bırakılmalıdır. Elektronik parçaların ömrünün kısalmaması için, ürünü mutfak, banyo veya çok nemli or tamlara kurmaktan kaçının.
- • Ürün yalnızca 3.000m rakımın altında çalışır. 3.000m üzerinde yapılan kurulumlarda, bazı anormalliklerle karşılaşılabilir.

## <span id="page-10-0"></span>1.4. Duvara Monte Etme

Ekranı duvara monte etmek için, standart bir duvara montaj kiti almanız gerekir (piyasada bulunabilir). Kuzey Amerika'daTUV-GS ve/veya UL1678 standardıyla uyumlu montaj arayüzü kullanmanızı öneririz.

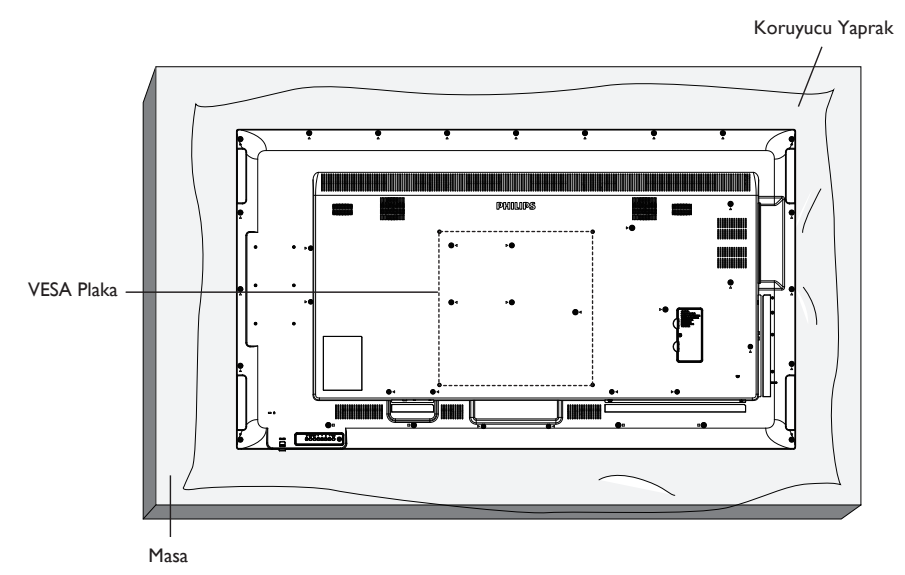

- 1. Bir masanın üzerine, ekran paketindeyken çevresine sarılı olan koruyucu yaprağı sererek ekran yüzeyinin çizilmemesini sağlayın.
- 2. Ekranı monte etmek için tüm aksesuarlara sahip olduğunuzdan emin olun (duvar montajı, tavan montajı, masa üstü standı vb).
- 3. Temel montaj takımıyla birlikte sağlanan yönergeleri izleyin. Doğru montaj prosedürlerini izlemezseniz, cihaz zarar görebilir veya kullanıcı veya kurulumu yapan kişi yaralanabilir. Ürün garantisi, yanlış kurulumdan kaynaklanan hasarları kapsamaz.
- 4. Duvar montaj takımı için (montaj desteğinin kalınlığından 10 mm daha uzun olan) M6 montaj vidalarını kullanın ve vidaları iyice sıkın.
- 5. Tabansız birim ağırlığı= 24,8 kg. Ekipman ve ilgili montaj aracı test sırasında güvenli durumda olarak belirlenmiştir.Yalnızca asgari ağırlık/yük ile UL tarafından belirtilmiş olan Duvar Montajı Bağlantı Parçası ile kullanılabilir: 24,8 kg.
- 6. Dikey kuruluma izin verilmez.

### 1.4.1. VESA Plaka

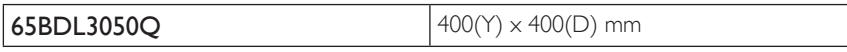

#### Dikkat:

Ekranın düşmesini önlemek için:

- • Duvara veya tavana kurma için, ekranı piyasada bulunabilen metal dirseklerle kurmanızı öneririz.Ayrıntılı kurulum talimatları için, ilgili dirsekle gelen kılavuza bakın.
- Deprem veya başka bir doğal afet sırasında ekranın düşmesinden kaynaklanacak yaralanma ve ürünün zarar görme olasılığını azaltmak için kurulum konumu konusunda destek üreticisine danışın.

#### Çerçeve Konumu Açısından Havalandırma Gereksinimleri

Isının dağılmasını sağlamak için çevredeki nesneleri aşağıdaki şemada gösterildiği gibi bir alan bırakacak şekilde yerleştirin.

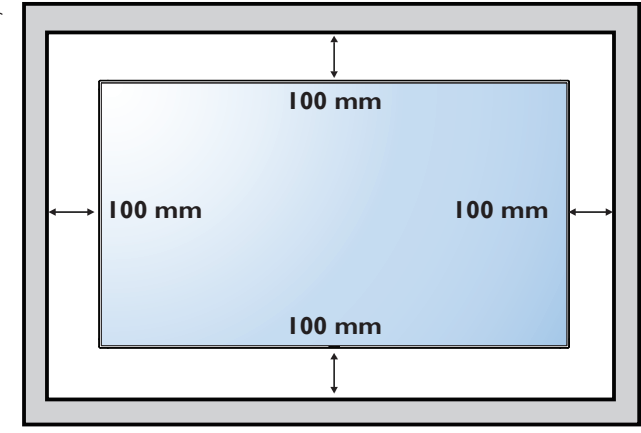

## <span id="page-11-0"></span>2. Parçalar ve İşlevleri

## 2.1. Kontrol Paneli

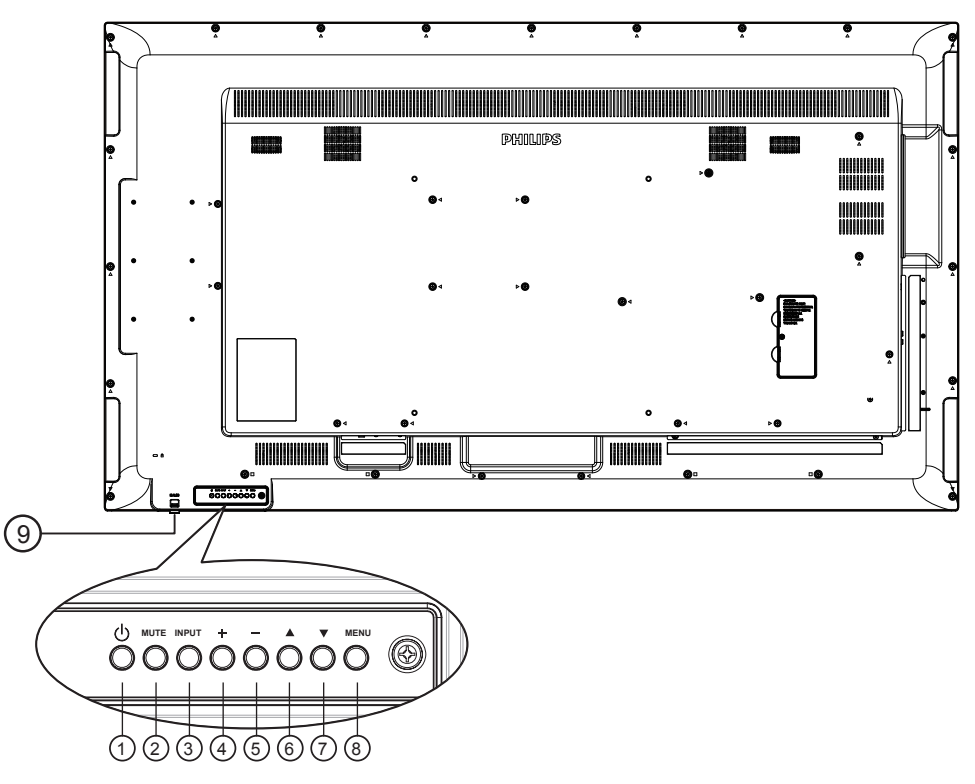

#### $\textcircled{1}$  [ $\textcircled{1}$ ] düğmesi

Ekranı açmak veya ekranı bekleme konumuna almak için bu düğmeyi kullanın.

#### <sup>2</sup> [MUTE] düğmesi

Sesi sessiz AÇIK/KAPALI moduna alır.

#### <sup>3</sup> [INPUT] düğmesi

Giriş kaynağını seçin.

#### $\textcircled{4}$  [ $\textup{+}$ ] düğmesi

- Ses seviyesini artırır
- • OSD menüsü açıkken alt menüye girer

#### (5) [-] düğmesi

- • Ses seviyesini azaltır
- • OSD menüsü açıkken önceki menüye döner

#### <sup>6</sup> [ ] düğmesi

- • OSD menüsü açıkken seçili öğeyi ayarlamak için seçim çubuğunu yukarı taşır
- Değeri ayarlarken ayarı artırır.

#### **7** [ v ] düğmesi

- OSD menüsü açıkken, seçili öğeyi ayarlamak için seçim çubuğunu aşağı taşır.
- • Değeri ayarlarken ayarı azaltır.

#### <sup>8</sup> [MENU] düğmesi

OSD menüsü açıkken önceki menüye geri döner veya OSD menüsü kapalıyken OSD menüsünü etkinleştirir.

#### <sup>9</sup> Uzaktan kumanda sensörü ve güç durumu göstergesi

- • Uzaktan kumandadan komut sinyalleri alır.
- • OPS'siz ekranın çalışma durumunu gösterir:
	- Ekran açıkken yeşil yanar
	- Ekran bekleme modundayken kırmızı yanar
	- {ZAMANLAMA} etkinleştirildiğinde, ışık yeşil ve kırmızı yanar
	- Işık kırmızı renkte yanarsa, bir hatanın algılandığını gösterir
	- Ekranın ana gücü kapatıldığında ışıklar yanmaz

\* Daha iyi uzaktan kumanda performansı için kızılötesi algılayıcı kablosunu kullanın. (Lütfen 3.5 kısmındaki yönergelere başvurun.)

## <span id="page-12-0"></span>2.2. Giriş/Çıkış Terminalleri

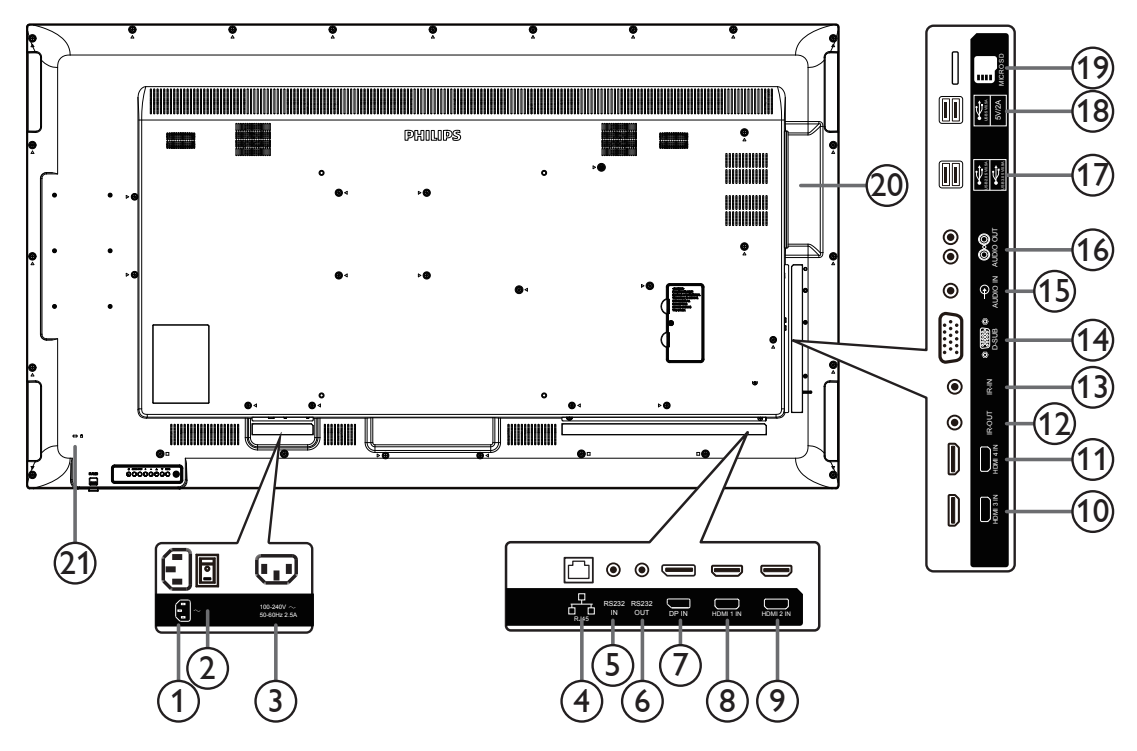

## $(1)$  AC GIRISI

Duvar prizinden AC güç girişi.

## <sup>2</sup> ANA GÜÇ DÜĞMESİ

Ana gücü açar/kapatır.

## <sup>3</sup> AC ÇIKIŞI

Bir medya oynatıcının AC GİRİŞİ yuvasına AC güç beslemesi.

#### $(4)$  RJ-45

Kontrol merkezinden uzaktan kontrol sinyalini kullanmak için LAN kontrolü işlevi.

## <sup>5</sup> RS232C GİRİŞİ / <sup>6</sup> RS232C ÇIKIŞI

Loop-through (geçiş) işlevi için RS232C ağ girişi/çıkışı.

## <sup>7</sup> DisplayPort GİRİŞİ

DisplayPort video girişi.

## <sup>8</sup> HDMI1 GİRİŞİ / <sup>9</sup> HDMI2 GİRİŞİ / <sup>10</sup> HDMI3 GİRİŞİ /

## <sup>11</sup> HDMI4 GİRİŞİ

HDMI video/ses girişi.

## <sup>12</sup> IR ÇIKIŞI / <sup>13</sup> IR GİRİŞİ

Düz geçiş işlevi için IR sinyali girişi /çıkışı. NOTLAR:

- • [IR GİRİŞİ] bağlıysa, bu ekranın uzaktan kumanda sensörü çalışmayı kesecektir.
- • A/V cihazınızı bu ekran aracılığıyla uzaktan kontrol etmek için Kızılötesi Doğrudan Geçiş bağlantısı konusunda 14. sayfaya bakın.

## <sup>14</sup> VGA GİRİŞİ (D-Sub)

VGA video girişi.

## <sup>15</sup> SES GİRİŞİ

VGA kaynağı için ses girişi (3,5mm stereo telefon).

- <sup>16</sup> SES ÇIKIŞI Harici AV cihazına ses çıkışı.
- <sup>17</sup> USB BAĞLANTI NOKTASI USB depolama cihazınızı takın

## <sup>18</sup> USB BAĞLANTI NOKTASI A

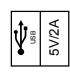

- <sup>19</sup> MİKRO SD KART MİKRO SD KARTINIZI bağlayın.
- <sup>20</sup> OPSYUVASI İsteğe bağlı OPS modülü içindir.

## <sup>21</sup> GÜVENLIK KILIDI

Güvenlik ve hırsızlığın önlenmesi için kullanılır.

## 2.2.1. Uzaktan kumandaya pilleri takma

Uzaktan kumanda iki 1,5V AAA pille çalışır.

Pilleri takmak veya değiştirmek için:

- 1. Açmak için kapağa basın ve kaydırın.
- 2. Pilleri pil bölmesi içindeki (+) ve (–) göstergelerine göre hizalayın.
- 3. Kapağı yerleştirin.

#### Dikkat:

Pillerin yanlış kullanımı, pillerin akmasına veya patlamasına neden olabilir. Şu talimatları izlediğinizden emin olun:

- • "AAA" pilleri, her bir pildeki (+) ve (–) işaretlerin, pil yuvasındaki (+) ve (–) işaretleriyle eşleşeceği şekilde yerleştirin.
- • Farklı pil tiplerini birlikte kullanmayın.
- Yeni pilleri kullanılmış pillerle birlikte kullanmayın. Bu, pil kullanım süresinin daha kısa olmasına veya pillerin akmasına neden olur.
- • Pil bölmesine sıvı sızıntısını önlemek için biten pilleri hemen çıkarın. Cildinize zarar verebileceğinden açığa çıkmış pil asidiyle temas etmeyin.

NOT: Uzaktan kumandayı uzun bir süre kullanmayacaksanız pilleri çıkarın.

### 2.2.2. Uzaktan Kumandanın Kullanımı

- • Uzaktan kumandanın güçlü darbelere maruz kalmamasına özen gösterin.
- • Uzaktan kumandanın su veya başka bir sıvıyla temas etmemesine dikkat edin. Uzaktan kumanda ıslanırsa, hemen kuru bir bezle silin.
- • Cihazı sıcağa ya da buhara maruz bırakmayın.
- • Pilleri takmanın dışında, uzaktan kumandayı açmayın.

### 2.2.3. Uzaktan kumandanın çalışma mesafesi

Bir düğmeye basarken uzaktan kumandanın üst tarafını ekranın uzaktan kumanda sensörüne doğru yöneltin.

Uzaktan kumandayı ekranın algılayıcısına 5 metreden kısa bir mesafede, 30 dereceden az yatay ve dikey açıyla kullanın.

NOT: Ekranda uzaktan kumanda sensörü doğrudan güneş ışığı veya güçlü aydınlatma altındaysa veya sinyal aktarımı yolunda bir engel varsa uzaktan kumanda düzgün çalışmayabilir.

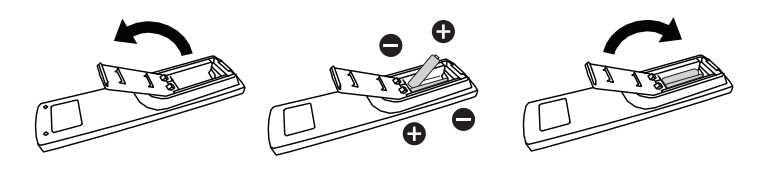

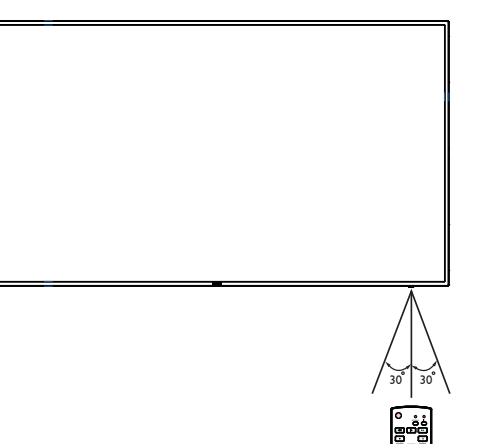

## <span id="page-14-0"></span>2.3. Remote Control (Uzaktan Kumanda)

### 2.3.1. Genel işlevler

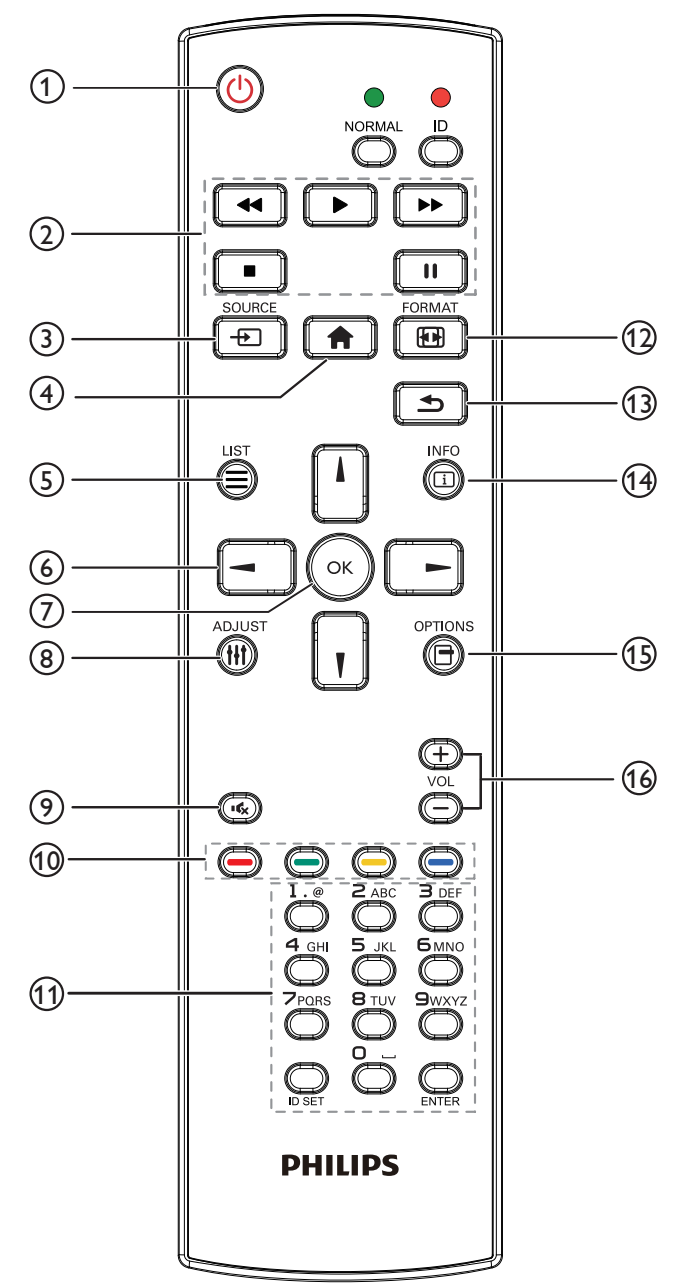

## (1)  $\Gamma$ [  $\Gamma$ ] GÜÇ düğmesi

Güç AÇIK/KAPALI.

## 2 [OYNAT] düğmeleri

Medya dosyalarının oynatılmasını kontrol edin. (yalnızca Medya Girişi için)

#### Dondurma özelliği

Pause (Duraklat):Tüm giriş içeriği için dondurma kısayol tuşu. Oynat:Tüm giriş içeriği için dondurmayı iptal etme kısayol tuşu.

## (3) [+7] SOURCE (KAYNAK) düğmesi

Kök Menü:Video kaynağı OSD'sine gidin.

## <sup>4</sup> [ ] BAŞLANGIÇ düğmesi

Kök Menü:Ana Menü OSD'sine gidin. Diğerleri: OSD'den çıkın.

## 5 [= LİSTELE düğmesi

İşlev yok.

## <sup>6</sup> GEZİNME düğmeleri

## $[$

Kök Menü:Akıllı resim OSD'sine gidin.

Ana Menü: Seçilen öğeyi ayarlamak için seçim çubuğunu yukarı taşıyın.

IR Papatya Zinciri Menüsü: Kontrollü Grup Kimliği numarasını artırın.

## $\mathbf{I}$

Kök Menü: Ses kaynağı OSD'sine gidin.

Ana Menü: Seçilen öğeyi ayarlamak için seçim çubuğunu aşağı taşıyın. IR Papatya Zinciri Menüsü: Kontrollü Grup Kimliği numarasını azaltın.

## $\left[ - \right]$

Ana Menü:önceki menü seviyesine gidin.

Kaynak Menüsü: Kaynak menüsünden çıkın.

Ses Menüsü: Ses Seviyesini azaltın.

## $[$   $\blacktriangleright$   $]$

Ana Menü:sonraki menü seviyesine gidin veya belirlenen seçeneği ayarlayın.

Kaynak Menüsü: Seçilen kaynağa gidin.

Ses Menüsü: Ses Seviyesini artırın.

## $\circled{\prime}$  [  $OK$  ] düğmesi

Kök Menü: Birincil/İkincil modda IR papatya zinciri OSD'sine gidin. Ana Menü: Herhangi bir giriş ya da seçimi onaylayın.

- <sup>8</sup> [H] AYARLA düğmesi Yalnızca VGA için Otomatik Ayar OSD'sinde gidin.
- **9 [Kg] SESSİZ düğmesi**

Sesi Kapatın/Açın.

## 10 [ ] [ ] [ ] [ ] [ ] [ ] [ ] RENK düğmeleri

Görevleri veya seçenekleri belirleyin. (yalnızca Medya Girişi için) [<sup>1133</sup>] Pencere seçimi işlevi için kısayol tuşu.

## <sup>11</sup> [Number / ID SET / ENTER] düğmesi

Ağ ayarları için metin girin.

Ekran kimliğini ayarlamak için basın. Daha fazla bilgi için [2.3.2. ID](#page-15-0)  Uzaktan [Kumanda](#page-15-0) bölümüne bakın.

#### <sup>(12</sup> [[ ]] BİÇİM düğmesi

GörüntüYakınlaştırma Modunu [Tam][4:3][Gerçek][21:9][Özel] olarak değiştirin.

## 13 [13] GERİ düğmesi

Önceki menü sayfasına dönmek ya da önceki işlevden çıkış yapmak için.

<sup>(14</sup> [ 1]] BİLGİ düğmesi

Bilgi OSD'sini gösterin

- <sup>(15)</sup> [<sup>41</sup>] SEÇENEKLER düğmesi İşlev yok.
- 16 [-] [+] SES SEVİYESİ düğmesi Ses düzeyini ayarlayın.

## 2.3.2. ID Uzaktan Kumanda

Bu uzaktan kumandayı birkaç farklı ekrandan birinde kullanmak istediğinizde uzaktan kumanda ID'sini ayarlayabilirsiniz.

<span id="page-15-0"></span>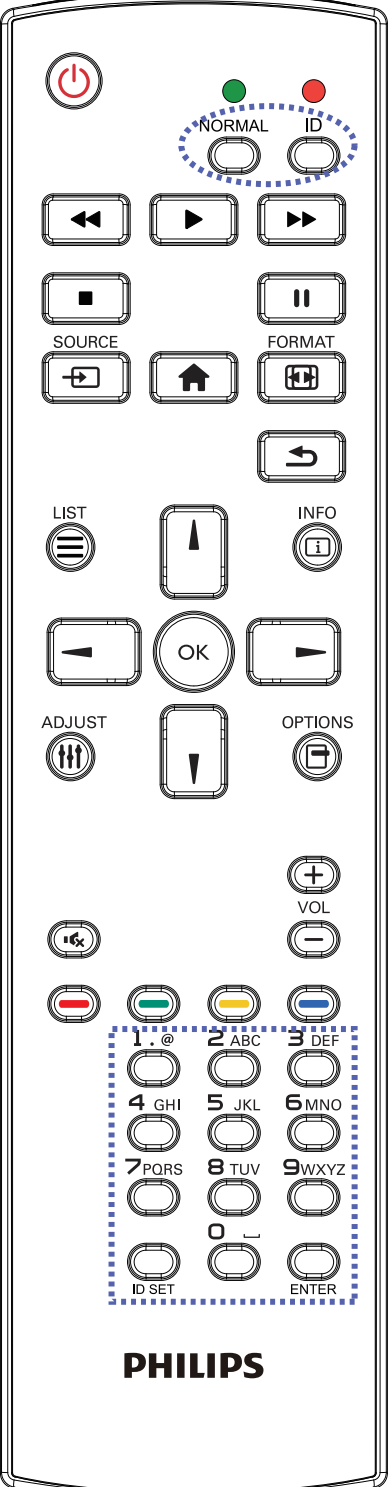

- [ID] düğmesine basın. Kırmızı LED iki defa yanıp söner.
- 1. ID Modunu girmek için [ID SET] düğmesine 1 saniyeden uzun süreyle basın. Kırmızı LED yanar. [ID SET] düğmesine tekrar basıldığında Kimlik Modundan çıkılır. Kırmızı LED söner.

Kumanda etmek istediğiniz ekranı seçmek için [0] ~ [9] rakamlarına basın.

Örneğin:ekran No. 1 için [0] ve [1] öğesine basın, ekran No. 11 için [1] ve [1] öğesine basın.

- $[01]$  ~  $[255]$  arasındaki numaralar kullanılabilir.
- 2. Herhangi bir düğmeye 10 saniye içinde basılmazsa ID Modundan çıkılır.
- 3. Rakamların dışındaki düğmelere basarak bir hata oluşursa LED yanıp tekrar söndükten sonra 1 saniye bekleyin ve ardından doğru rakamlara tekrar basın.
- 4. Onaylamak için [ENTER] düğmesine basın. Kırmızı LED iki defa yanar ve söner.

### NOT:

- [NORMAL] düğmesine basın. Yeşil LED iki defa yanıp sönerek ekranın normal çalıştığını gösterir.
- • ID numarasını seçmeden önce her ekran için ID numarası belirlemek gerekir.

## 2.3.3. Android kaynağındaki Uzaktan Kumanda düğmeleri

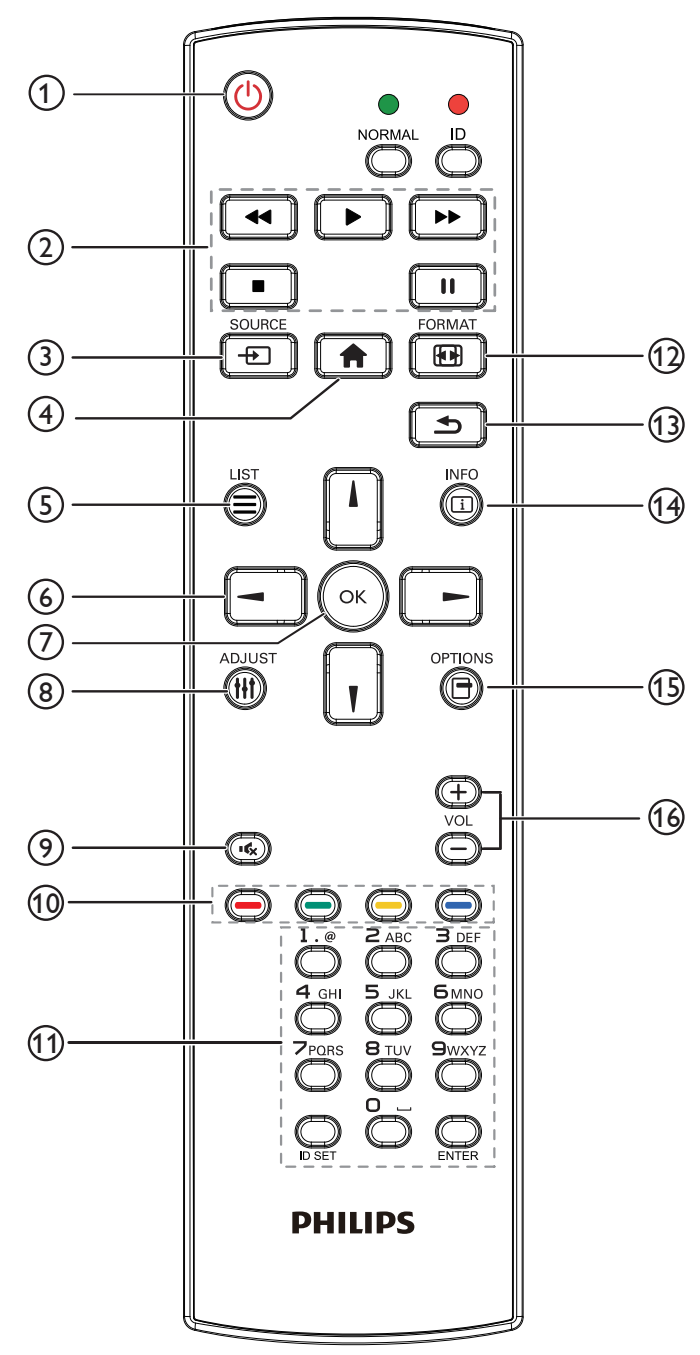

## ① [**b**] GÜÇ düğmesi

Ekranı açın veya ekranı bekleme konumuna alın. Düğme yalnızca Skalar ile kontrol edilir.

## (2) [OYNAT] düğmeleri

1. Medya (video/ses/resim) dosyalarının oynatılmasını kontrol edin. Medya dosyalarını oynatmak için 4 yöntem vardır.

1) DosyaYöneticisi

Medya dosyasını DosyaYöneticisinden bulun ve oynatmak için seçin.

2) Medya Oynatıcı -> Oluştur -> düzenle veya yeni oynatma

listesi ekle -> medya dosyalarını seç ->  $\Box$  öğesine basarak medya dosyasını doğrudan oynatın.

3) Medya Oynatıcı -> Oynat -> boş olmayan oynatma listesi seçin  $\sim$  oynatma listesindeki tüm medya dosyalarını oynatmak için  $\alpha$ öğesine basın.

4) Kaynakta Önyükleme veya OSD ile Zamanlama menüsünde medya oynatma listesini ayarlayın.

#### 2. PDF dosyasını oynat

Medya dosyalarını oynatmak için 3 yöntem vardır.

1) DosyaYöneticisi

pdf dosyasını DosyaYöneticisinden bulun ve oynatmak için seçin.

2) PDFYürütücü -> Oynat -> boş olmayan oynatma listesi seçin

-> oynatma listesindeki tüm PDF dosyalarını oynatmak için ( ox) öğesine basın.

3) Kaynakta Önyükleme veya OSD ile Zamanlama menüsünde pdf oynatma listesini ayarlayın.

3. PDF, video veya müzik oynatırken vulka öğesine basarak

oynatmayı durdurun. öğesine tekrar basılırsa oynatma dosyanın başından başlatılır.

4. PDF, video veya müzik oynatırken  $\|\cdot\|$  düğmesine basarak

oynatmayı duraklatın.

5.Tüm medya veya pdf dosyaları, belir tilen depolama alanının (dâhilî/ USB/SD Kart) kök dizini altında "philips" olarak adlandırılmış klasöre alt klasörle yerleştirilmelidir.Tüm alt klasörler (video/photo/music/ pdf) medya türüne göre adlandırılır ve değiştirilmemelidir.

**videolar : {depolama kök dizini}/philips/video/ fotoğraflar : {depolama kök dizini}/philips/photo/ müzik : {depolama kök dizini}/philips/music/ pdf'ler : {depolama kök dizini}/philips/pdf/**

Üç depolama kök dizini şunlardır **Dahili depolama: /sdcard USB depolama: /mnt/usb\_storage SD kart: /mnt/external\_sd**

## 3 [ $\bigoplus$ ] SOURCE (KAYNAK) düğmesi

Giriş kaynağını seçin.

Düğme yalnızca Skalar ile kontrol edilir.

## <sup>4</sup> [ ] BAŞLANGIÇ düğmesi

OSD menüsüne erişin.

Düğme yalnızca Skalar ile kontrol edilir.

## $(5)$   $\equiv$  LISTELE düğmesi

1. Web sayfası içeriğinde odağı yukarı sonraki tıklatılabilir öğelere taşıyın.

2. Odağı, düğmeler gibi yukarı sonraki kontrol veya pencere öğesine taşıyın.

## <sup>6</sup> GEZİNME düğmeleri

1. Menüler arasında gezinin ve öğeleri seçin.

2.Web sayfası içeriğinde bu düğmeler ekran kaydırma çubuğunu kontrol etmek içindir.Yatay kaydırma çubuğunu yukarı veya aşağı

taşımak için $\Box$  veya  $\Box$  öğesine basın. Dikey kaydırma çubuğunu

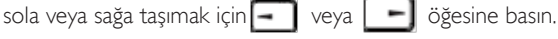

3. PDF dosyaları için

» yakınlaştırma/uzaklaştırma gerçekleştirildiğinde

veya **in al** öğesine basarak ekran konumunu ayarlayın.

#### » yakınlaştırma/uzaklaştırma gerçekleştirilmediğinde

**S**öğesine basarak sonraki sayfaya gidin.

öğesine basarak önceki sayfaya gidin.

## $\circled{7}$  [OK] düğmesi

Herhangi bir giriş ya da seçimi onaylayın.

### <sup>(8)</sup> [H] AYARLA düğmesi

1.Web sayfası içeriğinde odağı aşağıya sonraki tıklatılabilir öğelere taşıyın.

2. Odağı, düğmeler gibi aşağı sonraki kontrol veya pencere öğesine taşıyın.

## **9 [Kg] SESSİZ düğmesi**

Sessiz işlevini açmak/kapatmak için basın.

Düğme yalnızca Skalar ile kontrol edilir.

#### 10 [ ] [ ] [ ] [ ] [ ] [ ] [ ] [ ] RENK düğmeleri

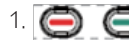

1. **(B)** Android kaynağında işlev yok. Bu iki düğme yalnızca Skalar ile kontrol edilir.

2. PDF dosyaları için

düğmesine basarak yakınlaştırma yapın;

düğmesine basarak uzaklaştırma yapın;

Yakınlaştırma veya uzaklaştırma sonrasında (ok) düğmesine basarak pdf dosyasını orijinal boyuta geri döndürün.

### <sup>11</sup> [Number / ID SET / ENTER] düğmesi

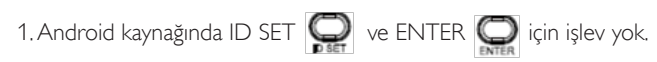

Bu düğmeler yalnızca Skalar ile kontrol edilir.

2. PDF dosyası için numara düğmelerine basarak sayfa numarasını

girin ve ardından belirli bir sayfaya atlamak için (a) düğmesine

basın.

## 12 [ ] BİÇİM düğmesi

Görüntü biçimini değiştir. Düğme yalnızca Skalar ile kontrol edilir.

## 13 [13] GERİ düğmesi

Önceki sayfaya dönmek ya da önceki işlevden çıkış yapmak için.

## <sup>(14)</sup> [11] BİLGİ düğmesi

1. Geçerli giriş sinyaliyle ilgili ekran bilgileri Skalar ile gösterilir.

2. Medya Oynatıcı -> Oluştur -> düzenleyin veya yeni oynatma

listesi ekleyin -> medya dosyalarını seçin -> ca öğesine basarak

seçilen medya dosyasının bilgilerini gösterin.

## (15) [ ] SECENEKLER düğmesi

Medya Oynatıcı veya PDFYürütücü araç kutusunu açın.

1. Medya Oynatıcı ->Oluştur -> Düzenle veya yeni oynatma listesi

ekle -> öğesine basarak araç kutusunu açın.Araç kutusu

ekranın sol tarafından kayar.

2. PDFYürütücü ->Oluştur -> Düzenle veya yeni oynatma listesi

ekle -> öğesine basarak araç kutusunu açın.Araç kutusu ekranın sol tarafından kayar.

## (16 [-] [+] SES SEVİYESİ düğmesi

Ses düzeyini ayarlayın. Düğmeler yalnızca Skalar ile kontrol edilir.

- <span id="page-18-0"></span>3. Harici ekipman bağlama
- 3.1. Harici Ekipmanı Bağlama (DVD/VCR/VCD)
- 3.1.1. HDMI video girişini kullanma

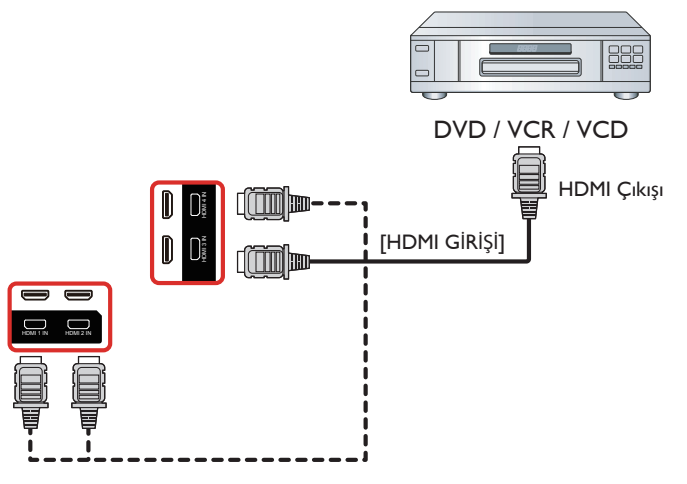

## 3.2. PC bağlama

## 3.2.1. VGA girişi bağlama

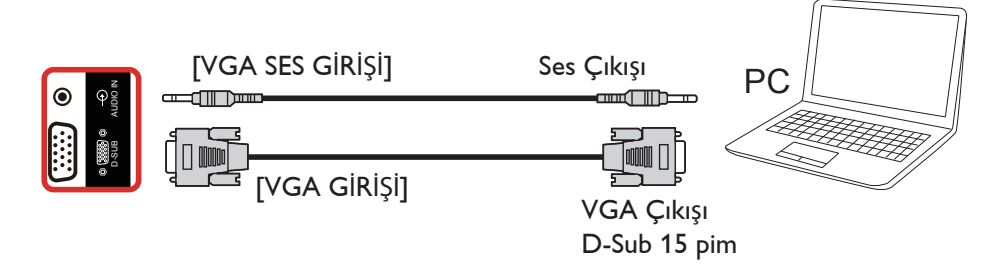

## 3.2.2. HDMI girişini kullanma

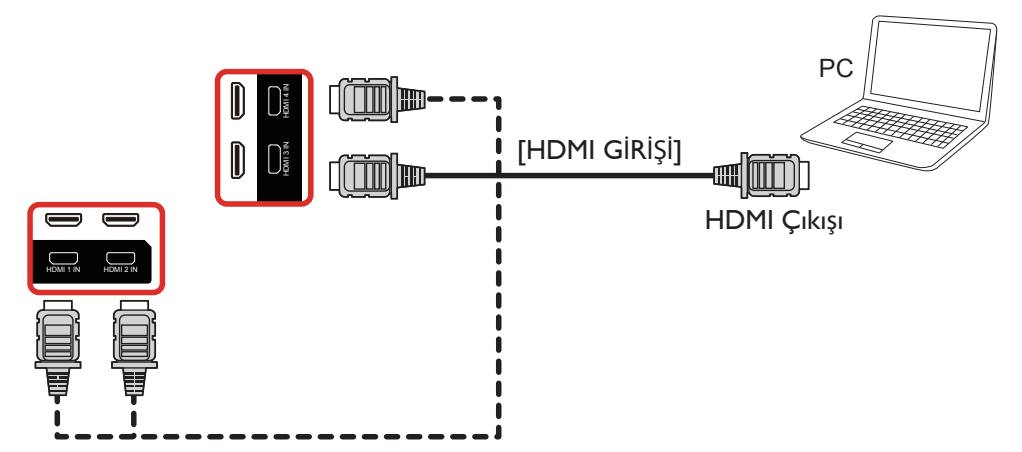

<span id="page-19-0"></span>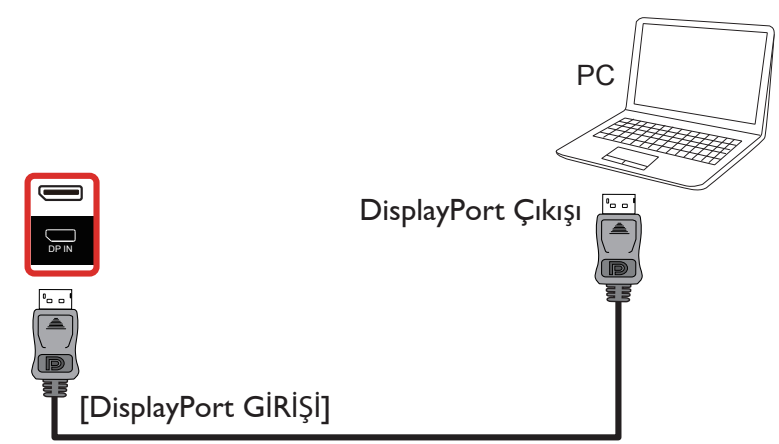

- 3.3. Ses Donanımı Bağlantısı
- 3.3.1. Harici bir ses cihazı bağlama

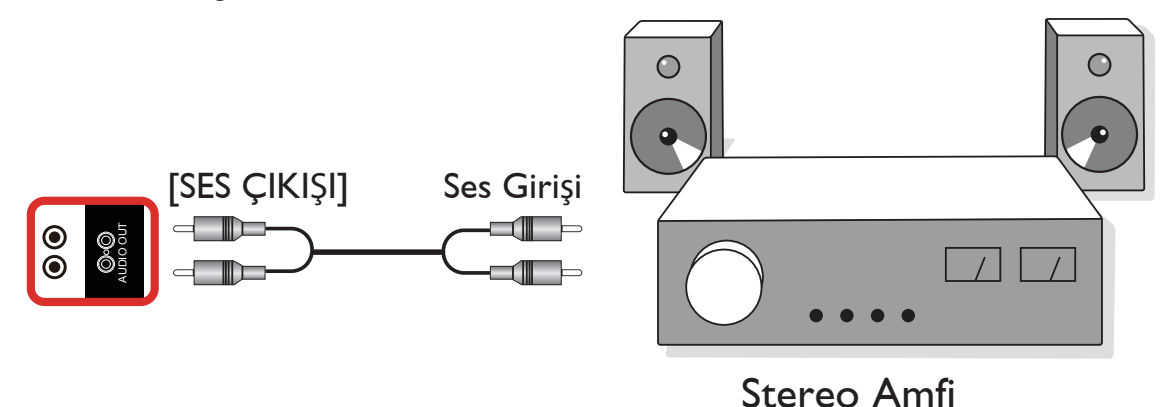

## 3.4. Papatya Zinciri Konfigürasyonunda Birden Fazla Ekranı Bağlama

Menü panosu gibi uygulamalar için papatya zinciri konfigürasyonu oluşturmak için birden fazla ekranı birbirine bağlayabilirsiniz.

## 3.4.1. Ekran kontrolü bağlantısı

EKRAN 1'in [RS232 ÇIKIŞI] konektörünü EKRAN 2'nin [RS232 GİRİŞİ] konektörüne takın.

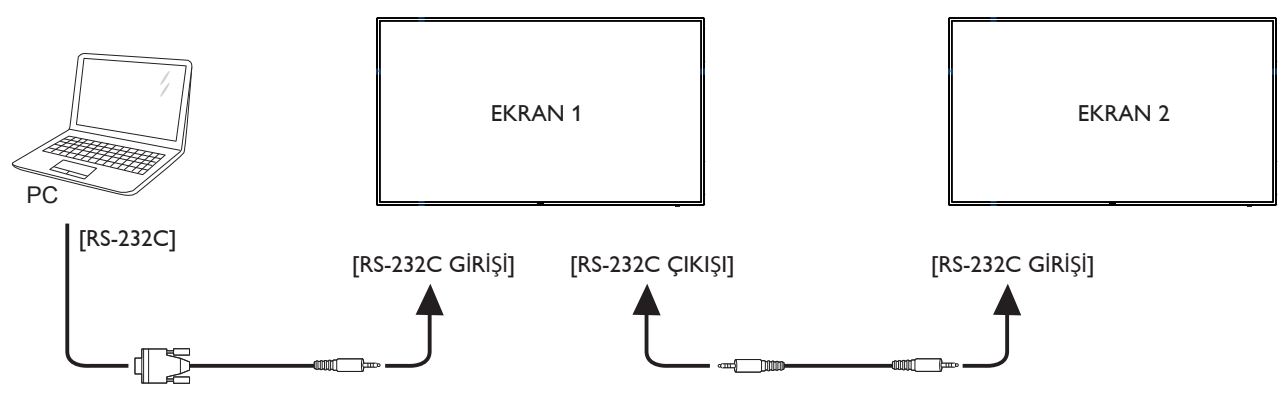

<span id="page-20-0"></span>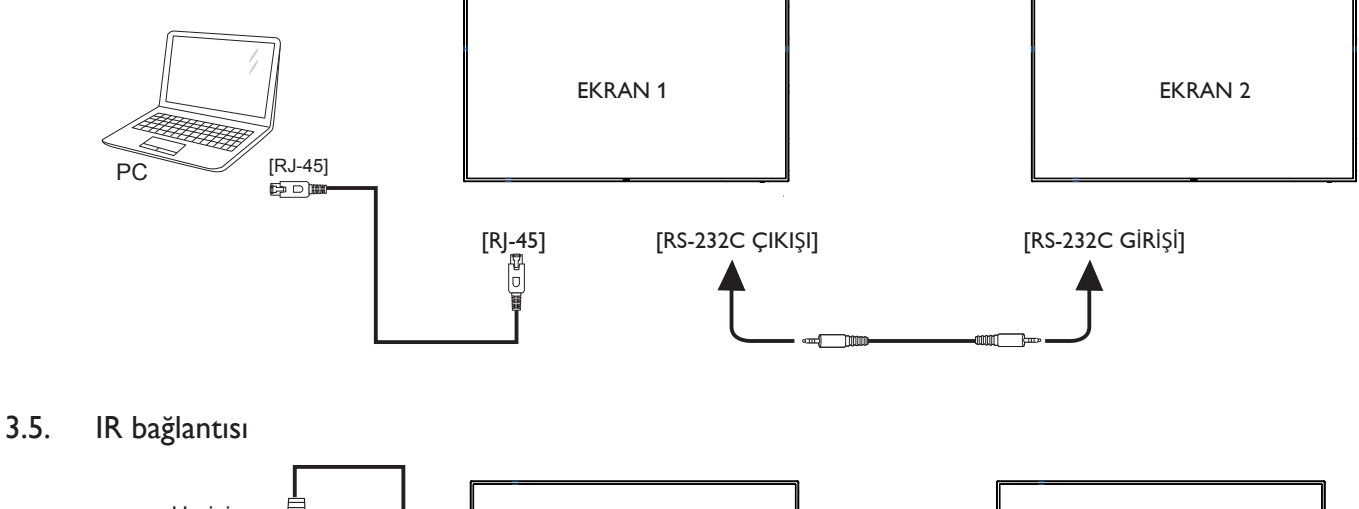

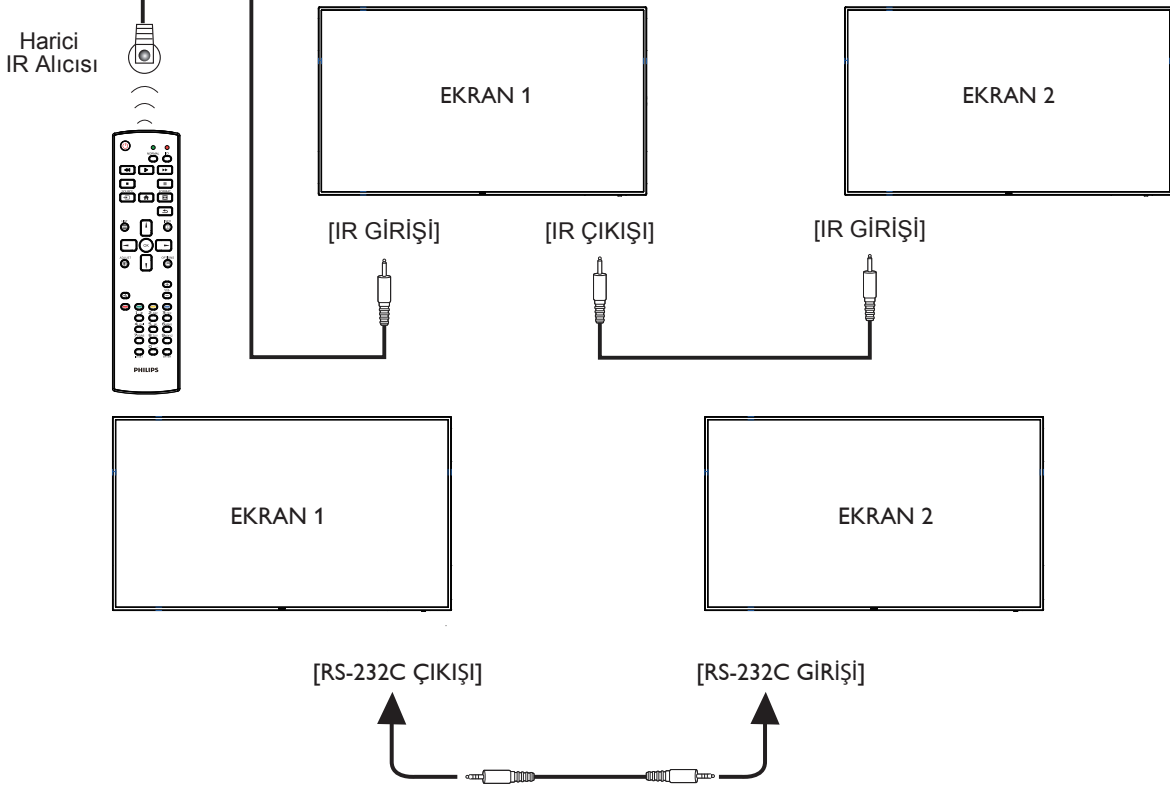

NOT: 

- 1. Bu ekranın uzaktan kumanda sensörü [IR GİRİŞİ] bağlı olduğunda çalışmayı kesecektir.
- 2. IR loop through bağlantısı en fazla 9 ekranı destekleyebilir.
- 3. RS232 bağlantısıyla IR girişi papatya zinciri 9 ekrana kadar destekleyebilir.

<span id="page-21-0"></span>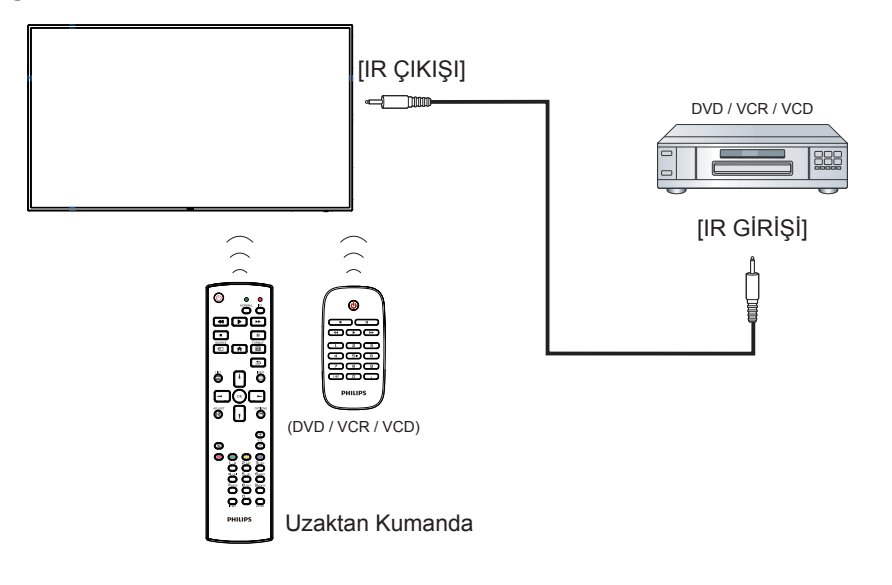

## <span id="page-22-0"></span>4. Çalıştırma

NOT: Bu bölümde açıklanan kontrol düğmesi, aksi belir tilmediği takdirde uzaktan kumanda üzerinde yer almaktadır.

## 4.1. Bağlı Video Kaynağını İzleme

- 1. [**D**] KAYNAK düğmesine basın.
- 2. Bir cihazı seçmek için  $\left[ \text{1} \right]$  veya  $\left[ \text{1} \right]$  düğmesine basın ve ardından  $\left[ \text{OK} \right]$ düğmesine basın.

## 4.2. Resim Formatını Değiştirme

Görüntü biçimini video kaynağına uyacak şekilde değiştirebilirsiniz. Her video kaynağının uygun olduğu farklı görüntü biçimleri bulunmaktadır. Uygun görüntü biçimleri, video kaynağına bağlı olarak değişir:

- 1. Bir resim biçimi seçmek için [ ] FORMAT (BİÇİM) düğmesine basın
	- PC modu: {Tam} / {4:3} / {Gerçek} / {21:9}/ {Özel}.
	- Video modu: {Tam} / {4:3} / {Gerçek} / {21:9}/ {Özel}.

## 4.3. Overview (Genel Bakış)

- 1. Android PD başlatıcı:
	- • Android PD başlatıcı aşağıdaki gibi siyah sayfadır:

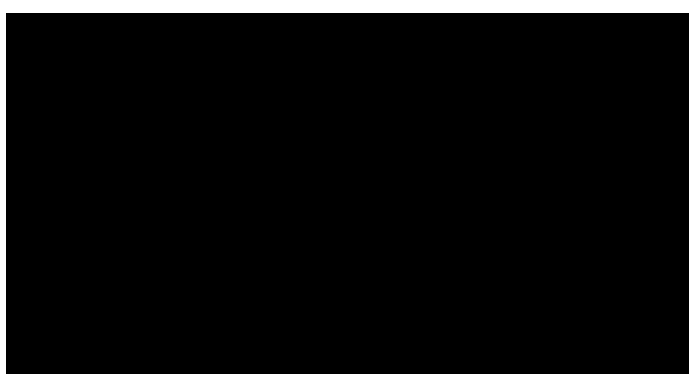

- Her uygulamadan geri tuşuna basarak çıkılır, ekran android PD başlatıcıya gider.
- Android PD başlatıcıya geri döndüğünüzde ekranda ipucu görüntüsü gösterilir, ipucu görüntüsü aşağıdaki gibi yalnızca 5 saniye gösterilir:
- İpucu görüntüsü, kaynağı değiştirmek için kaynak tuşuna basabileceğinizi bildirir.

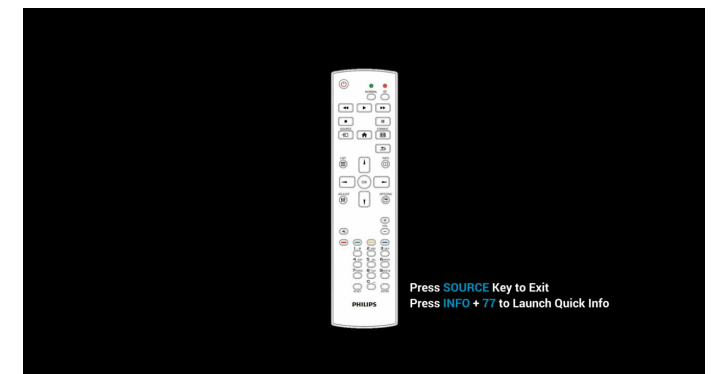

- 2. Yönetici modu:
	- • Yönetici moduna girmek için "Home + 1888" öğesine basabilirsiniz. "Home" (Giriş) tuşuna basıldıktan sonra lütfen Giriş ISD menüsünü gördüğünüzden emin olun ve ardından sırayla

1888'e basın. İki adet sürekli "Home" (Giriş) tuşu geçerli bir kısayol tuşu değildir.

- • Yönetici modunda beş simge gösterilir: "Settings" (Ayarlar), "Apps" (Uygulamalar), "Network" (Ağ) "Storage" (Depolama) ve "Help" (Yardım).
- Yönetici modunu terk ettiğinizde sistem en son kaynağa geri döner.

1)Yönetici modu giriş sayfası, bu sayfada beş öğe vardır: "Settings (Ayarlar)", "Apps (Uygulamalar)", "Network (Ağ)" "Storage (Depolama)" ve "Help (Yardım)".

Settings (Ayarlar): ayarlar uygulamasına gidin.

Applications (Uygulamalar): tüm uygulamaları gösterir.

Network (Ağ):Wi-Fi (isteğe bağlı), Ethernet ayarla.

Storage (Depolama): geçerli PD Android depolama bilgilerini görüntüleyin.

Help (Yardım): QR kodunu görüntüleyin.

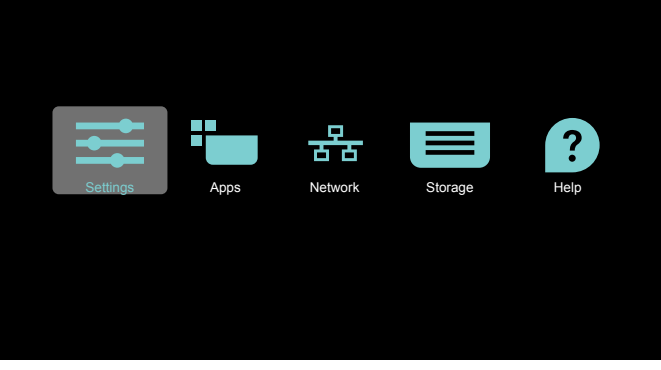

2) Uygulama sayfası

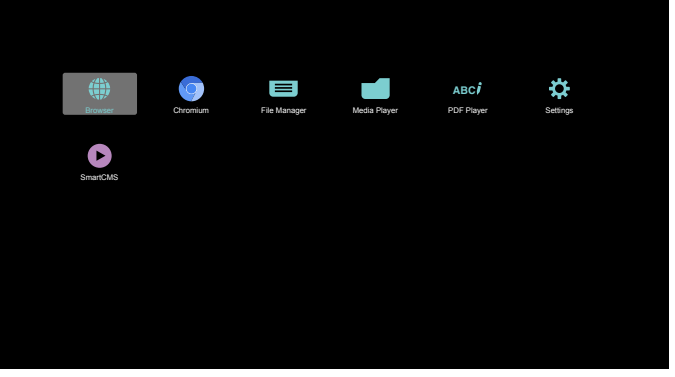

3) Ağ sayfası

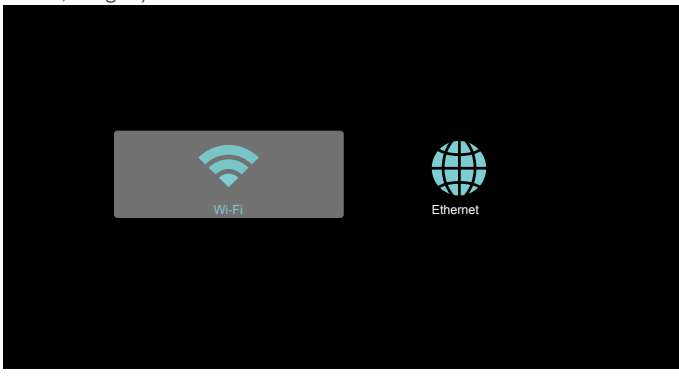

#### <span id="page-23-0"></span>4) Ethernet sayfası

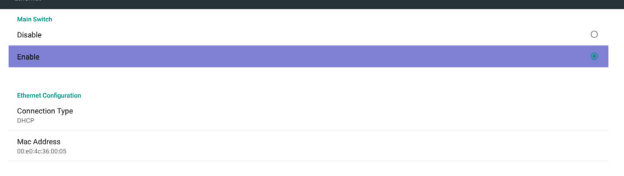

### 5) Wi-Fi (isteğe bağlı)

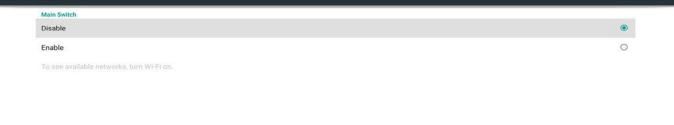

#### 6)Yardım sayfası:

QR kodu sayfasını görüntüleyin.

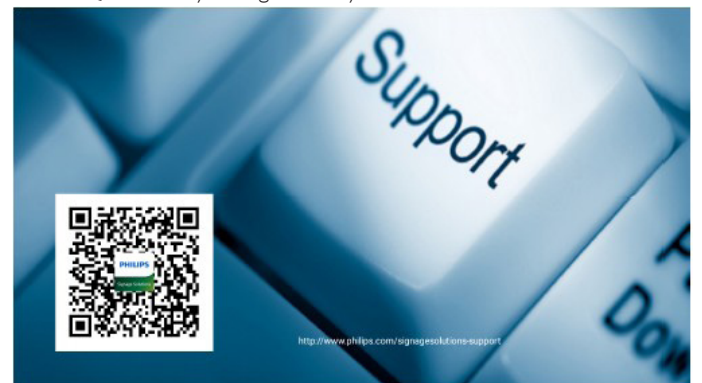

#### 4.4. Medya Oynatıcı tanıtımı:

1. Medya Oynatıcı Giriş sayfası, bu sayfada üç öğe vardır: "Play" (Oynat), "Compose" (Oluştur) ve "Settings" (Ayarlar). Play (Oynat): oynatılacak oynatma listesini seçin. Compose (Oluştur): oynatma listesini düzenleyin. Settings (Ayarlar): oynatma özelliklerinin ayarlanması.

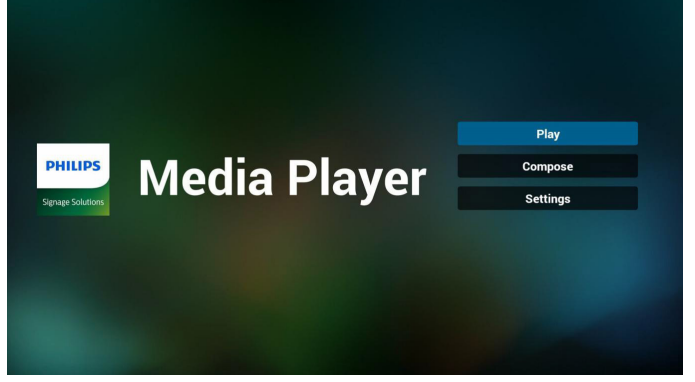

2. Giriş sayfasında "Play" (Oynat) öğesini seçin, önce DOSYA 1 ve DOSYA 7 arasında oynatılacak bir oynatma listesi seçmelisiniz. Kalem simgesi oynatma listesinin boş olmadığını gösterir.

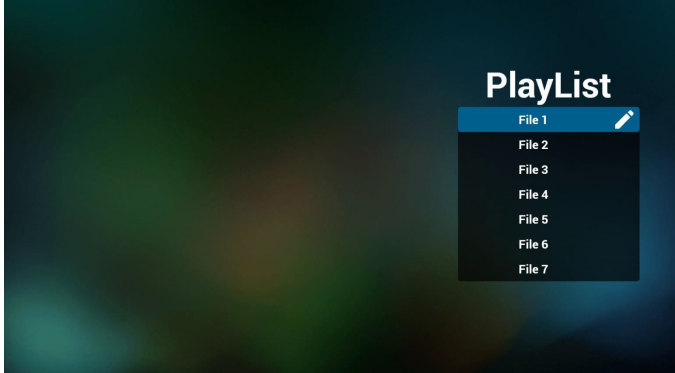

3. Giriş sayfasında "Compose" (Oluştur) öğesini seçin, önce DOSYA 1 ve DOSYA 7 arasında düzenlenecek bir oynatma listesi seçmelisiniz. Kalem simgesi oynatma listesinin boş olmadığını gösterir.

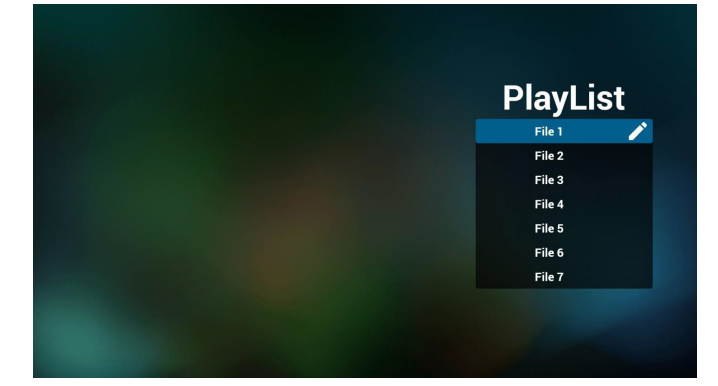

4. Boş bir oynatma listesi seçilirse uygulama sizi medya kaynağı seçmek üzere yönlendirir.

Tüm medya dosyaları /philips/ kök dizinine yerleştirilmelidir. Örneğin,

**videolar : {depolama kök dizini}/philips/video/ fotoğraflar : {depolama kök dizini}/philips/photo/ müzik : {depolama kök dizini}/philips/music/**

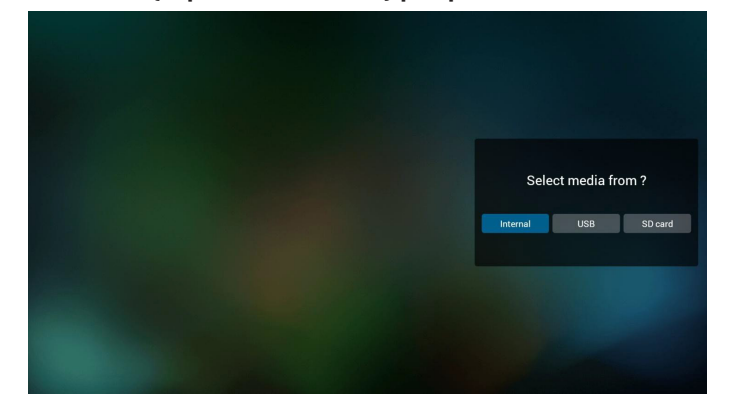

5. Boş olmayan oynatma listesini düzenleyebilir veya silebilirsiniz, istediğiniz oynatma listesini kalem simgesiyle seçmeniz yeterlidir.

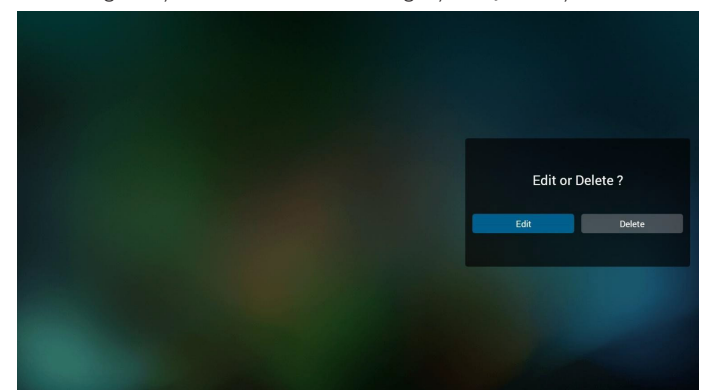

6. Oynatma listesini düzenlemeye başladığınızda aşağıdaki ekranı görürsünüz.

Source (Kaynak) - depolamadaki dosyalar. Playlist (Oynatma listesi) – oynatma listesindeki dosyalar. Uzaktan kumandanın tuşlarıyla eşleşen 4 simge vardır. Option key (Seçenek tuşu) – kaydırma çubuğunu başlatın

Play key (Oynat tuşu) – medya dosyasını oynatın.

Info key (Bilgi tuşu) – medya bilgisini gösterin.

Ok key (Tamam tuşu) – dosyayı seçin/seçimini kaldırın.

6-1 Kaydırma çubuğunda, aşağıdakileri yapmanıza yardımcı olur:

- select all (tümünü seç): tüm depolama dosyalarını seçin.
- delete all (tümünü sil): tüm oynatma listesi dosyalarını silin.
- add/remove (ekle/kaldır): oynatma listesini kaynaktan güncelleyin.
- sort (sırala): oynatma listesini sıralayın.
- save/abort (kaydet/iptal): oynatma listesini kaydedin veya iptal edin.
- back (geri): geri dönün.

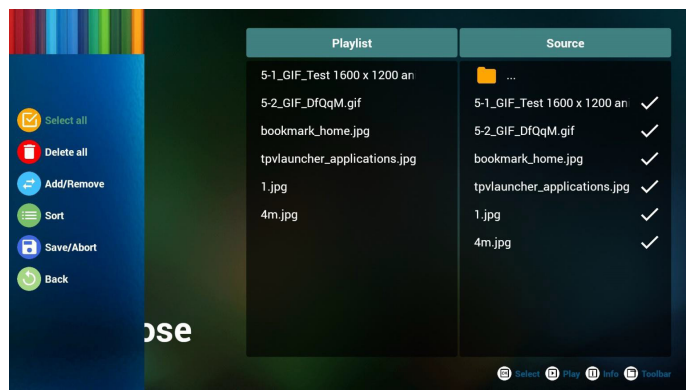

7. Kaydırma çubuğunda "Sort" (Sırala) öğesini seçerseniz dosyaların sırasını tek tek değiştirebilirsiniz.

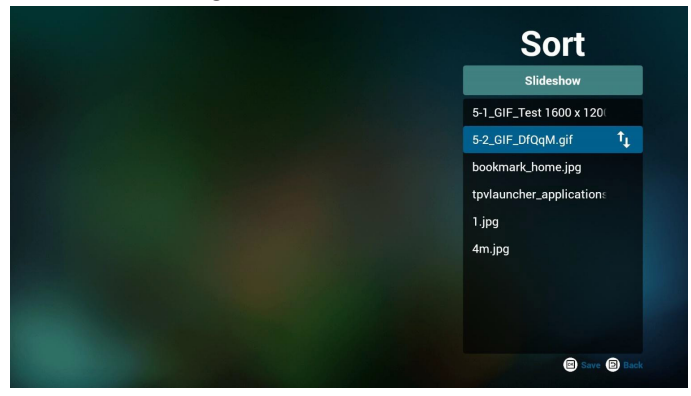

8. İstediğiniz dosyayı seçtikten sonra bilgi tuşuna basın, ayrıntı bilgi alırsınız.

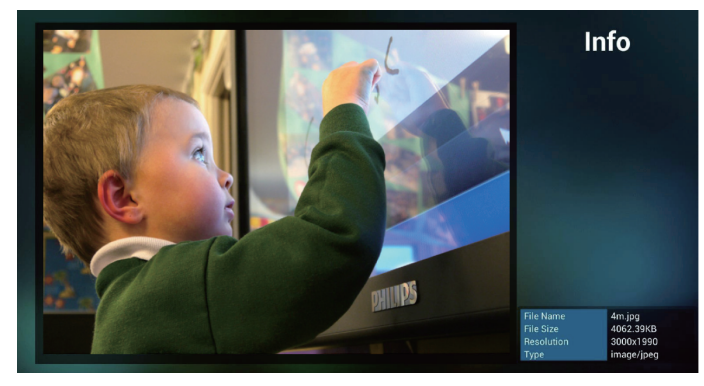

9. İstediğiniz dosyayı seçtikten sonra oynat tuşuna basın, medya dosyasını doğrudan oynatırsınız.

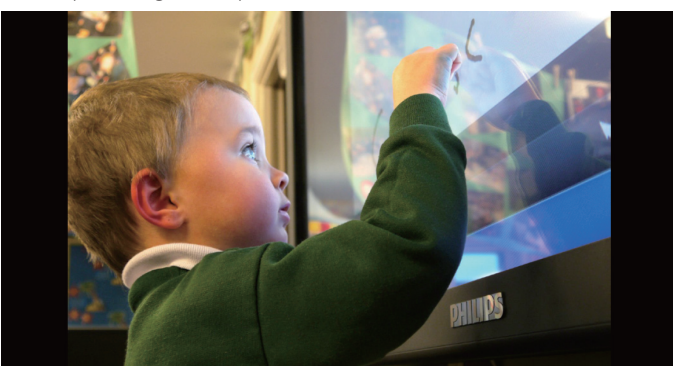

10. Kaydetmeden önce tüm görüntü dosyalarının bulunduğu bir oynatma listesi oluşturursanız uygulama size slayt gösterisini oynatırken arka plan müziği isteyip istemediğinizi sorar.

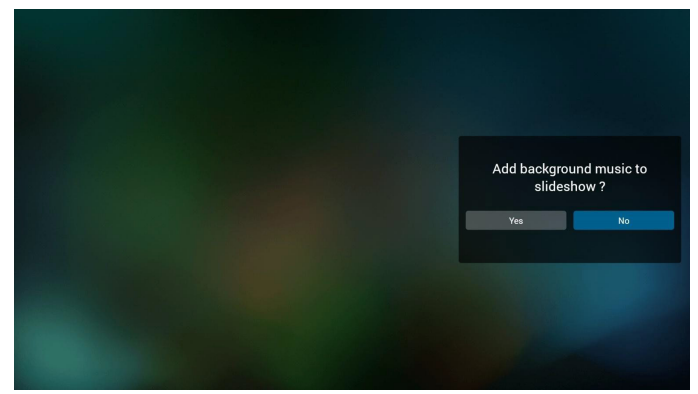

11. Giriş sayfasında "Settings" (Ayarlar) öğesini seçin, bu sayfada üç kısım vardır, "Repeat Mode" (Yineleme Modu), "Slideshow Effect" (Slayt Gösterisi Efekti) ve "Effect Duration" (Efekt Süresi). Repeat Mode (Yineleme Modu): modu oynatın. Slideshow Effect (Slayt Gösterisi Efekti): fotoğraf slayt gösterisi efekti. Effect Duration (Efekt Süresi): fotoğraf efekti süresi.

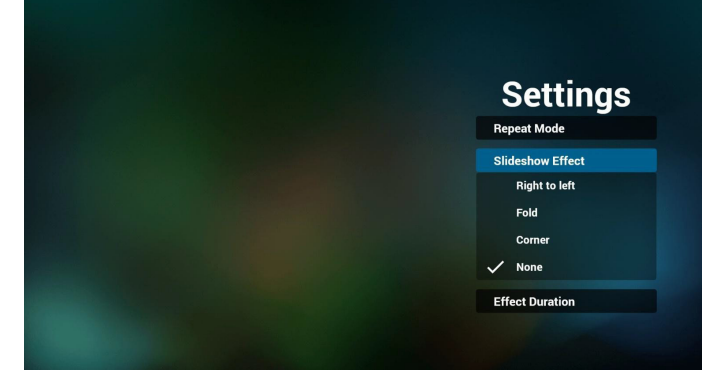

- 12. Media Hotkey (Medya Kısayol Tusu) Play (Oynat): Dosyayı oynatın. Pause (Duraklat): Dosyayı duraklatın. Fast forward (Hızlı ileri): 10 saniye ileri. Rewind (Geri sar): 10 saniye geri. Stop (Durdur): Dosyayı durdurun ve başlangıca geri dönün. Gif dosyasıysa duraklat gibidir.
- 13. Medya biçimi için lütfen Desteklenen Medya Biçimleri.
- 14. Oynatma listesini FTP üzerinden düzenleme. Adım 1. Medya oynatıcı metin dosyasını oluşturun.
	- Dosya adı:mpplaylistX.txt, "X" oynatma listesi numarasını belirtir(1,2,3,4,5,6,7).

Örn. mpplaylist1.txt, mpplaylist2.txt

- İçerik:

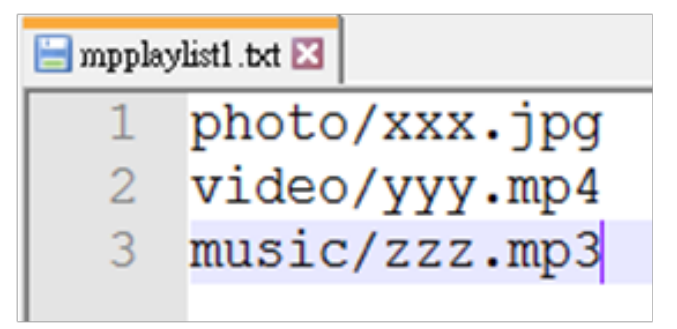

Not: Oynatma listesi dosyasında video ve müzik bulunuyorsa pd müzik dosyasını oynattığında ekran siyah olur.

Adım 2. mpplaylistX.txt dosyasını dahili depolamanın "philips" klasörüne kopyalayın. Bunu yapmak için FTP kullanabilirsiniz.

- Dosya yolu: /storage/emulated/legacy/philips

Örn. /storage/emulated/legacy/philips/mpplaylist1.txt

Adım 3. Medya dosyalarını sadece dahili depolama olan "philips" klasörü altındaki "photo", "video" ve "music" klasörüne hazırlayın.

Örn. /storage/emulated/legacy/philips/photo/xxx.jpg /storage/emulated/legacy/philips/video/yyy.mp4

/storage/emulated/legacy/philips/photo/zzz.mp3

Adım 4. Medya oynatıcısı uygulamasını başlatın, medya oynatıcı metin dosyasını otomatik içe aktarır.

PS. Oynatma listesi dosyası (metin) içe aktarıldığında, bir kullanıcı uzaktan kumandayla oynatma listesini değiştirirse bu değişiklik oynatma listesi metin dosyasına yazılmaz.

## <span id="page-26-0"></span>4.5. Browers (Tarayıcı) kılavuzu

1. Tarayıcı uygulaması giriş sayfası, bu sayfada bir öğe vardır: "Settings" (Ayarlar).

Ayarlar'a basın ve ardından sonraki sayfaya girin.

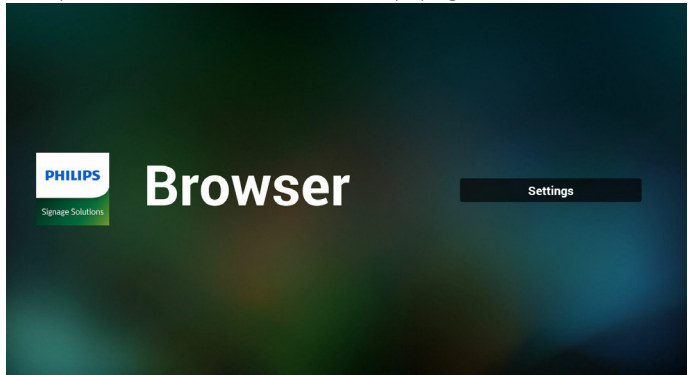

2. Kullanıcılar 1~7 arasında seçim yapabilir. Herhangi birine bastığınızda bir iletişim penceresi gösterilir.

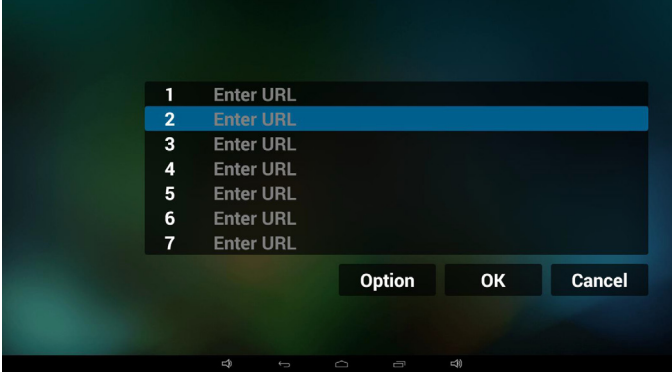

3. URL'yi girin ve Tamam'a basın, ardından verileri listeye kaydedilir

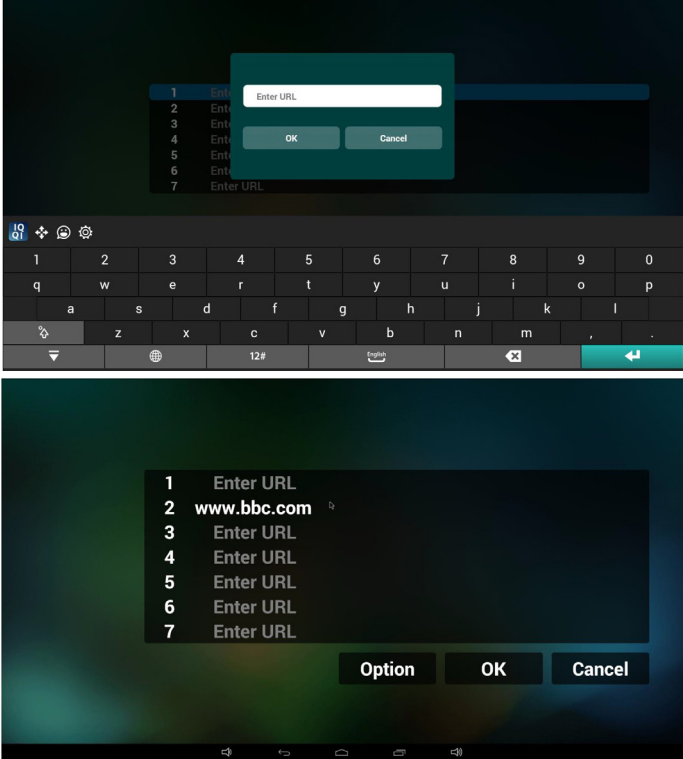

4. "Option" (Seçenek) öğesine basın, ardından sol tarafta bir liste açılır Import (İçe aktar): URL listesi dosyasını içeri aktarın Export (Dışa aktar): URL listesi dosyasını dışarı aktarın

Delete all (Tümünü sil): Sağ taraftaki tüm url kaydını silin Back (Geri): sol taraftaki liste kapatılır.

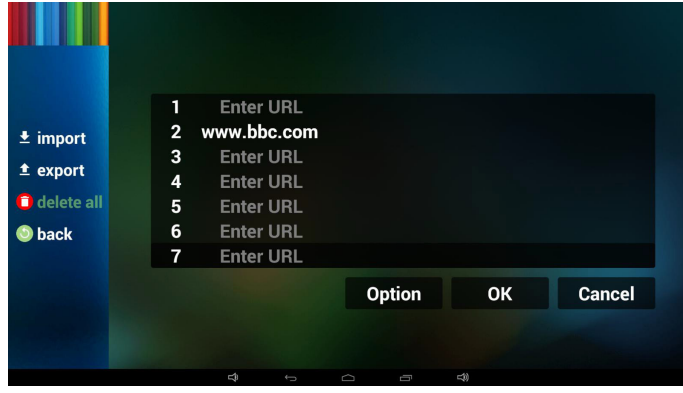

### 4.1 Import (İçe aktar)

• İçeri aktarı tıklatın Enter UR<br>Enter UR 2<br>3<br>4<br>5<br>6<br>6  $\bigoplus$  import Enter UR  $\bullet$  export Enter UR delete al  $\bullet$  back  $\alpha$ **Example 1** Option

• Depolamayı seçin

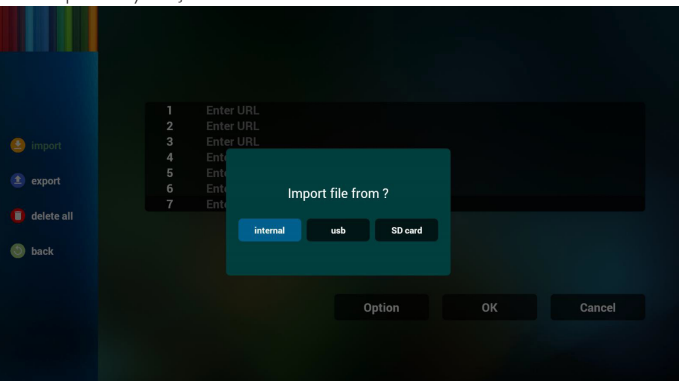

• URL'lerin bulunduğu dosyayı seçin

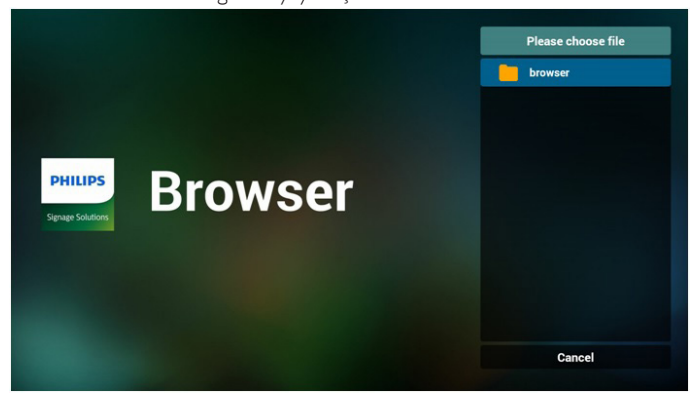

• Dosyayı içeri aktarın ve url listede gösterilecektir

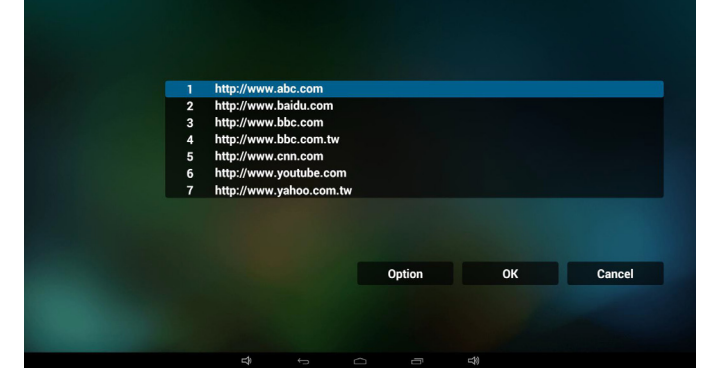

• İçeri aktarma için dosya biçimi Biçim, "txt" uzantısıyla aşağıdaki gibi olmalıdır

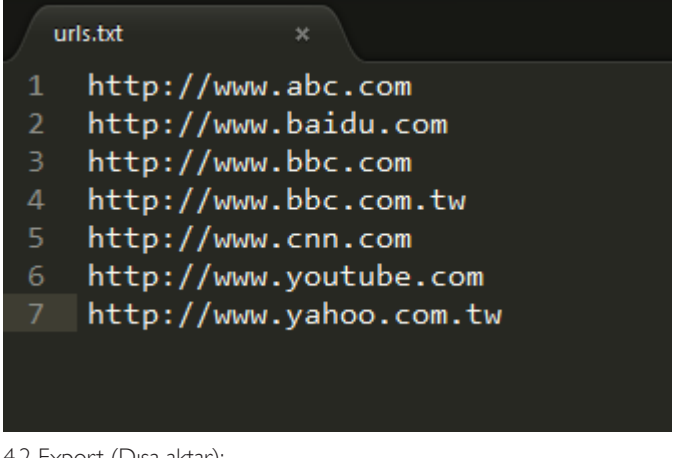

- 4.2 Export (Dışa aktar):
- Dışarı aktarı tıklatın

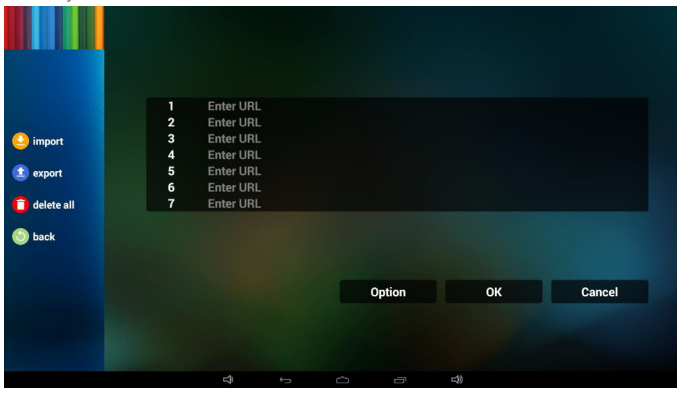

Depolamayı seçin

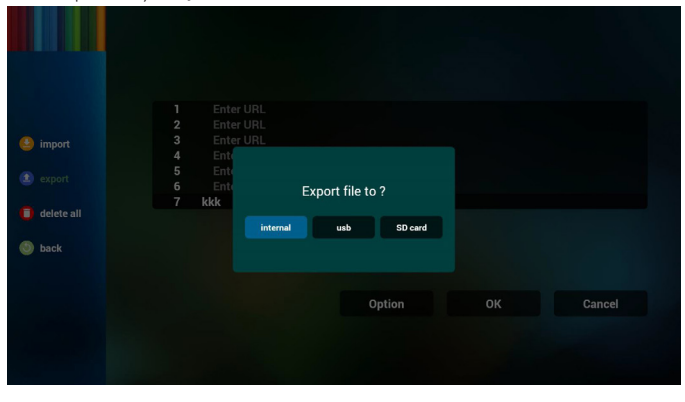

• İletişim penceresinde kaydedilecek dosya yolu ve dosyanın adın gösterilir.

"Save" (Kaydet) düğmesine basın, ardından listedeki url'ler kaydedilir.

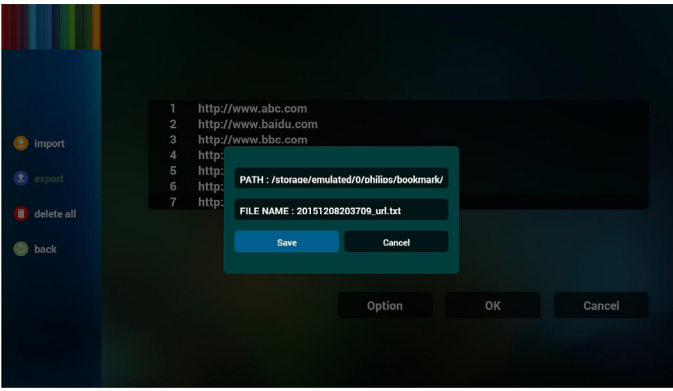

5. Tamam'a basın, ardından url kayıtları kaydedilir

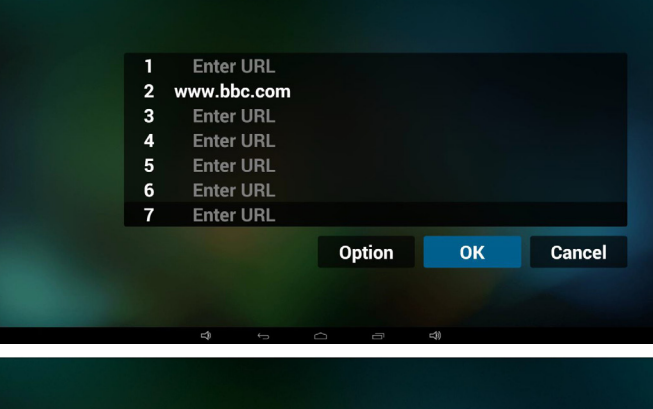

.

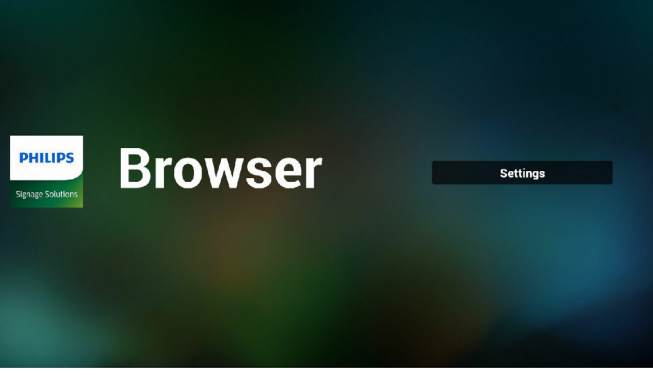

6. URL listesi sayfasında boş olmayan öğeyi seçerseniz url'yi düzenlemenizi ya da oynatmanızı isteyen bir iletişim penceresi gösterilir. "Edit" (Düzenle) öğesine basarsanız url düzenleme iletişim penceresi gösterilir, "Play" (Oynat) öğesine basarsanız öğe url'si web sayfası gösterilir.

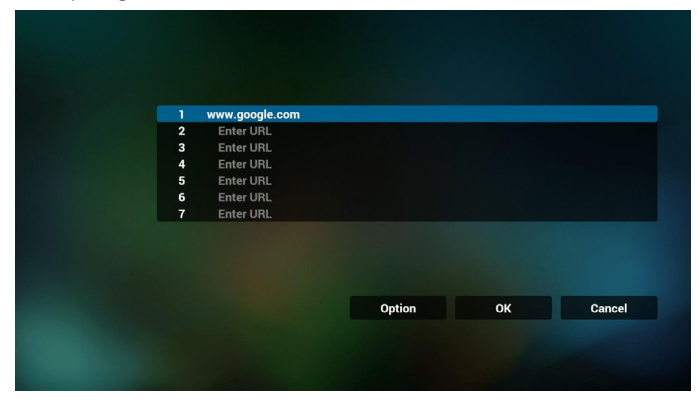

<span id="page-28-0"></span>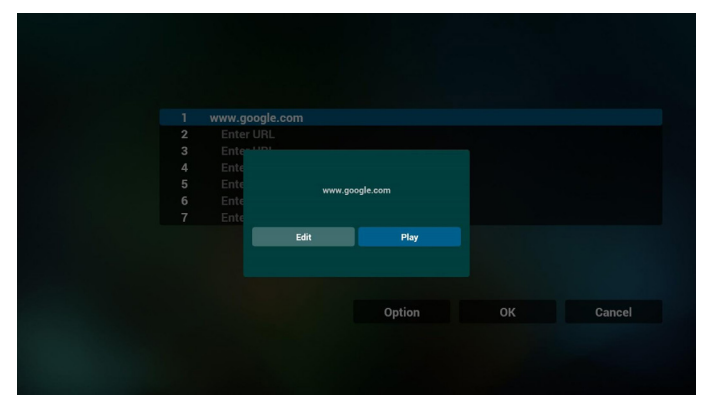

7. Tarayıcı ile OSD menüsü etkileşimi

- 7.1 Kaynakta yükle
- OSD menüsünü ayarla => Konfigürasyon1 => Kaynakta yükle => GirişTARAYICI Oynatma Listesi 0. Yeniden başlatmadan sonra PDTarayıcıyı gösterir.
- OSD menüsünü ayarla  $\Rightarrow$  Konfigürasyon1 => Kaynakta yükle => GirişTARAYICI Oynatma Listesi 1.
	- PD,Tarayıcı uygulamasında 1. URL ile web sayfasını gösterir.
- 7.2 Zamanlama

OSD menüsünü ayarla => Gelişmiş seçenek => Zamanlama => Açılma zamanı1, Kapanma zamanı2, GirişTARAYICI, haftanın istediğiniz günü ve Oynatma Listesi.

Son olarak sağdaki kutuyu kontrol edin.

PD, zaman1'de Tarayıcı uygulamasında URL ile web sayfasını gösterir ve zaman2'de bitirir.

- 8. URL'yi FTP üzerinden düzenleme Adım 1. Medya oynatıcı metin dosyasını oluşturun.
	- Dosya adı:bookmarklist.txt.
	- İçerik:

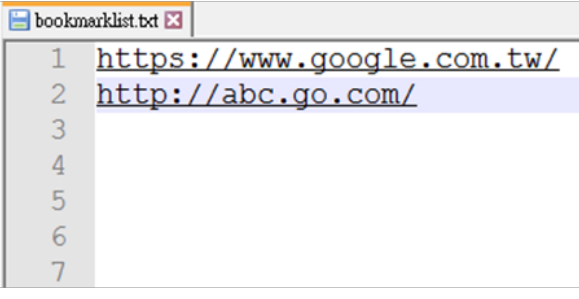

Adım 2. bookmarklist.txt dosyasını dahili depolamanın "philips" klasörüne kopyalayın. Bunu yapmak için FTP kullanabilirsiniz.

Dosya yolu: /storage/emulated/legacy/philips (DL, PL için) Örn. /storage/emulated/legacy/philips/bookmarklist.txt

Adım 3.Tarayıcı uygulamasını başlatın, tarayıcı metin dosyasını otomatik içe aktarır.

PS. Oynatma listesi dosyası (metin) içe aktarıldığında, bir kullanıcı uzaktan kumandayla oynatma listesini değiştirirse bu değişiklik oynatma listesi metin dosyasına yazılmaz.

## 4.6. PDF reader play (PDF okuyucu oynatma)

1. PDFYürütücü Giriş sayfası, bu sayfada üç öğe vardır: "Play" (Oynat), "Compose" (Oluştur) ve "Settings" (Ayarlar).

Play (Oynat): oynatılacak oynatma listesini seçin. Compose (Oluştur): oynatma listesini düzenleyin.

Settings (Ayarlar): oynatma özelliklerinin ayarlanması.

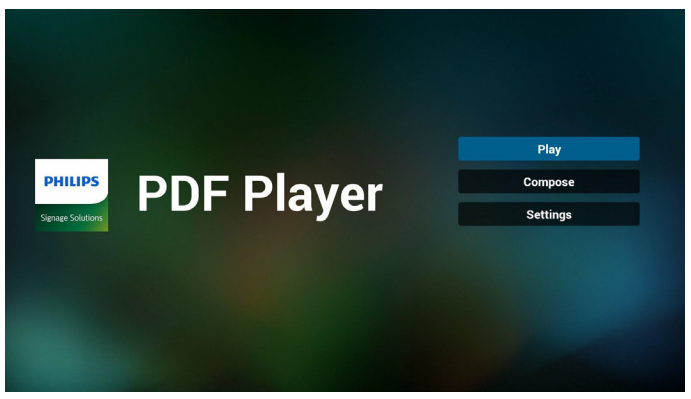

2. Giriş sayfasında "Play" (Oynat) öğesini seçin, önce DOSYA 1 ve DOSYA 7 arasında oynatılacak bir oynatma listesi seçmelisiniz. Kalem simgesi oynatma listesinin boş olmadığını gösterir.

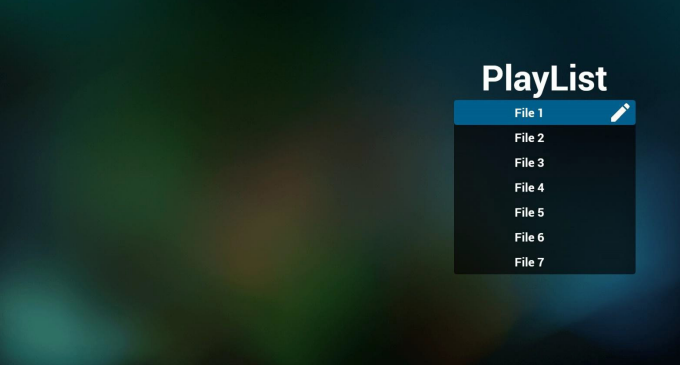

3. Giriş sayfasında "Compose" (Oluştur) öğesini seçin, önce DOSYA 1 ve DOSYA 7 arasında düzenlenecek bir oynatma listesi seçmelisiniz.

Kalem simgesi oynatma listesinin boş olmadığını gösterir.

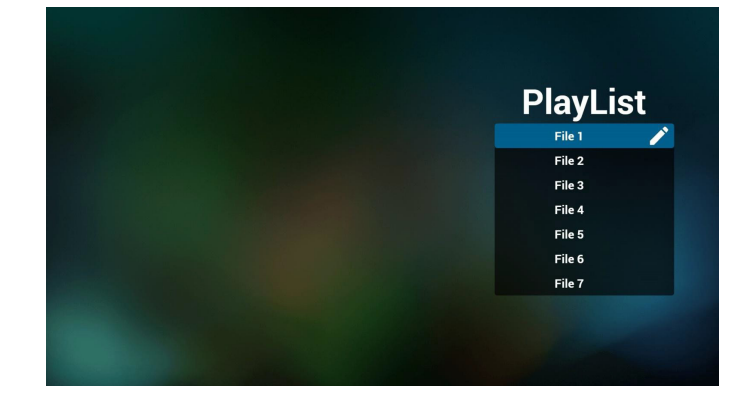

4. Boş bir oynatma listesi seçilirse uygulama sizi medya kaynağı seçmek üzere yönlendirir.

Tüm medya dosyaları /philips/ kök dizinine yerleştirilmelidir. Örneğin,

#### **pdf'ler : {depolama kök dizini}/philips/pdf/**

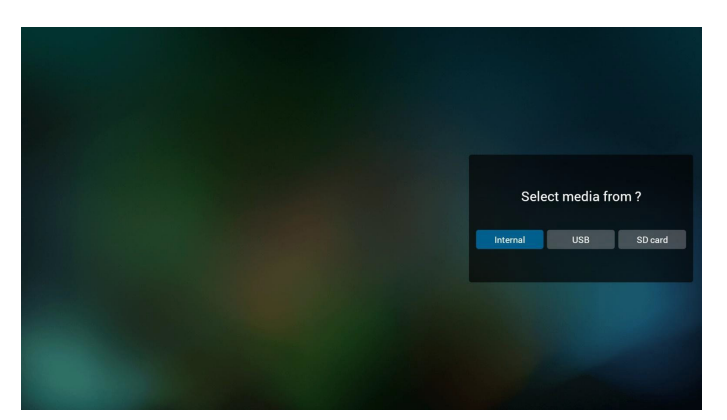

5. Bos olmayan oynatma listesini düzenleyebilir veya silebilirsiniz, istediğiniz oynatma listesini kalem simgesiyle seçmeniz yeterlidir.

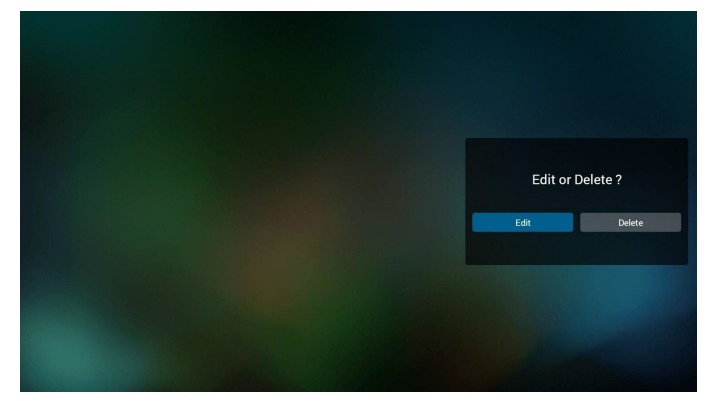

6. Oynatma listesini düzenlemeye başladığınızda aşağıdaki ekranı görürsünüz.

Source (Kaynak) - depolamadaki dosyalar.

Playlist (Oynatma listesi) – oynatma listesindeki dosyalar.

Uzaktan kumandanın tuşlarıyla eşleşen 4 simge vardır.

Option key (Seçenek tuşu) – kaydırma çubuğunu başlatın

Play key (Oynat tuşu) – medya dosyasını oynatın.

Info key (Bilgi tuşu) – medya bilgisini gösterin.

Ok key (Tamam tuşu) – dosyayı seçin/seçimini kaldırın.

6-1. Kaydırma çubuğunda, aşağıdakileri yapmanıza yardımcı olur:

- select all (tümünü seç): tüm depolama dosyalarını seçin.
- delete all (tümünü sil): tüm oynatma listesi dosyalarını silin.
- add/remove (ekle/kaldır): oynatma listesini kaynaktan güncelleyin.
- sort (sırala): oynatma listesini sıralayın.
- save/abort (kaydet/iptal): oynatma listesini kaydedin veya iptal edin.
- back (geri): geri dönün.

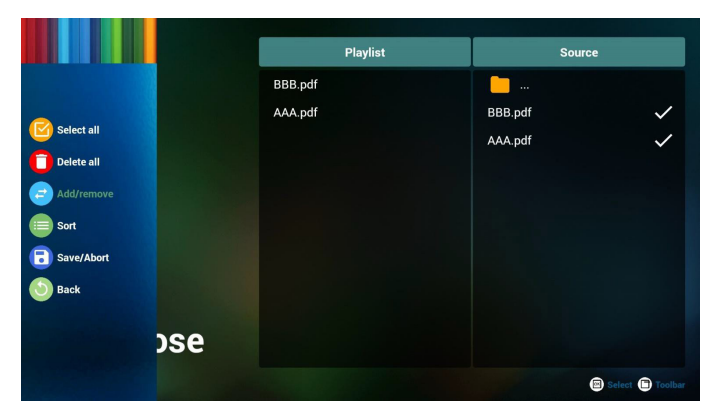

7. Kaydırma çubuğunda "Sort" (Sırala) öğesini seçerseniz dosyaların sırasını tek tek değiştirebilirsiniz.

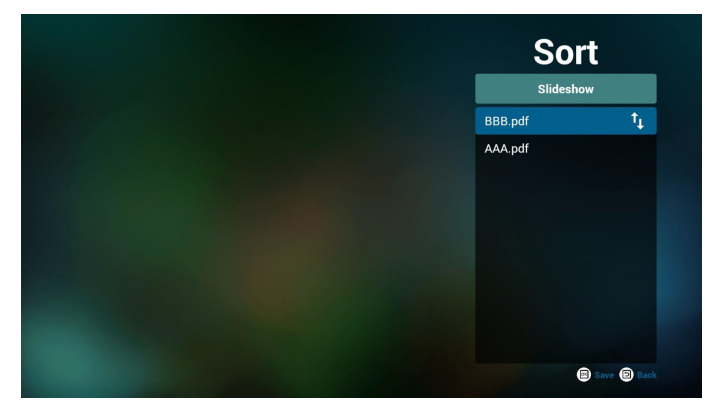

8. Giriş sayfasında "Settings" (Ayarlar) öğesini seçin, bu sayfada iki kısım vardır, "Repeat Mode" (Yineleme Modu) ve "Effect Duration" (Efekt Süresi).

Repeat Mode (Yineleme Modu): modu oynatın.

Effect Duration (Efekt Süresi): fotoğraf efekti süresi.

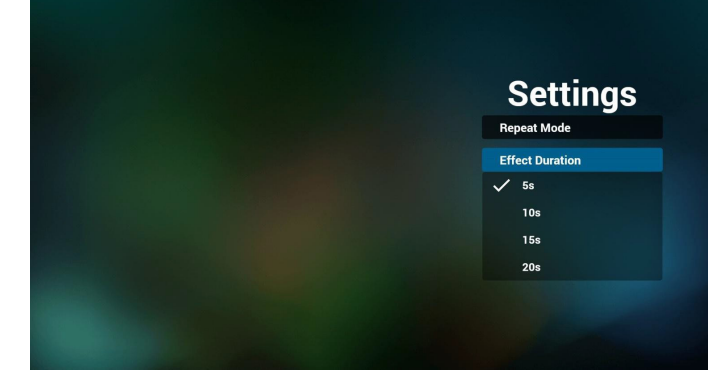

- 9. PDF'i FTP üzerinden düzenleme. Adım 1. PDF oynatıcı metin dosyasını oluşturun.
	- Dosya adı: pdfplaylistX.txt, "X" oynatma listesi numarasını belirtir(1,2,3,4,5,6,7).

Örn. pdfplaylist1.txt, pdfplaylist2.txt

- İçerik:

## <span id="page-30-0"></span>pdfplaylist1 .txt E3

#### pdf/xxx.pdf 1 pdf/yyy.pdf  $\overline{2}$ pdf/zzz.pdf 3

Adım 2. pdfplaylistX.txt dosyasını dahili depolamanın "philips" klasörüne kopyalayın. Bunu yapmak için FTP kullanabilirsiniz.

- Dosya yolu: /storage/emulated/legacy/philips (DL, PL için)
- Örn. /storage/emulated/legacy/philips/pdfplaylist1.txt

Adım 3. PDF dosyalarını sadece dahili depolama olan "philips" klasörü altındaki "pdf" klasörüne hazırlayın.

- Örn. /storage/emulated/legacy/philips/pdf/xxx.pdf

/storage/emulated/legacy/philips/pdf/yyy.pdf

/storage/emulated/legacy/philips/pdf/zzz.pdf

Adım 4. PDF oynatıcısı uygulamasını başlatın, pdf oynatıcı metin dosyasını otomatik içe aktarır.

PS. Oynatma listesi dosyası (metin) içe aktarıldığında, bir kullanıcı uzaktan kumandayla oynatma listesini değiştirirse bu değişiklik oynatma listesi metin dosyasına yazılmaz.

## Media Hotkey (Medya Kısayol Tuşu):

Play (Oynat): Dosyayı oynatın.

Pause (Duraklat): Sayfayı duraklatın.

Fast forward (Hızlı ileri): sonraki sayfaya gidin, sayfa dosyanın sonu ise sonraki dosyaya gider.

Rewind (Geri sar): son sayfaya geri dönün, sayfa dosyanın başıysa son dosyaya geri gider.

Stop (Durdur): dosyanın ilk sayfasına geri dönün

#### Color Hotkey (Renkli Kısayol Tuşu):

Blue (Mavi):Yakınlaştırın. (+%10)

Yellow (Sarı): Uzaklaştırın. (-%10)

OK (Tamam):Yakınlaştırmayı geri yükleyin

#### Arrow keys (Ok tuşları):

Up/Down/Left/Right (Yukarı/Aşağı/Sol/Sağ): Sayfayı ayarlayın. (Sayfa yakınlaştırıldığında/uzaklaştırıldığında)

Left (Sol): Önceki Sayfa. (Sayfa yakınlaştırılmadığında/ uzaklaştırılmadığında) Right (Sağ): Sonraki Sayfa. (Sayfa yakınlaştırılmadığında/ uzaklaştırılmadığında)

#### Combination key (Kombinasyon tuşu):

Sayı tuşu +Tamam tuşu:belirli sayfayı seçin ve tamam tuşuna basarak sayfayı değiştirin.

- Sayı tuşuna basın.

-Tamam tuşuna basın, sayfanın altında sayfa numarası gösterilir, sayfa numarası toplam sayfa numarasının üzerindeyse sayfa değiştirilmez ve sayfanın altında geçerli sayfa sayısı gösterilir.

## 4.7. CMND & Play (CMND ve Oynat)

1) Server (Sunucu) CMND ve Oynat Sunucu adresini ayarlayın 2) Account (Hesap) CMND ve Oynat hesabını ayarlayın 3) PIN Code (PIN Kodu) CMND ve Oynat PIN kodunu ayarlayın (4)Version (Sürüm) Ver.2 ve Ver.3 şeklinde iki seçenek vardır. Ver. 2 2.0/2.2 anlaşmasını kullan Ver. 3 3.0/3.1 anlaşmasını kullan (5) Content (İçerik)

Secilebilecek, dâhilî depolama/SD kart/USB depolama şeklinde 3 seçenek vardır.

#### Ver.2 olduğunda Sunucu/Hesap/PIN kodu gri olur ve kullanılamaz.

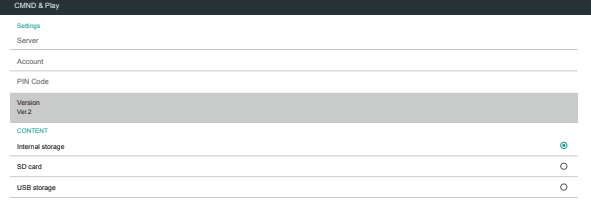

#### Ver.3 olduğunda Sunucu/Hesap/PIN kodu kullanılamaz.

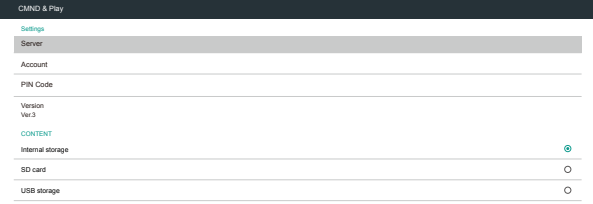

## 4.8. Custom App (Özel Uygulama)

Kullanıcı, uygulamayı Müşteri Kaynağı olarak ayarlayabilir Not:

- (1)Yalnızca KullanıcınınYüklediği uygulamayı görüntüleyin.
- (2) Sisteme önceden yüklenen uygulama gösterilmez.

٠.

## 4.8.1. OSD Menüsü işlemi:

#### RCU: Kaynak -> Özel

Select App Custom App

Müşteri APK'sı ayarlanırsa PD, kaynak Müşteri moduna geçtiğinde müşteri uygulamasını açar.

Müşteri APK'sı ayarlanmazsa PD, kaynak Müşteri moduna geçtiğinde Siyah ekran gösterir.

Müşterinin yüklediği apk varsa kullanıcı listede müşterinin yüklediği apk'yı seçebilir

• Durum 1: Müşteri Uygulamasının ayarlanmadığı durum. Müşteri uygulaması gösterilir ve otomatik olarak ilk öğeye odaklanılır.

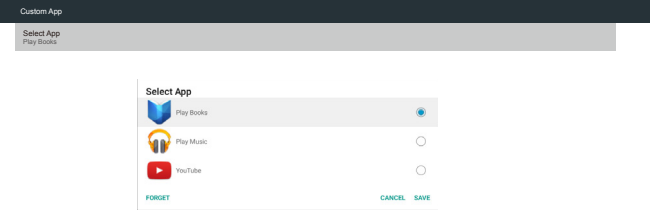

Ayardan sonra ayar ekranında uygulama adı görüntülenir.

Select App Play Books Custom App

 $\overline{\phantom{a}}$ 

 $\overline{\phantom{a}}$ 

 $\left\vert \cdot \right\vert$ 

## 4.8.2. İşlev Tanıtımı

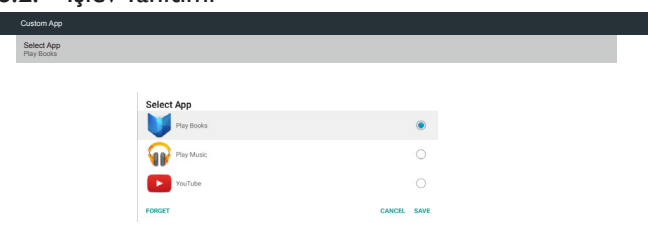

• Durum 2: Müşteri uygulamasının ayarlandığı durum (simgenin sağında birim dairesi vardır)

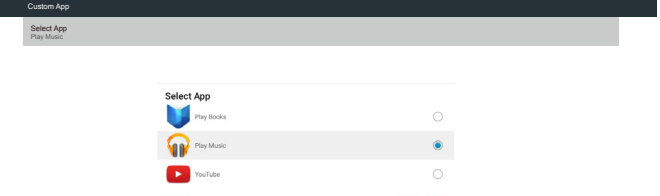

## Save (Kaydet)

Custom App

Uygulamayı seçip Kaydet'i tıklatınca depolama işlevi gerçekleşir. Forget (Unut)

Unut'a bastıktan sonra önceden kaydedilmiş bilgiler kaldırılabilir. Cancel (İptal Et)

Herhangi bir değişiklik yapmayın, Pencereler doğrudan kapatılır.

Müşterinin yüklediği apk yoksa liste boş olur.

Liste boş olur ve "Save" (Kaydet), "Forget" (Unut) gri ve kullanılamaz olur.

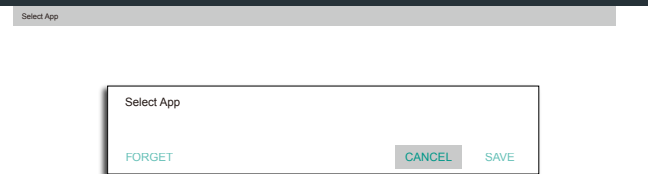

## <span id="page-32-0"></span>5. Signage display (Sinyal ekranı)

## 5.1. Setting (Ayar)

Ana öğeler:

- (1) Wi-Fi (Wi-Fi yardımcı aygıtı takıldığında göster)
- (2) Ethernet
- (3) Proxy (Proxy)
- (4) Signage Display (Sinyal Ekranı)
- (5) SystemTools (Sistem Araçları)
- (6) Display (Ekran)
- (7) Apps (Uygulamalar)
- (8) Security (Güvenlik)
- (9) Date & time (Tarih ve Saat)
- (10) Developer options (Geliştirici seçenekler)
- (11) About (Hakkında)

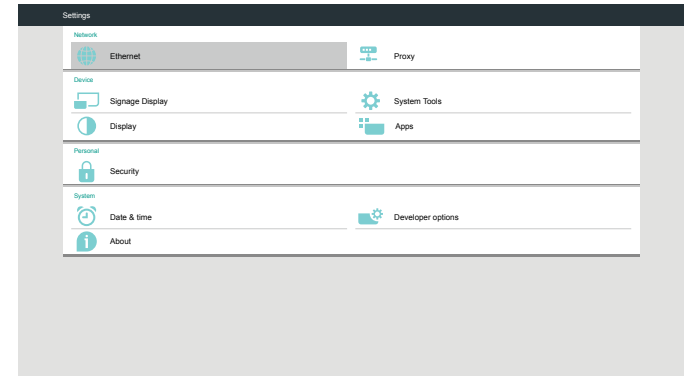

## 5.2. Wi-Fi

Wi-Fi Açık/Kapalı ayarını kontrol etmek için Etkinleştir/Devre Dışı Bırak aracılığıyla. Etkinleştirildikten sonra ekranda tüm kullanılabilir Wi-Fi erişim noktaları listelenecektir.

Not:

- 1. Wi-Fi işlevi açıldığında ve ağa bağlanıldığında Ethernet işlevi otomatik olarak devre dışı bırakılacaktır.
- 2. Wi-Fi modülünün belirli bir modeli gerekli.Yardım için lütfen bayiye veya servis teknisyenine danışın.

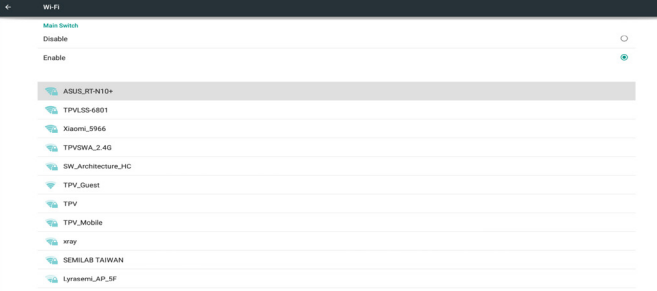

## 5.3. Ethernet

Ethernet'i açmak/kapatmak için etkinleştir/devre dışı bırak

Ethernet'i etkinleştirdikten sonra ayarlarda şunlar gösterilir:

- (1) ConnectionType (BağlantıTürü) (Kullanılabilir bağlantı türü: DHCP/Sabit IP)
	- A. DHCP

 B. Static IP (Sabit IP) C. IP Address (IP Adresi) D. Netmask (Ağ Maskesi) E. DNS Address (DNS Adresi) F. Gateway (Ağ Geçidi)

## (2) Mac Adresi

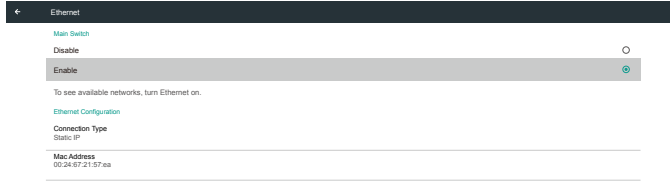

## 5.3.1. DHCP

DHCP modu:

(1) IP Address (IP Adresi), Netmask (Ağ Maskesi), DNS Address (DNS Adresi) ve Gateway (Ağ Geçidi) değiştirilemez.

(2) Başarıyla bağlanırsa geçerli ağ yapılandırması gösterilir.

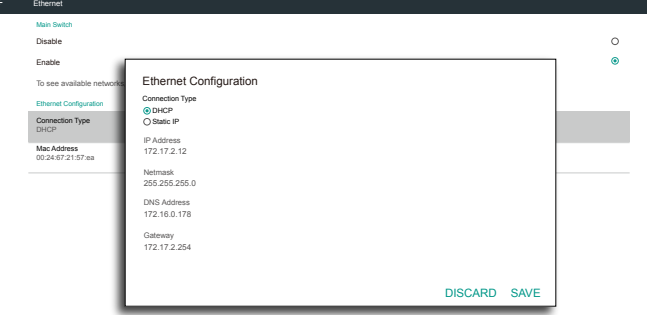

## 5.3.2. Static IP (Sabit IP)

Sabit IP modunda, kullanıcı IP Address (IP Adresi), Netmask (Ağ Maskesi), DNS Address (DNS Adresi) ve Gateway'i (Ağ Geçidi) girebilir. Not:

IP adresi, ağ maskesi, DNS adresi ve ağ geçidi adresi girişi sınırlaması (1) Biçim: I. 0-9 arasında sayı<br>II. ondalık nokta ''.'' ondalık nokta ". Connection Type Static IP Mac Address 00:24:67:21:57:ea Ethernet Configuration Main Switch Disable Enable To see available networks Ethernet Configuration Ethernet DISCARD SAVE Connection Type DHCP Static IP IP Address Netmask DNS Address Gateway

## <span id="page-33-0"></span>5.4. Proxy

Tarayıcı Proxy sunucusuna bağlanır ve Proxy sunucusunun Internet'te bazı web sitelerini girmesini ister.

Proxy sunucusunu açmak/kapatmak için etkinleştir/devre dışı bırak

- • Proxy işlevini "ON" (AÇIK) konuma getirmek için "Enable" (Etkinleştir) öğesini tıklatın
- "Proxy hostname" (Proxy ana bilgisayar adı) nı girin. (Proxy sunucusu IP adresi)
- "Proxy port" (Proxy bağlantı noktası) nı girin. (Proxy sunucusu bağlantı noktası numarası)
- Bir "Type" (Tür) seçin. (Proxy sunucusu türü.)
- Bitti.
	- Proxy sunucusu bağlanmak için kimlik doğrulamasına gerek duyuyorsa lütfen Kimlik Doğrulamasını "işaretleyin" ve Kullanıcı Adı ve Parolayı girin.
	- Proxy sunucusu bağlanmak için kimlik doğrulamasına gerek duymuyorsa.

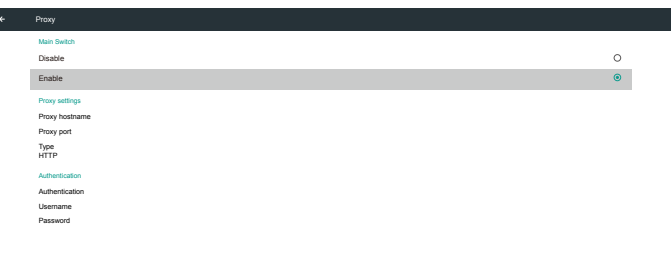

Not:

- HTTP, HTTPS, SOCKS4, SOCKS5 proxy türü desteklenir.
- Sadece TCP bağlantı noktası 80 ve 443 ve 5228 ile proxy sunucusundan bağlantı desteklenir.
- Windows Server Dizisinde kimlik doğrulamasıyla proxy sunucusu desteklenmez.

## 5.5. Signage Display (Sinyal Ekranı)

4 gruba bölünür: General Settings (Genel Ayarlar) / Server Settings (Sunucu Ayarları) / Source Settings (Kaynak Ayarları) / Security (Güvenlik)

- (1) General Settings (Genel Ayarlar)
	- A. Signage Display Name (Sinyal Ekranı Adı)
	- B. Boot Logo (Önyükleme Logosu)
	- C. Screenshot (Ekran Alıntısı)
- (2) Server Settings (Sunucu Ayarları)
	- A. Email Notification (E-posta Bildirimi)
	- B. FTP
	- C. Remote Control (Uzaktan Kumanda)
	- D. SCIP Network Port (SICP Ağ Bağlantı Noktası)
- (3) Source Settings (Kaynak Ayarları)
	- A. Media Player (Medya Oynatıcı)
	- B. Browser (Tarayıcı)
	- C. CMND & Play (CMND ve Oynat)
	- D. PDF Player (PDFYürütücü) E. Custom app (Özel uygulama)

## (4) Security (Güvenlik)

A. External Storage (Harici Depolama)

#### (5) Other (Diğer)

A. TeamViewer Support (TeamViewer Desteği) B. Platform Web API (Web API Platformu)

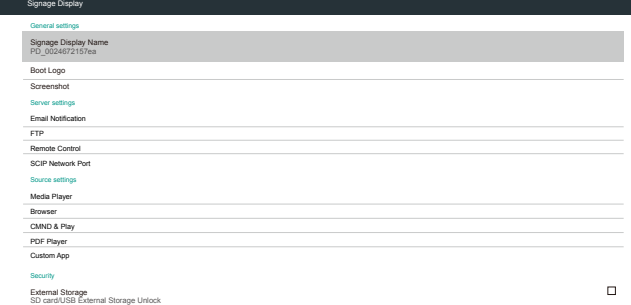

## 5.5.1. General Settings (Genel Ayarlar)

1. Signage Display Name (Sinyal Ekranı Adı)

PD adını "PD\_" + Ethernet Mac Adresini ayarlayın.

Not:

Giriş sınırlaması:

(1) uzunluk: Maks. 36 karakter

(2) biçim:sınır yok

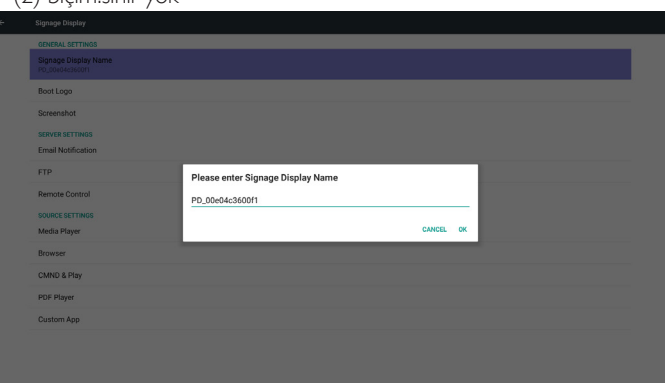

2. Boot Logo (Önyükleme Logosu)

1) Android önyükleme logosu etkin/devre dışı durumunu kontrol etmek için Skalar OSD menüsü

Skalar OSD menüsü işlemi

```
RCU: Giriş -> Konfigürasyon2 -> Logo -> Açık/Kapalı/Kullanıcı
```
Kullanıcı modunda, kullanıcı kendi önyükleme logosu animasyon dosyasını seçebilir.

Not:

(1) Önyükleme animasyonu dosya adı:bootanimation.zip

(2) Kullanıcının USB ve SD kartı seçmesi için bir pencere açılır. Öncelik sorunu yok.

2) Önyükleme logosu seçildiğinde PD, USB ve SD kart altında bootanimation.zip olup olmadığını kontrol eder.

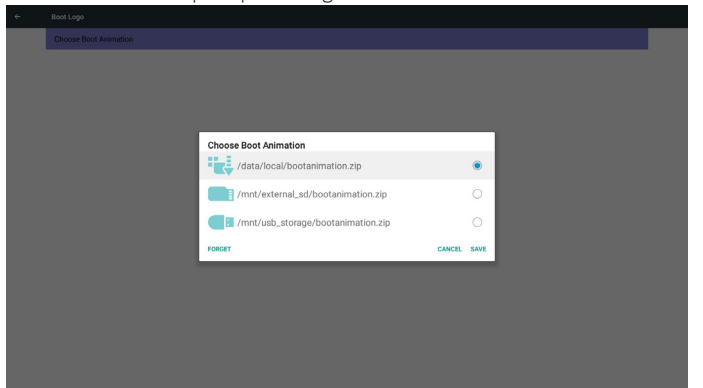

#### İşlev tanıtımı:

a Option description (Seçenek açıklaması)

#### /data/local

SD kart veya USB'den kopyalanan özelleştirilmiş önyükleme animasyonunu kullanın

#### /mnt/external\_sd

SD kart altındaki önyükleme animasyonları dosyasını kullanın

#### /mnt/usb\_storage

USB altındaki önyükleme animasyonlar dosyasını kullanın

#### b Save (Kaydet)

Kaydet tuşuna basarak SD kart veya USB bootanimation.zip dosyasını/ data/local dizinine kaydedin ve önyükleme logosu olarak ayarlayın.

#### c Forget (Unut)

Unut tuşuna basarak /data/local bootanimation.zip dosyasını silin ve önyükleme logosu olarak göstermeyin.

d Cancel (İptal Et)

Değişiklikler olmadan iletişim penceresini kapatın.

Senaryo tanıtımı:

#### Durum 1

Kullanıcılar özelleştirilmiş önyükleme logosunu yerleştirmez. PD, SD ve USB altında herhangi bir bootanimation.zip dosyası bulamaz. Liste boş kalır. Kaydet ve Unut düğmesi gri ve kullanılamaz olur.

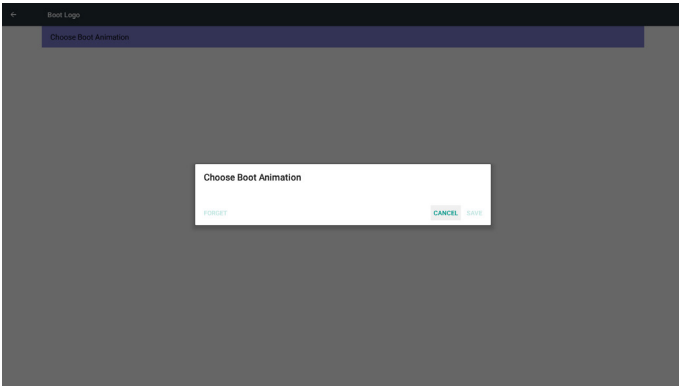

#### Durum 2

Kullanıcılar özelleştirilmiş önyükleme logosunu yerleştirmez. PD, bootanimation.zip dosyasını SD ve USB altında bulur. Ekranda bootanimation.zip dosyası gösterilir ve ilk dosya otomatik olarak seçilir.

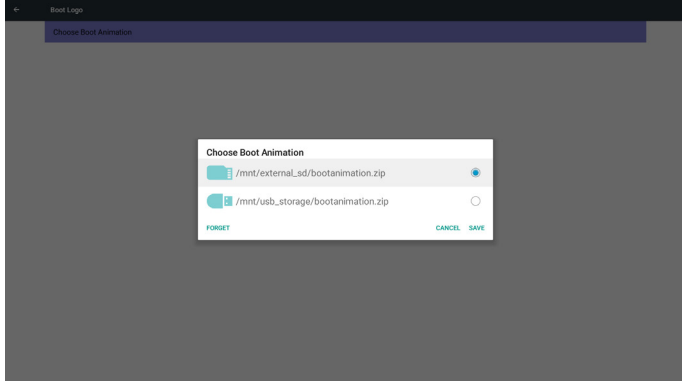

#### Durum 3

Kullanıcı özelleştirilmiş önyükleme logosunu yerleştirir, ekranda /data/ local/bootanimation.zip gösterilir.

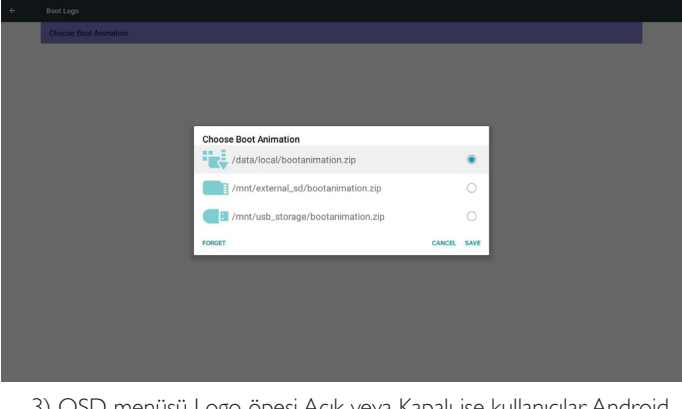

3) OSD menüsü Logo öpesi Açık veya Kapalı ise kullanıcılar Android ayarlarında önyükleme animasyonunu seçemez.

3. Screenshot (Ekran Alıntısı)

Ekran alıntısı Açık/KAPALI durumunu kontrol etmek için Etkinleştir/ Devre Dışı Bırak ile.

Etkinleştirdikten sonra kullanıcı ekran alıntısı zaman aralığını ayarlar ve yolu kaydeder.

#### Not:

Silme ve ekran alıntısı zaman aralığı:

- (1) Resmi ilk 0 saniyede siler.
- (2) İlk 40 saniyede ekran alıntısı alır.
- (3) Medya oynatıcı,Tarayıcı, CMND ve oynat, PDF okuyucu, Özel kaynak desteklenir.
- (4) Ekran alıntısı video kapsayıcıyı içermez

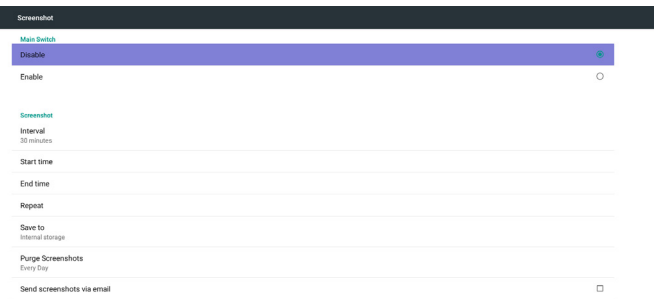

#### 1) Interval (Aralık)

 $\left| \right|$ 

#### Aralık zaman çerçevesini ayarlayın. 30 dakika veya 60 dakika.

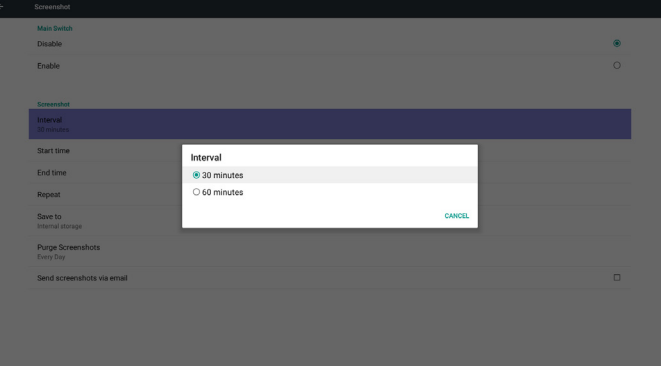

#### 2) Start Time (Başlangıç Zamanı)

Ekran alıntısı başlangıç zamanını ayarlayın.

#### Not:

(1) Başlangıç zamanı yoksa ekran otomatik olarak geçerli zamanı gösterir

(2) Geri tuşuna basarak Ayar için iletişim penceresinden çıkın

(3) Başlangıç zamanı, Bitiş zamanından sonra olamaz. Hata bilgisi gösterir.

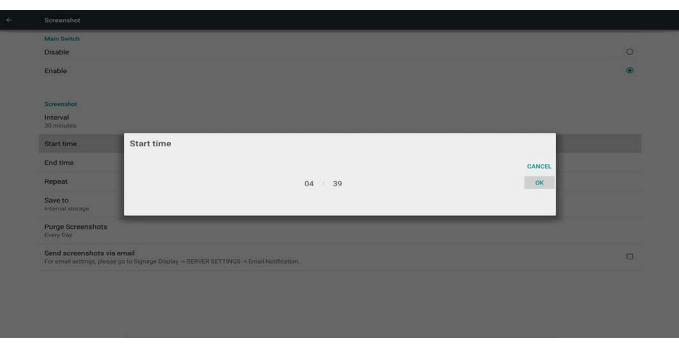

## 3) EndTime (Bitiş zamanı)

Ekran alıntısı Biti zamanını ayarlayın.

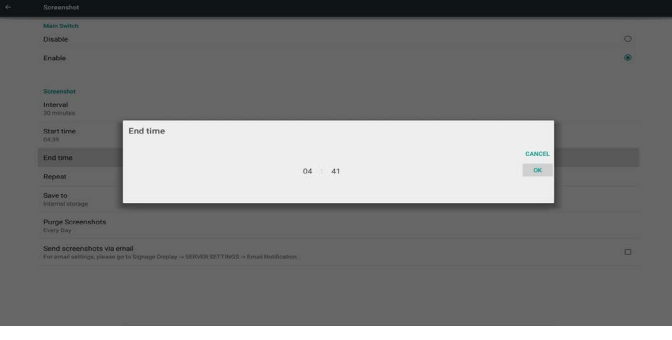

#### Not:

(1) Bitiş zamanı yoksa ekran otomatik olarak geçerli zamanı gösterir (2) Başlangıç zamanı, Bitiş zamanından sonra olamaz. Hata bilgisi gösterir.

#### 4) Repeat (Yinele)

Ekran alıntısı yineleme döngüsünü ayarlayın. Kullanıcı ekran alıntısı zaman çerçevesini seçebilir. (Çoklu seçim)

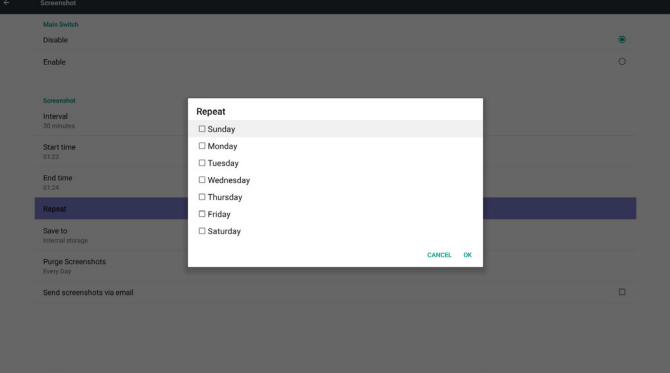

#### 5) Save to (Şuraya kaydet)

Ekran alıntısı kaydetme konumunu ayarlayın. Dahili depolama, SD kart veya USB depolama.

Not:

resim depolama yolu

(1) Dahili depolama/usb depolama/sd kart kök dizininde, PD otomatik olarak klasör oluşturur.

#### (2) Resim, philips/Screenshot/ dizinine kaydedilir.

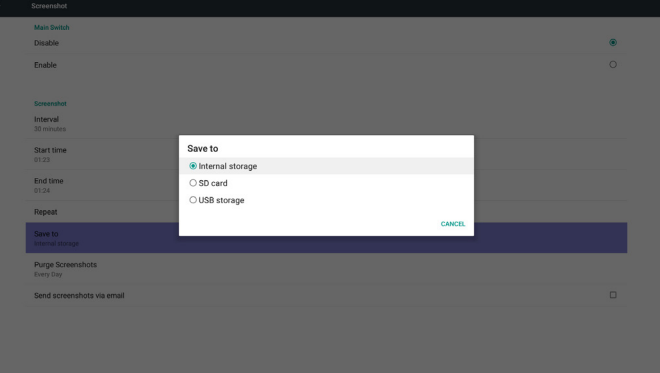

#### 6) Purge Screenshots (Ekran Alıntılarını Temizle)

Temizleme zaman çerçevesini ayarlayın. Bir gün veya Bir hafta.

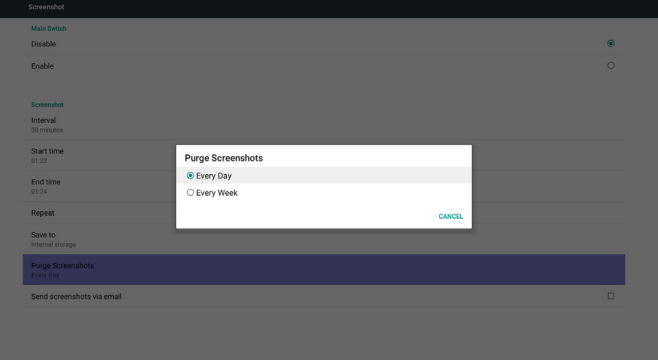

(7) Send screenshots via mail (Ekran görüntülerini e-posta aracılığıyla gönder)

Bu öğe işaretlendikten sonra, ekran görüntüsünü yöneticinin e-posta adresine gönderecektir.

- Lütfen E-posta bildirimine bakın.
- Not:

Lütfen E-posta ayarının yapıldığını onaylayın.

### 5.5.2. Server Settings (Sunucu Ayarları)

1. Email Notification (E-posta Bildirimi)

E-posta Açık/Kapalı durumunu kontrol etmek için Etkinleştir/Devre Dışı Bırak ile

Etkinleştirdikten sonra kullanıcı E-posta bildirimi yapılandırmasını ayarlayabilir.

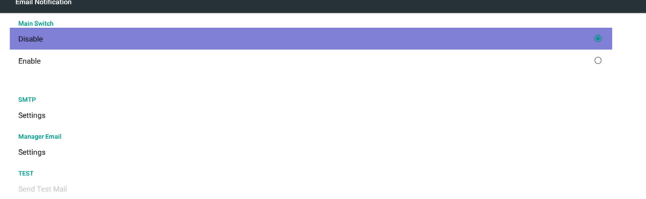

#### 1) SMTP

SMTP yapılandırmasını ayarlayın

Kullanıcı Gmail hesabını veya başka posta hesabını ayarlayabilir.

Kullanıcı başka posta hesabı seçebilir ve SMPT sunucusu, Güvenlik türü ve bağlantı noktası öğesi ayarlayabilir

#### Not

Parola girişi sınırlaması

(1) Uzunluk: 6-20 karakter

(2) Biçim:sınır yok

(3) kullanılabilir olmayan bağlantı noktası: 5000

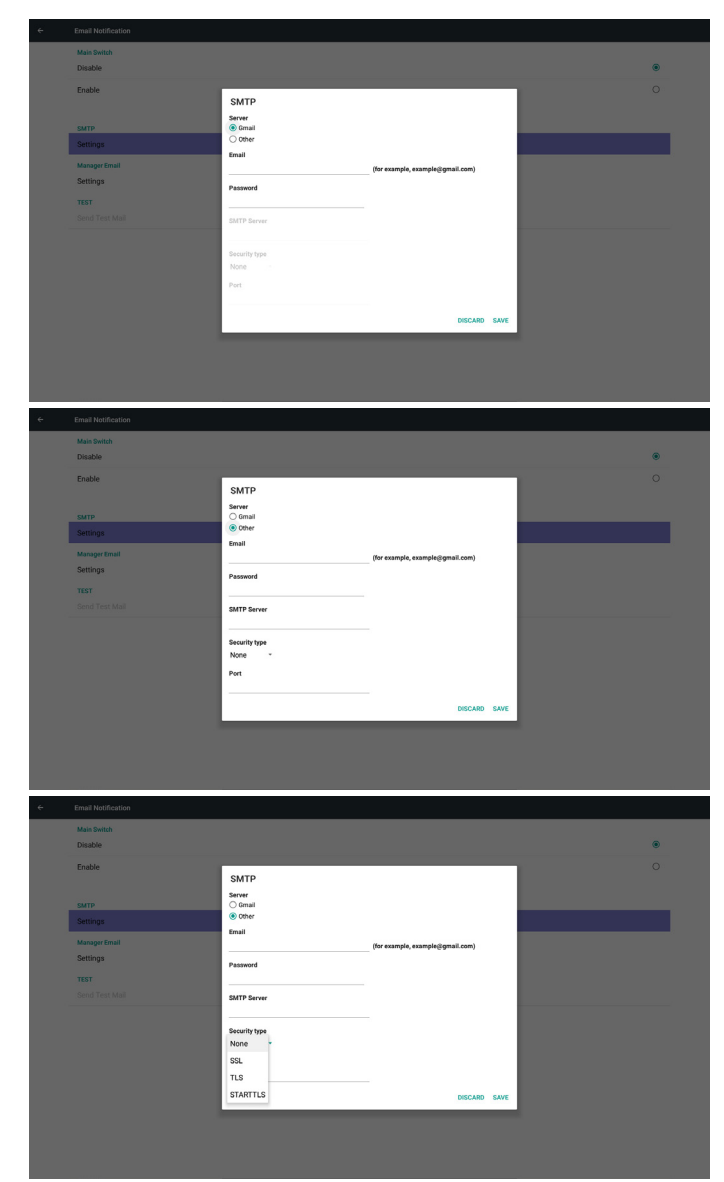

#### Gmail güvenlik ayarı

Ayarlar tamamlandığında Gmail çalışmazsa, lütfen Gmail hesabını bir bilgisayar ve https://www.google.com/settings/security/lesssecureapps bağlantısı aracılığıyla sınayın.Ardından,"Access for less secure apps" (Daha az güvenli uygulamalar için erişim) kısmında "Turn on"(Aç) öğesinin seçildiğini onaylayın.

#### Google

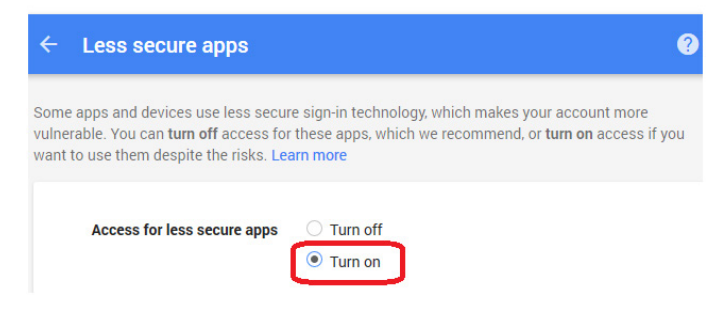

#### Yahoo E-posta Güvenliği Ayarı

Ayar tamamlandığındaYahoo E-posta çalışmıyorsa, lütfen "Allow apps that use less secure sign in"(Daha az güvenli oturum açma kullanan uygulamalara izin ver) öğesinin etkinleştirildiğini onaylayın.

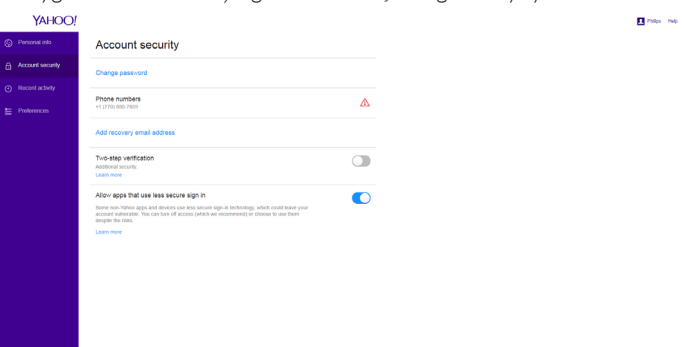

#### 2) Manager Email (Yönetici E-postası) E-posta

#### Alıcı posta hesabını ayarlayın

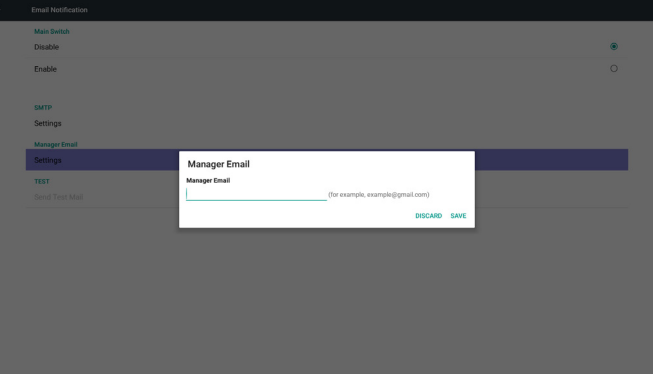

#### 3)Test

Test Postası gönderin

Gmail hesabı alma/gönderme işlevini test edin.

Not

(1) E-posta Devre Dışı olduğunda,"SendTest Mail"(Sınama Postası Gönder) düğmesi kullanılamaz olacaktır.

#### 2. FTP

FTP Açık/Kapalı durumunu kontrol etmek için Etkinleştir/Devre Dışı Bırak ile. Ayarladıktan sonra PD, FTP dosyalarını paylaşabilir.<br>+ m

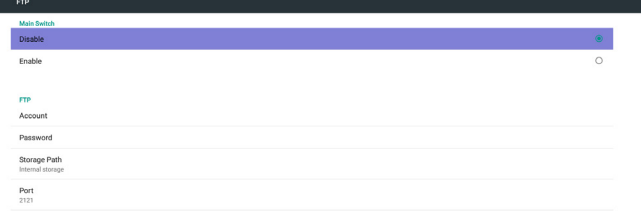

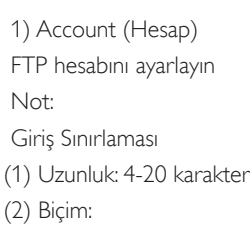

- I. Ingilizce a-z ve A-Z II. 0-9 arasında sayı
- Disabl Please Enter Account
	- 2) Password (Parola)

FTP parolasını ayarlayın

Not:

Giriş Sınırlaması

- (1) Uzunluk: 6-20 karakter
- (2) Biçim:
	- I. İngilizce a-z ve A-Z
- II. 0-9 arasında sayı

FTP parola ekranı

(1) Uzaktan kumandayla parola ayarlanırsa parola yerine "\*" sembolü gösterilir.

(2)Ayarladıktan sonra parola metni"\*"sembolü olarak gösterilir.

#### Parola girişinden önce:

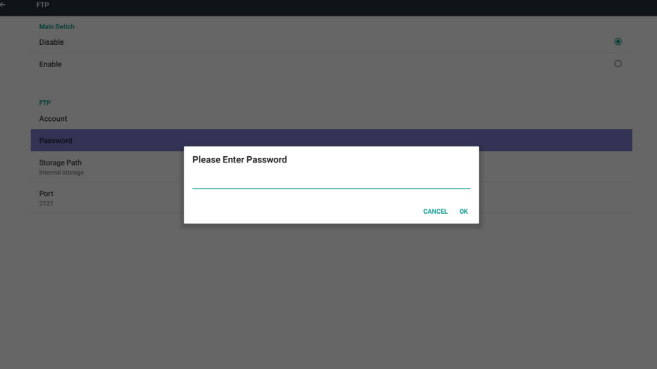

#### Parolayı girdikten sonra:

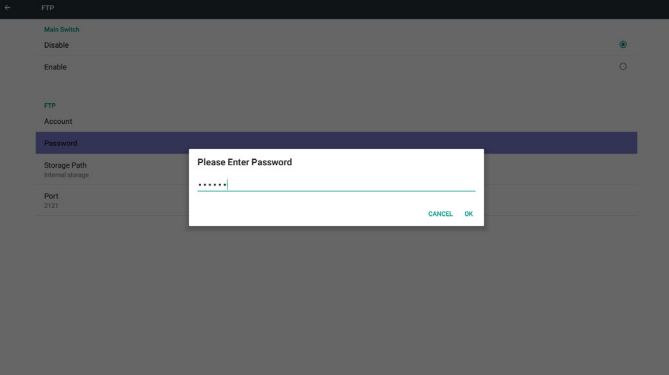

#### Tamamlanan ekranı ayarlayın:  $\epsilon$

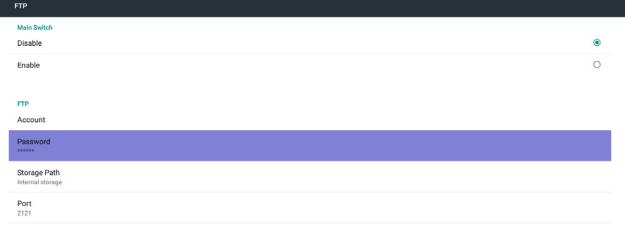

3. Remote Control (Uzaktan Kumanda)

Uzaktan Kumanda Açık/Kapalı durumunu kontrol etmek için Etkinleştir/ Devre Dışı Bırak ile.

Kullanıcı, Sunucu adresini girebilir. Sunucu kaydedilmediyse kullanıcıdan PIN kodu ister.

Bağlama durumu:

(1) Ağa henüz bağlanmadıysa ağ bağlantısının kesildiğini gösterir.

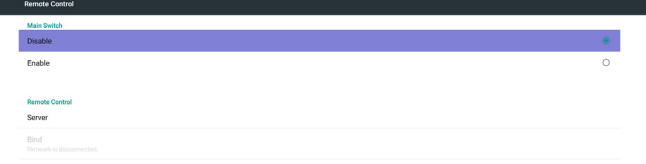

3) Storage Path (Depolama Yolu)

Varsayılan yolu göster: Dahili depolama

Not:

Sadece Dahili depolama görüntülenebilir, değiştirilemez (Sadece yolu göster)

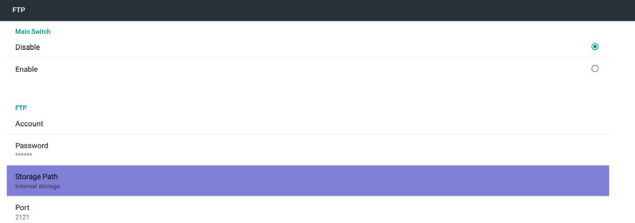

(2) Ağ bağlanır ancak uzaktan kontrol sunucusu bağlantısı kesilirse Sunucu bağlantısının kesildiğini gösterir.

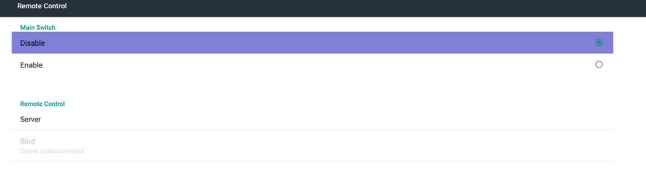

4) Uzaktan kontrol sunucusu bağlanmamış durum geri bildirimi yaparsa Sunucunun bağlanmamış olduğunu gösterir.

5) Port (Bağlantı noktası)

FTP bağlantı noktası numarasını ayarlayın.Varsayılan: 2121

Not:

Giriş Sınırlaması

(1) Uzunluk: Maks. 5 karakter

(2) Aralık: 1024 ~ 65535

- (3) Biçim: 0-9 arasında sayı
- (4) Kullanılabilir olmayan bağlantı noktası: 5000

(5) Bağlantı noktası numarası 1024'den büyük olmalıdır

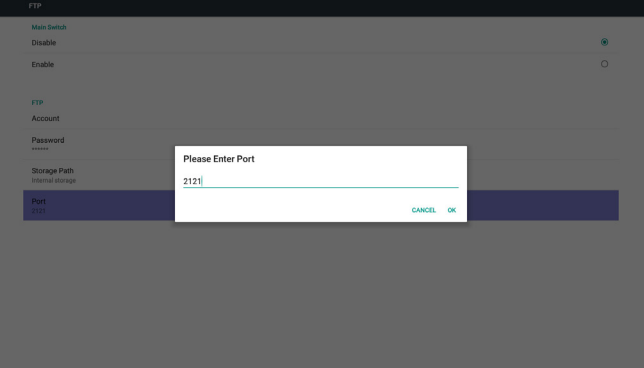

(3) Uzaktan kontrol sunucusu bağlanmamış durum geri bildirimi yaparsa Sunucunun bağlanmamış olduğunu gösterir.

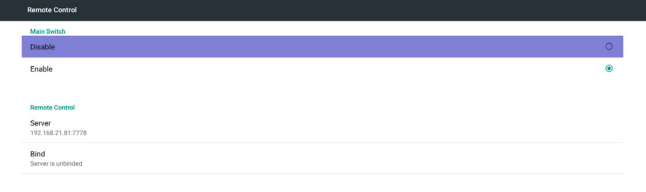

#### (4) Sunucu başarıyla bağlanırsa sunucunun bağlandığını gösterir.

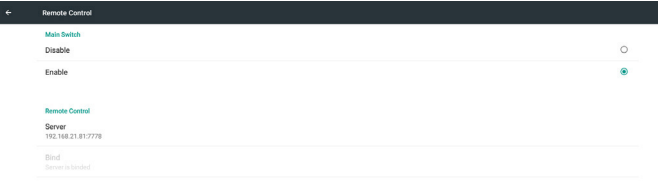

(5)Yanlış PIN kodu girilirse Hatalı PIN kodu gösterir.

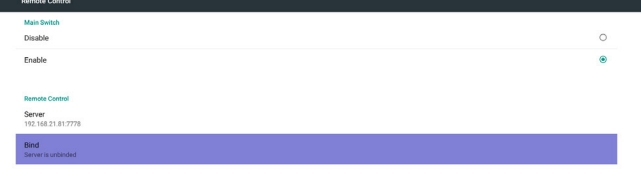

Error PIN code.

#### (2) Medya Oynatıcı slayt gösterisi efekti düzenleme sayfasını açın.

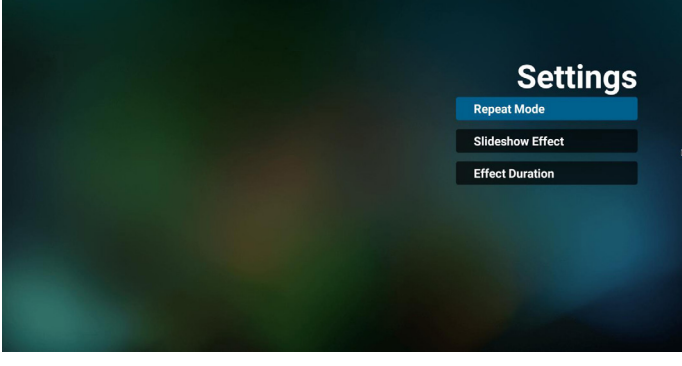

2. Browser (Tarayıcı)

Yer işareti yapılandırması düzenlenebilir.

4. SCIP Network Port (SICP Ağ Bağlantı Noktası)

SICP Ağ Bağlantı Noktasını değiştirin.

Not:

1.Aralık: 1025-65535

2. kullanılabilir olmayan bağlantı noktası: 8000 / 9988 / 15220 / 28123 / 28124

#### 5.5.3. Source Settings (Kaynak Ayarları)

1. Media Player (Medya Oynatıcı)

Medya Oynatıcı oynatma listesi ve efekt ayarları düzenlenebilir.

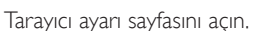

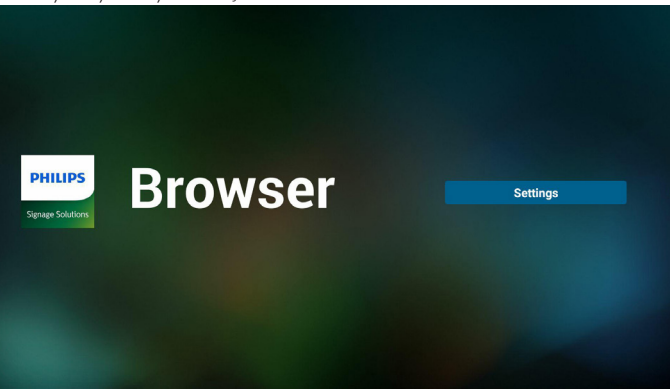

3. CMND & Play (CMND ve Oynat)

1) Server (Sunucu) CMND ve Oynat Sunucu adresini ayarlayın 2) Account (Hesap) CMND ve Oynat hesabını ayarlayın 3) PIN Code (PIN Kodu) CMND ve Oynat PIN kodunu ayarlayın (4)Version (Sürüm) Ver.2 ve Ver.3 şeklinde iki seçenek vardır. Ver. 2 2.0/2.2 anlaşmasını kullan Ver. 3 3.0/3.1 anlaşmasını kullan (5) Content (İçerik) Seçilebilecek, dâhilî depolama/SD kart/USB depolama şeklinde 3 seçenek vardır.

#### (1) Medya Oynatıcı Oynatma Listesi düzenleme sayfasını açın.

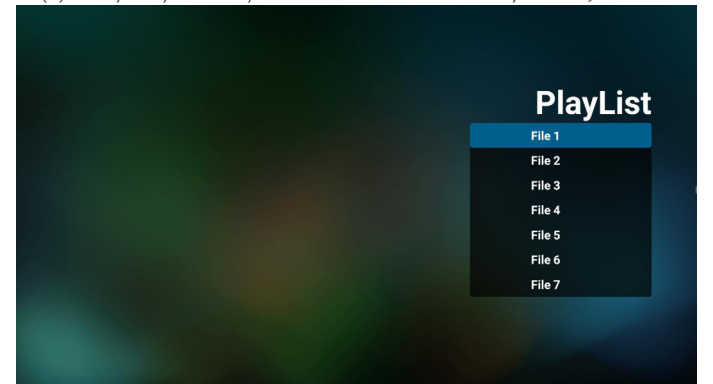

Ver. 2 olduğunda Sunucu/Hesap/PIN kodu gri olur ve kullanılamaz.

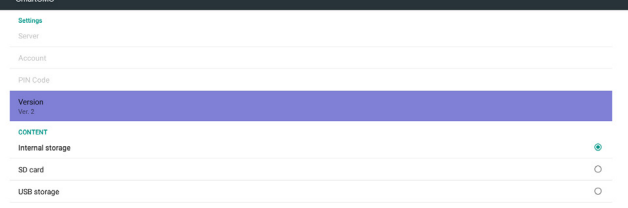

#### Ver. 3 olduğunda Sunucu/Hesap/PIN kodu kullanılamaz.

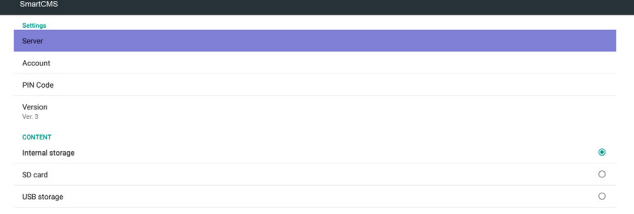

#### 4. PDF Player (PDFYürütücü)

(1) PDFYürütücü Oynatma Listesi düzenleme sayfasını açın.

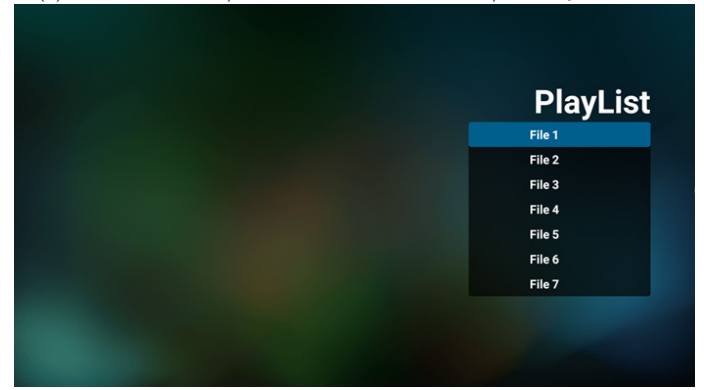

(2) PDFYürütücü efekt düzenleme sayfasını açın.

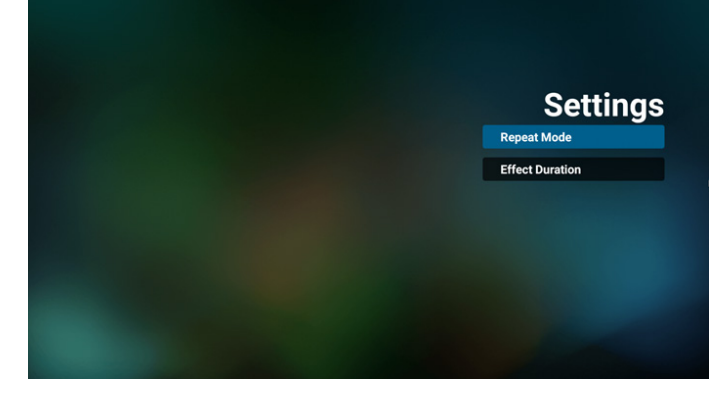

5. Custom App (Özel Uygulama)

Kullanıcı, uygulamayı Müşteri Kaynağı olarak ayarlayabilir. Not

- (1)Yalnızca KullanıcınınYüklediği uygulamayı görüntüleyin.
- (2) Sisteme önceden yüklenen uygulama gösterilmez.

Skalar OSD menüsü işlemi

RCU: Kaynak -> Özel

Müşteri APK'sı ayarlanırsa PD, kaynak Müşteri moduna geçtiğinde müşteri uygulamasını açar.

Müşteri APK'sı ayarlanmazsa PD, kaynak Müşteri moduna geçtiğinde Siyah ekran gösterir.

#### İşlev tanıtımı

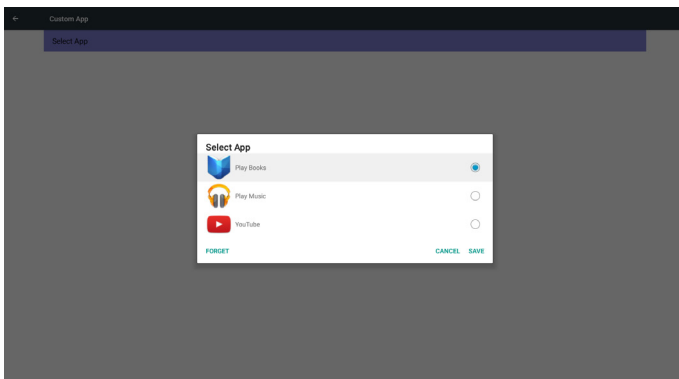

#### (1) Save (Kaydet)

Uygulamayı seçin ve Kaydet tuşuna basarak kaydedin.

(2) Forget (Unut)

Önceki kaydedilmiş verileri temizlemek için Unut tuşuna basın (3) Cancel (İptal)

Değişiklik yok, pencereyi doğrudan kapat

Müşterinin yüklediği apk yoksa liste boş olur.

Seçilecek seçenek yok. Kaydet ve Unut tuşu gri ve kullanılamaz olur.

<span id="page-41-0"></span>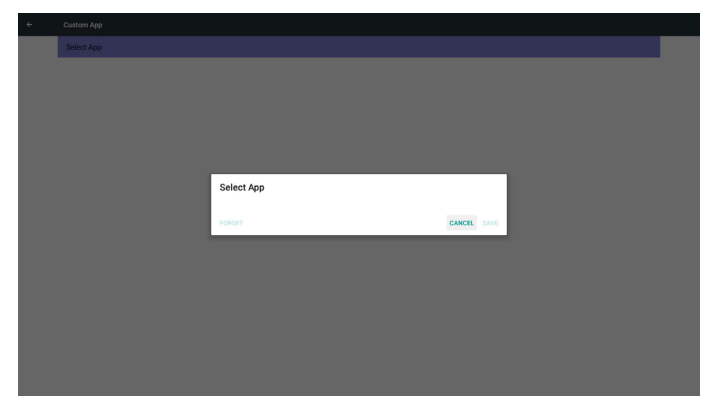

Kullanıcı, listedeki yüklenmiş müşteri apk'sını seçebilir

Özel Uygulama kurulumu yok

Ekran kullanılabilir uygulamalar gösterir ve otomatik olarak ilk uygulamaya odaklanır.

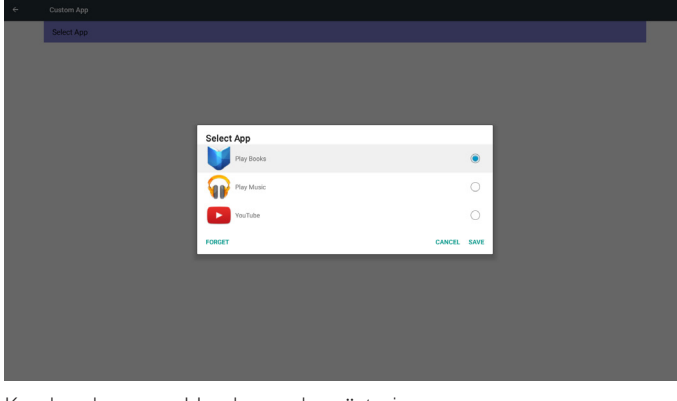

Kurulumdan sonra Uygulama adını gösterir

 $\left\vert \cdot \right\vert$ 

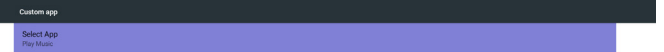

### 5.5.4. Security (Güvenlik)

1. Harici Depolama

Enable (Etkinleştir): SD kart/USB Harici Depolama Kilidi. Disable (Devre dışı bırak): SD kart/USB Harici Depolama Kilidi Açma.

Not:

Harici depolama kilidini açtıktan sonra SD kart/USB Harici Depolama tekrar takılmalıdır.

## 5.5.5. Other (Diğer)

(1)TeamViewer Desteği

TeamViewer desteğini etkinleştirin/devre dışı bırakın.

(2) Web API Platformu

Web API Platformunu Etkinleştirin/Devre Dışı Bırakın.

## 5.6. System Tools (Sistem Araçları)

Sistem araçları 4 ana işlevi:

- (1) Clear Storage (Depolamayı Temizleme)
- (2) Factory Reset (Fabrika ayarlari)
- (3) Import & Export (İçe aktar ve Dışa aktar)
- (4) Clone Media Files (Medya Dosyalarını Kopyala)

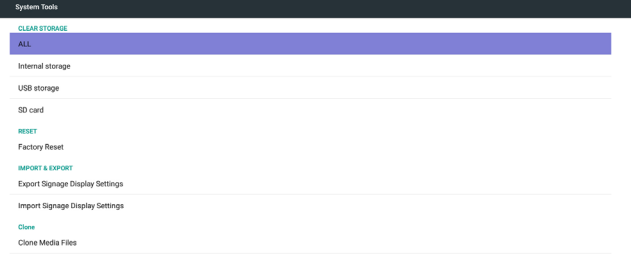

## 5.6.1. Clear Storage (Depolamayı Temizleme)

Philips klasörlerindeki tüm verileri temizlemek içindir. 4 moda ayrılır:

- (1)Tüm Philips klasörlerini temizle
- (2)Yalnızca Dahili depolamadaki Philips klasörünü temizleme.
- (3)Yalnızca USB depolamadaki Philips klasörünü temizleme.
- (4) Yalnızca SD karttaki Philips klasörünü temizleme.

Temizlenebilen tüm klasörleri görüntüleyen pencere görünür.

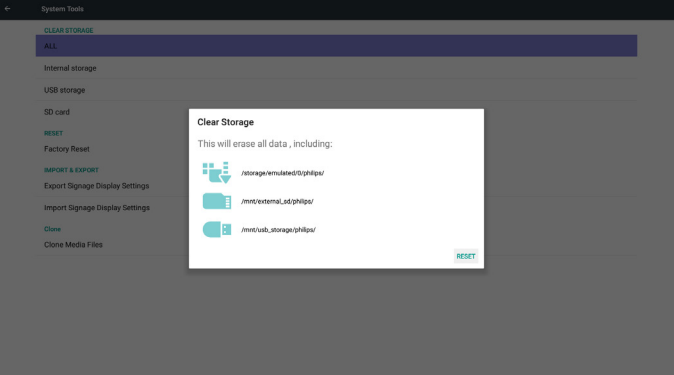

Durum 2. Özel Uygulamayı Ayarlayın. (sağda işaretlenmiş bir daire vardır)

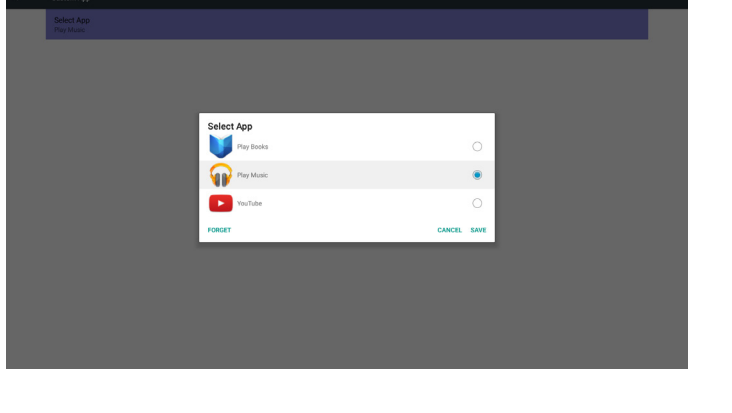

## <span id="page-42-0"></span>5.6.2. Factory Reset (Fabrika ayarlari)

Fabrika ayarlari, Fabrika varsayılan ayarlarına geri döndürülebilir.

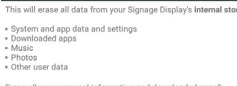

Erase all your personal information and downloaded apps<br>You can't reverse this action! The system will reboot later!

Sıfırlama işlevini otomatik olarak yürütmek içinTamam'a basın.

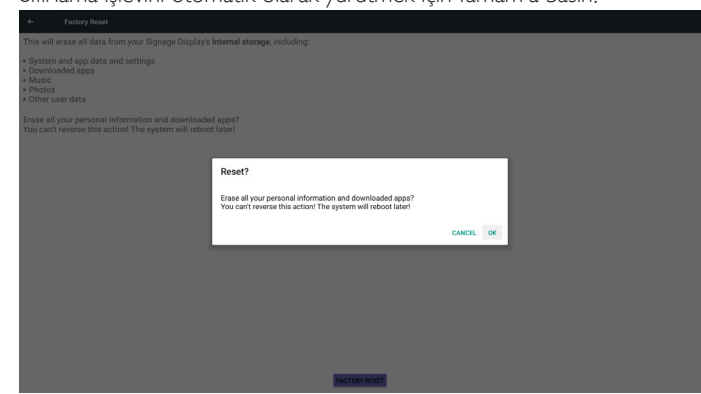

## 5.6.3. Import & Export (İçe aktar ve Dışa aktar)

PD ayarlarını İçeri Aktarma ve Dışarı Aktarma işlevi. Notlar.

- (1) Settings.db (Kaydedilen dosya adı:settings.db)
- (2) Philips klasörünü depolamaya kaydeder

## 5.6.3.1. Sinyal Ekranı Ayarlarını Dışa Aktar

USB veya SD karttaki Philips klasörüne dışa aktarır

- (1) settings.db dosyasını dışa aktarın. OSD ayarı,Android ayarlarını içerir ancak "Signage Display Name" (Sinyal Ekranı Adı) ve "Boot Logo" (Önyükleme Logosu) içermez
- (2) 3. taraf apk dosyasını Philips/app/ klasörüne dışa aktar

#### Not:

USB veya SD kartta Philips klasörü yoksa otomatik olarak oluşturulur. Tüm kullanılabilir depolama alanlarını listele (dâhilî/SD/USB)

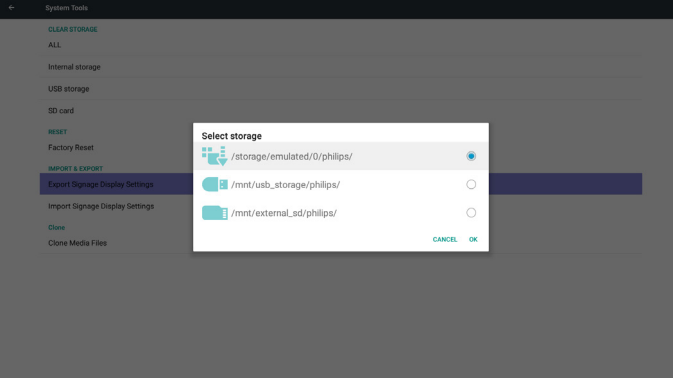

## 5.6.3.2. Sinyal Ekranı Ayarlarını İçe Aktar

settings.db dosyasını USB veya SD karttaki Philips klasöründen içeri aktarır.

- (1) settings.db dosyasını içe aktarın. OSD ayarı,Android ayarlarını içerir ancak "Signage Display Name"(Sinyal Ekranı Adı) ve "Boot Logo" (Önyükleme Logosu) içermez
- (2) 3. taraf apk dosyasını Philips/app/ klasöründen otomatik olarak yükle
- Tüm kullanılabilir depolama alanlarını listele (Dahili/SD/USB)

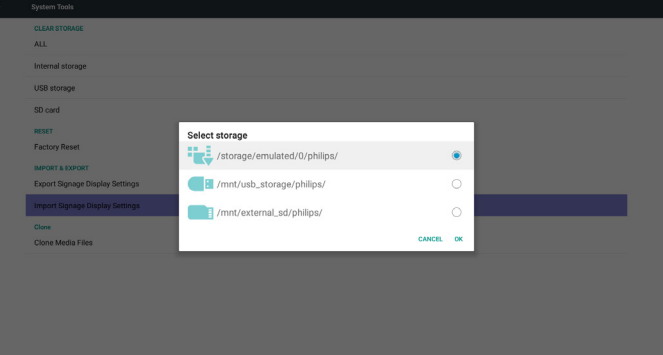

Veritabanını içe aktarmadan önce bildirim iletişim kutusunu göster

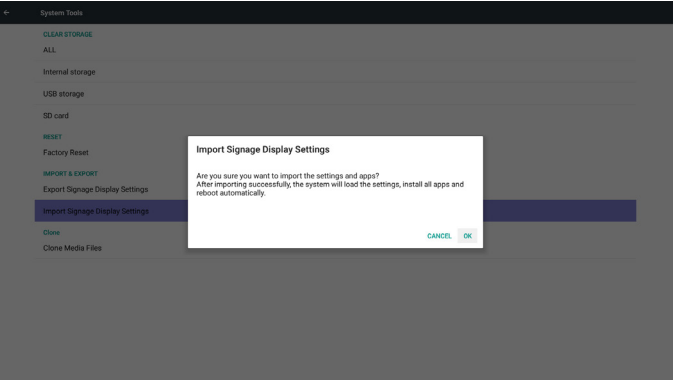

## 5.7. Clone Media Files (Medya Dosyasını Kopyala)

Dahili, SD veya USB Philips klasöründen medya dosyası kopyalayın.

- 1. Philips klasörü altında kopyalanan klasör adı
	- (1) philips/photo
	- (2) philips/music
	- (3) philips/video
	- (4) philips/cms
	- (5) philips/pdf
	- (6) philips/browser
- 2. Kopyalanan dosya uzantı adı".cms"şeklindedir

Kopyalama Kaynağı

- (1) Dâhilî depolama
	- (a) FTP'yi kontrol et
	- (b) /Philips/ kontrol et
- (2) SD / USB

Kök altında dosyalar

Hedef Konum

- (1) Dâhilî depolama
- /Philips/ klasörüne kaydet
- (2) SD / USB

#### <span id="page-43-0"></span>Köke kaydet

5.8. Display (Ekran)

Büyük/Çok Büyük

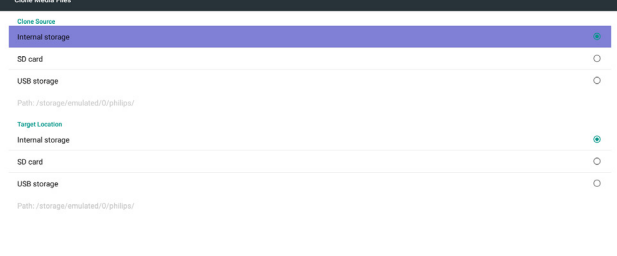

Kullanıcı yazı tipi boyutunu değiştirebilir, şunları seçebilir: Küçük/Normal/

**CLONE** 

# Storage type<br>Hardware-backed **Trusted credentials**<br>Display trusted CA certif **Install from SD card**<br>Install certificates from SD o Clear credential SIM card lock settings Lock SIM card<br>Require PIN to use device

## 5.11. Date & time (Tarih ve saat)

Otomatik Zaman Açık/Kapalı durumunu kontrol etmek için Skalar OSD menüsü ile.

Not:

Geçerli sunucu IP adresini görüntülemek için yeni NTP sunucusu ekleyin.

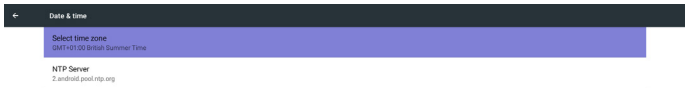

## 5.9. Apps (Uygulamalar)

Uygulamalar bilgilerini görüntüleyin.

Not

(1) RCU'da ayar seçeneğini gösteren kullanıcı seçenekleri tuşu.

No apps.

### 5.10. Security (Güvenlik)

(1) Credential storage (Kimlik bilgisi depolama) Ser tifikalar kontrol paneli

## 5.12. Developer options (Geliştirici seçenekleri)

Android geliştirici seçenekleri. Daha fazla bilgi için lütfen https:// developer.android.com/index.html adresini ziyaret edin.

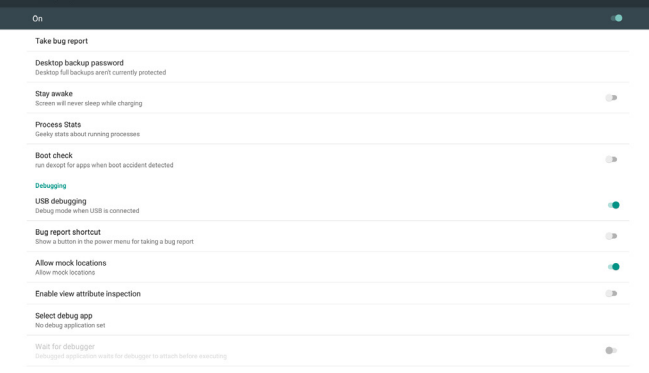

## <span id="page-44-0"></span>5.13. About (Hakkında)

Hakkındada bulunan ana bilgiler:

- (1) System updates (Sistem güncellemeleri)
- (2) Android version (Android sürümü)
- (3) Kernel version (Çekirdek sürümü)

#### (4) Build number (Yapı numarası)

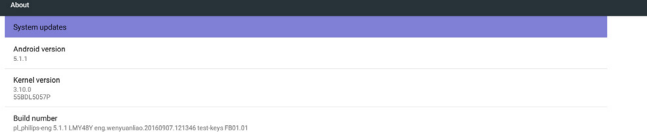

## 5.13.1. System updates (Sistem güncellemeleri)

USB'de otomatik olarak update.zip dosyasını arar. Bulunursa kullanıcı seçimi için listede gösterilir. Not:

- (1)Yalnızca AndroidTam görüntüyü destekler.
- (2) dosya adı update.zip olmalıdır.
- (3) dosya, depolama kök dizininde bulunmalıdır.

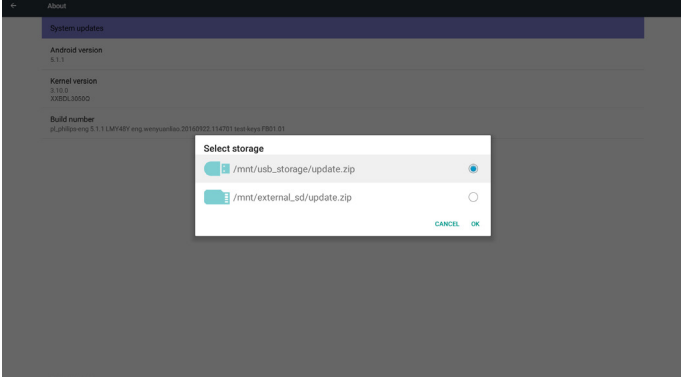

update.zip dosyasını seçtikten sonra PD yeniden başlatılır ve güncelleme başlar.

## 5.14. Supplementary (Tamamlayıcı)

#### 5.14.1. Hızlı Bilgi

Hızlı Bilgiyi başlatmak için "Info + 77" öğesine basabilirsiniz.

Hızlı bilgide aşağıdaki gibi "Ağ" ve "Monitör Bilgileri" gösterilir: Not:

Çalışma saatleri: Her dakika güncellenir.

Isınma durumu: Her 5 saniyede güncellenir.

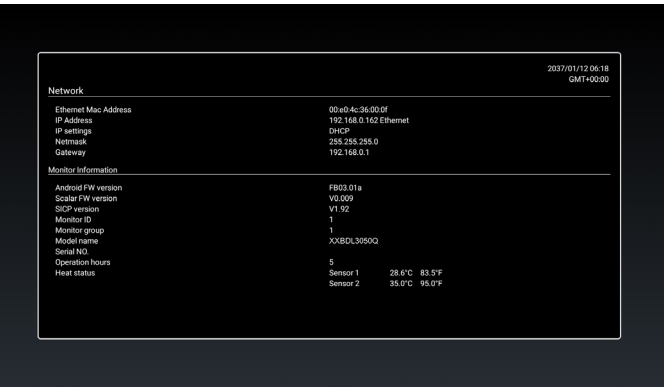

#### 5.14.2. Android önyükleme animasyonu nasıl özelleştirilir?

1. Genel Bakış

Android önyükleme animasyonu, cihaz ön yüklendiğinde PNG dosyalarını yüklemek için komut dosyası kullanır. bootanimation.zip denilen sıkıştırılmamış bir zip dosyasında bulunur.

2. bootanimation.zip dosyası içinde

bootanimation.zip aşağıdaki gibi:

- Görüntü klasörü (Artan numaralarla adlandırılan PNG görüntülerini içerir)
- desc.txt dosyası

![](_page_44_Picture_646.jpeg)

#### (1) Görüntü klasörü

Bunlar, 0000.png veya 0001.png gibi başlayıp 1 artan numaralarla adlandırılmış PNG görüntüleri içerir. En az bir klasör olmalı ve klasör sayısıyla ilgili bilinen üst sınır yoktur.

#### (2) desc.txt dosyası

Bu dosya, klasörlerdeki görüntülerin önyükleme animasyonu esnasında nasıl görüntülendiğini tanımlar, aşağıdaki biçimde:

- Genişlik Yükseklik Kare hızı
- mod Döngü gecikme süresi Klasör1
- mod Döngü gecikme süresi Klasör2

desc.txt dosyası örneği:

- 1920 1080 30
- p 1 0 kısım0
- p 0 0 kısım1
- a. Birinci satır

1920 ve 1080, ekran çözünürlüğü genişlik ve yüksekliğini tanımlar.

30, fps (kare/saniye) türünden kare hızıdır, örn. saniyede görüntülenecek görüntü sayısı.

b. İkinci ve üçüncü satırlar aynı biçime sabittir.

İlk 'p', önyükleme tamamlandığında oynatma modunun hemen oynatmayı durduracağını tanımlar.

'p' sonrasındaki sayı yineleme modunu tanımlar

- 0 belir tildiğinde cihaz önyüklemeyi tamamlayıncaya kadar süresiz olarak kısmı döndürür.
- 1 belir tildiğinde kısım bir defa oynatılır.

Sonraki sayı gecikme süresini (ms) tanımlar. Örneğin, 10 ayarlanırsa tüm görüntü dosyaları oynatıldığında sistem 10 ms gecikir. Kısım0 ve kısım1, görüntü klasörü adıdır.

Yukarıdaki örnekte, önyükleme animasyonu kısım0 klasörü içeriğinden başlayarak 1920x1080 piksel çözünürlük, 30 fps kare hızında oynatır ve bunları tek döngüde oynattıktan sonra kısım1 klasörü içeriğine geçer ve bunları cihaz önyüklemeyi tamamlayıncaya kadar sürekli olarak oynatır.

3. Zip dosyası:

Bootanimation klasöründeki her şeyi seçin (görüntü klasörleri ve desc. txt) 7zip veya WinRAR vb. gibi sık kullandığınız sıkıştırma yardımcı programıyla bunları yeni bir sıkıştırılmamış zip arşivi olarak zipleyin.

7zip kullanıyorsanız sıkıştırma seviyesini "Depolama" olarak ayarlayın

#### Urganize v al Open Share with Name Date modified  $C_{\text{max}}$ **Exterites** Deckton 1/6/2012 8d1 AM Fiefelde all part0 **D**<sub>cwrloads</sub>  $1$  KB 1/6/2012 11:53 AM Text Document desc Recent Places Add to Archive **Salting El** Doc  $M$ uc  $\blacksquare$  Pict **Update** mode Archive format  $20$ **EN** Vic Add and replace files Compression le Store  $\cdot$ Cotiona Compression method  $\ddot{\phantom{0}}$ Create SFX archive  $\frac{dV}{dE}$  OS e user Comprese shared five Dictionary cizo ÷ Gu Netwo Word size  $\cdot$ Encryption Enter password Solid Block size Number of CPU threads  $\sqrt{4}$  $/4$ Roonter possword Memory usage for Compressing  $1MB$ Memory usage for Decompressin 1 MR Show Passwor Encryption method ZoGydo Split to volumes, byte Parameters OK Cancel Help

![](_page_45_Picture_964.jpeg)

WinRAR kullanıyorsanız "SıkıştırmaYöntemi" ni "Depolama" olarak ayarlayın

yoksa önyükleme animasyonu ÇALIŞMAZ

4. Özel önyükleme animasyonu uygulayın

Prosedür:

(1). Özel bootanimation.zip dosyanızı harici SD kart veya USB'ye kaydedin ve Philips PD platformuna takın.

(2.) Logo seçeneğinin etkinleştirildiğinden emin olun.

RCU'daki Home (Giriş) tuşuna basın: OSD menüsü ->Yapılandırma 2 -> Logo -> "Kullanıcı" olarak ayarla

(3.) RCU'da "Home + 1888" kombinasyon tuşuna basarakYönetici moduna geçin:

Ayarlar -> Sinyal Ekranı -> GENEL AYARLAR -> Önyükleme Logosu

(4). Sistem, harici SD kart veya USB'deki bootanimation.zip dosyasını otomatik olarak bulur ve /data/local klasörüne kopyalar

(5.) Adım 1~4 bitirildiğinde sistemi yeniden başlatın. Önyükleme esnasında yeni özelleştirilmiş önyükleme animasyonu görüntülenmelidir.

### 5.14.3. Android uygulaması nasıl yüklenir?

Kendi android uygulamanızı yüklemenin 3 yöntemi vardır. (a)Yönetici Modunda DosyaYönetici ile

1. Zaten apk'ya sahipseniz

1.1 apk'nızı USB dikse veya SD karta kopyalayın ve ardından bunları Philips Android Sinyal Ekranına takın.

1.2Yönetici Modu > Uygulamalar > DosyaYöneticisi'ne gidin

1.3 DosyaYöneticisi ile apk'nızı bulun ve ardından yükleyebilirsiniz. Seçilen apk üzerinde sadece "tamam" a basın.

2. apk'yı Chromium tarayıcı ile indirin ve ardından DosyaYöneticisi ile <dahili depolama yolu>/Download/ klasörüne gidin.

2.1 Kalan adımlar yukarıdakiyle aynıdır. Lütfen her modelin farklı <farklı dahili depolama>'ya sahip olduğunu unutmayın.

#### (b) Adb Shell ile

1. Bilgisayarınızın adb ile Philips Android Sinyal Ekranına bağlanabildiğinden emin olun.

2. apk'nızı bilgisayardaki bir klasörde (örneğin, C:\apkfolder) hazırlayın.

3. Komut satırı aracıyla aşağıdaki talimatı uygulayın.

C:\apkfolder> adb install -r apk\_name.apk

(c) Özelleştirilmiş Amaç ile

1.Android uygulaması tarafından indirilebilen bir apk geliştiriyorsanız apk'nız özelleştirilmiş bir amaç sağlayabilir.

2. apk'ya ad verin ve depolandığı yolu belirtin. Sistem programı yüklemenize yardımcı olur.

![](_page_46_Picture_179.jpeg)

Örneğin,

Intent intent  $=$  new Intent();

intent.setAction("php.intent.action.UPDATE\_APK");

intent.putExtra("filePath","/sdcard/Download/apk\_name.apk"); intent.putExtra("keep", true);

intent.putExtra("packageName","com.example.apk\_name");

intent.putExtra("activityName","com.example.apk\_name.MainActivity"); sendBroadcast(intent);

## <span id="page-47-0"></span>6. OSD Menüsü

Ekran Düzeni (OSD) yapısının genel bir görüntüsü aşağıda gösterilmektedir. Ekranınızda başka ayarlar yapmanız gerektiğinde referans olarak kullanabilirsiniz.

## 6.1. OSD Menüsünde Dolaşma

## 6.1.1. Uzaktan kumandayı kullanarak OSD menüsünde dolaşma

![](_page_47_Picture_4.jpeg)

- 1. OSD menüsünü görüntülemek için uzaktan kumandada [11] düğmesine basın.
- 2. Ayarlamak istediğiniz öğeyi seçmek için [ ] veya [ ] düğmesine basın.
- 3. Alt menüye girmek için [OK] veya [-] düğmesine basın.
- 4. Alt menüde, öğeler arasında geçiş yapmak için [1] veya [1] düğmesine basın, ayarları yapmak için [-] veya [-] düğmesine basın. Bir alt menü varsa, alt menüye girmek için [OK] veya [-] düğmesine basın.
- 5. Önceki menüye geri dönmek için [1] düğmesine basın veya OSD menüsünden çıkmak için [11] düğmesine basın.

#### 6.1.2. Ekranın kontrol düğmelerini kullanarak OSD menüsüne gitme

- 1. OSD menüsünü görüntülemek için [MENÜ] düğmesine basın.
- 2. Ayarlamak istediğiniz öğeyi seçmek için  $[+]$  veya  $[-]$  düğmesine basın.
- 3. Alt menüye girmek için, [+] düğmesine basın.
- 4. Alt menüde, öğeler arasında geçiş yapmak için  $\lceil \blacktriangle \rceil$  veya  $\lceil \blacktriangledown \rceil$ düğmesine basın, ayarları yapmak için [+] veya [-] düğmesine basın. Bir alt menü varsa, alt menüye girmek için [+] düğmesine basın.
- 5. Önceki menüye geri dönmek için [MENÜ] düğmesine basın veya OSD menüsünden çıkmak için [MENÜ] düğmesine birkaç kez basın.

## 6.2. OSD Menüsüne Genel Bakış

### 6.2.1. Resim menüsü

![](_page_47_Picture_1109.jpeg)

#### Parlaklık (Resim)

Genel görüntü ve arkaplan ekran parlaklığını (arka aydınlatma) ayarlayın.

#### Kontrast

Giriş sinyali görüntü kontrastı oranını ayarlayın.

#### Keskinlik

Bu işlev, herhangi bir zamanlamada dijital olarak keskin görüntüyü korur. Tercihinize göre farklı bir görüntü ya da yumuşak görüntü alacak şekilde ayarlanabilir ve her resim modu için bağımsız olarak belirlenebilir.

#### Siyah seviyesi

Arkaplan için görüntü parlaklığını ayarlayın.

NOT: sRGB resim modu standarttır ve değiştirilemez.

#### Tint (Renk Tonu)

Ekran tonunu ayarlayın.

- + düğmesine basıldığında cilt ton rengi yeşilimsi olur.
- düğmesine basıldığında cilt ton rengi morumsu olur.

NOT:YalnızcaVIDEO modu.

#### Renk (Doygunluk)

- Ekran rengini ayarlayın.
- + düğmesine basarak renk derinliğini artırın.
- düğmesine basarak renk derinliğini azaltın.

NOT:YalnızcaVIDEO modu

#### Gürültü Azaltma

Gürültü azaltma seviyesini ayarlayın.

#### Gamma seçimi

Bir ekran gama değeri seçin. Sinyal girişi parlaklık performans eğrisini gösterir. {Native} / {2.2} / {2.4} / {s gamma} / {D-image} değerlerinden birini seçin.

NOT: sRGB resim modu standarttır ve değiştirilemez.

#### Renk derecesi

Renk sıcaklığını ayarlamak için kullanılır.

Görüntü, renk sıcaklığı azaldığında kırmızımsı ar ttığında mavimsi olur.

![](_page_47_Picture_1110.jpeg)

#### Renk kontrolü

Kırmızı, yeşil ve mavi renk seviyeleri renk çubuklarıyla ayarlanır. R: Kırmızı kazancı, G:Yeşil kazancı, B: Mavi kazancı.

#### Akıllı güç

Akıllı Güç kontrolü parlaklık kontrolüyle ilişkili değildir:

1. Parlaklık başlangıç ayarı 70 (0-100 aralığında)

Maksimum güç tüketiminin %70'i güç tüketimi

2. Akıllı güç

 KAPALI:uyarlama yok ORTA DÜZEY: Geçerli ayarlara göre %80 güç tüketimi YÜKSEK: Geçerli ayarlara göre %65 güç tüketimi

#### Üst tarama

Görüntünün gösterim alanını değiştirir.

AÇIK:Yaklaşık %95 alanı görüntülemek üzere ayarlayın.

KAPALI:Yaklaşık %100 alanı görüntülemek üzere ayarlayın.

#### Resim resetleme

Resim menüsündeki tüm ayarları sıfırlayın.

"Evet" öğesini seçin ve fabrika ön ayar verilerini geri yüklemek için "AYARLA" düğmesine basın.

İptal edip önceki menüye geri dönmek için "ÇIKIŞ" düğmesine basın.

## 6.2.2. Ekran menüsü

![](_page_48_Picture_17.jpeg)

#### H posizyon

Yatay Görüntü konumunu LCD ekran alanı içinde kontrol edin. Ekranı sağa taşımak için + düğmesine basın. Ekranı sola taşımak için - düğmesine basın. NOT:YalnızcaVGA girişi.

#### V pozisyon

Dikey Görüntü konumunu LCD ekran alanı içinde kontrol edin. Ekranı yukarı taşımak için + düğmesine basın. Ekranı aşağı taşımak için - düğmesine basın. NOT: Yalnızca VGA girişi.

#### Saat

Ekrandaki görüntü genişliğini sağa genişletmek için + düğmesine basın. Ekrandaki görüntü genişliğini sola daraltmak için - düğmesine basın. NOT:YalnızcaVGA girişi.

#### Zoom modu

HDMI, DP, VGA, OPS: {Tam} / {4:3} / {Gerçek} / {21:9}/ {Özel}. Medyanın Medya Oynatıcısında oynatılması: {Tam} / {4:3} / {Gerçek} / {21:9}

TARAYICI, CMND ve Oynat, PDF Oynatıcı, PDF Oynatıcı, Özel ve Medya Oynatıcı UI ve Android UI olduğunda hiçbir işlevi yoktur Döşeme durumundaYakınlaştırma Modu "Tam" olur.

![](_page_48_Picture_894.jpeg)

#### Özel Yakınlaştırma

Bu işlevi, görüntülemek istediğiniz görüntüyü uydurmak için daha fazla zoom ayarı yapmak için kullanın.

NOT: Bu öğe yalnızca {Zoom modu} {Özel} olarak ayarlandığında çalışır.

![](_page_48_Picture_895.jpeg)

#### Oto ayarlama

H posizyon,V pozisyon, Saat ve Fazı otomatik olarak algılayıp ayarlamak için "Ayarla" öğesine basın.

NOT:YalnızcaVGA girişi.

#### Ekran resetleme

Ekran menüsündeki tüm ayarları fabrika önayar değerlerine resetler.

#### 6.2.3. Ses menüsü

![](_page_49_Picture_1005.jpeg)

#### Balans

Sol veya sağ ses çıkışı balansını vurgulamak için ayarlayın.

#### Treble

Yüksek tiz sesini artırmak veya azaltmak için ayarlayın.

#### Bas

Düşük tiz sesini ar tırmak veya azaltmak için ayarlayın.

#### Ses

Ses çıkış düzeyini artırmak veya azaltmak için ayarlayın.

#### Ses çıkış (hat çkş)

Ses çıkışı çıkış düzeyini artırmak veya azaltmak için ayarlayın.

#### Max. Ses Düzeyi

Maksimum ses ayarı için kendi sınırınızı belirleyin. Bu ayar sesin çok gürültülü bir seviyede çıkışına engel olur.

#### Min. Ses Düzeyi

Minimum ses ayarı için kendi sınırınızı belirleyin.

#### Sessiz

Sessiz işlevini açın/kapatın.

#### Ses Kaynağı

Ses girişi kaynağını seçin.Video sinyali olmadığında ses çıkışı yoktur.

Analog:ses girişinden gelen ses Dijital:HDMI/DVI sesten gelen ses.

#### Audio reset

Ses menüsündeki tüm ayarları fabrika önayar değerlerine resetler.

#### Ses Çıkışı Eşitleme

Dahili hoparlörlerle senkronize etmek için ses çıkışı (hat çıkışı) sesini ayarlanabilir şekilde etkinleştirin/devre dışı bırakın.

### 6.2.4. Konfigürasyon1 menüsü

![](_page_49_Picture_1006.jpeg)

#### Açık durum

Gelecek sefer güç kablosunu taktığınızda kullanılacak ekran durumunu seçin.

- • {Güç kapalı} Güç kablosu prize bağlandığında ekran kapalı kalır.
- • {Açmaya Zorla} Güç kablosu prize bağlandığında ekran açılır.
- • {Son durum} Güç kablosu çıkarılırken ve tekrar takılırken ekran önceki güç durumuna geri döner (açık/kapalı/bekleme).

#### Panel tasarrufu

"Görüntü kalıntısı" veya "çift görüntü" riskini azaltmak üzere panel tasarrufu işlevlerini etkinleştirmek için seçin.

- • {Parlaklık} {Açik} öğesini seçtiğinizde görüntü parlaklığı uygun bie seviyeye düşürülür. Bu seçimde, Resim menüsünde Parlaklık ayarı kullanılamaz.
- {Piksel değiştirme} Ekran görüntü boyutunu biraz aşması için zaman aralığını ({Oto} / {10 ~ 900} Saniye/ {Kapali}) olarak seçin ve piksel konumlarını dört yönde (yukarı, aşağı, sola veya sağa) kaydırın. Piksel Değiştirme özelliğini etkinleştirme Ekran Menüsünde H posizyon,V pozisyon ve Zoom Modu öğelerini devredışı bırakır.

Not: Sadece harici giriş kaynağını destekler (HDMI,VGA, DP, OPS).

#### RS232-Yönlendirme

Ağ denetim noktası seçin.

Seçenekler: {RS232} / {LAN -> RS232} / {CardOPSRS232 (sadece OPS modeli)}.

#### Kaynakta yükle

Önyüklemede kaynağı belirlemek için seçin.

Giriş:ön yüklemedeki giriş kaynağı seçin.

Oynt liste:Medya oynatıcı,Tarayıcı, PDFYürütücü için oynatma listesi dizinini seçin.

0: oynatma listesi yok. OSD'den kaynak değiştirmeyle aynı.1~7:oynatma listesi numarası.

Failover işlevi yok, kaynak sinyal girişi olmadığında bile sistem kaynağı tutar.

#### Yerel Ağ Üzerinden Açma (WOL)

LAN'da uyandırma işlevini açmak veya kapatmak için seçin. Seçenekler: {Kapalı} / {Açık}

#### Konfigürasyon resetleme

Konfigürasyon1 menüsündeki tüm ayarları fabrika önayar değerlerine sıfırlar.

#### Fabrika ayarlari

OSD menülerindeki tüm ayarları {Resim}, {Ekran}, {Ses}, {Konfigürasyon1}, {Konfigürasyon2} ve {Gelişmiş seçenek} fabrika

önayar değerlerine sıfırlar.

Fabrika ayarlarına sıfırlandığında Android ayarları da sıfırlanır.

[-] veya [-] düğmesine basarak {Reset} (Yeniden Başlat)öğesini seçin ve sıfırlamak için [OK] düğmesine basın.

![](_page_50_Picture_889.jpeg)

## 6.2.5. Konfigürasyon2 menüsü

![](_page_50_Picture_7.jpeg)

#### OSD kapat

OSD (ekran üstü kumanda) menüsünün ekranda kalacağı süreyi ayarlayın.

Seçenekler şunlardır: {Kapalı, 5 ~ 120} saniye.

\*{Kapalı} otomatik olarak kaybolmaz.

#### OSD H-pozisyon

OSD menüsünün yatay pozisyonunu ayarlar.

#### OSD V-pozisyon

OSD menüsünün dikey pozisyonunu ayarlar.

#### OSD bilgi

Ekranın sağ üst köşesinde OSD bilgisini görüntülenme süresini ayarlayın. OSD bilgisi giriş sinyali değiştiğinde görüntülenir.

OSD bilgisi {Kapali} seçimiyle ekranda kalır.

Seçenekler şunlardır:  ${1 - 60}$  saniye.

#### Logo

Ekranınızı açtığınızda Logo resmini etkinleştirmek veya devre dışı bırakmak için seçin.

Seçenekler şunlardır:

- {Kapalı}
- • {Açık} (Varsayılan)
- {Kullanıcı}
- 1. Logo AÇIK olarak ayarlanırsa skalar Philips logosu ve android animasyon Philips logosu gösterilir.
- 2. Logo KAPALI olarak ayarlanırsa ne skalar Philips logosu ne de android animasyon Philips logosu gösterilir.
- 3. Logo KULLANICI olarak ayarlanırsa android'de özel logo ayarlanmaz ve güç açıldığında ön yükleme logosu olmaz.
- 4. Logo KULLANICI olarak ayarlanırsa android'de özel logo ayarlanır ve güç açıldığında sadece özel logo olur.

#### Monitör ID

RS232C bağlantısı yoluyla ekranı kontrol etmek için kimlik no'yu ayarlayın. Bu ekranın birden fazla seti bağlandığında her ekranın benzersiz bir kimlik no'su olmalıdır. Monitör ID numarası aralığı 1 ila 255 arasındadır.

#### Seçenekler şunlardır: {Mnitör grubu}

![](_page_50_Picture_890.jpeg)

#### • {Mnitör grubu}

Seçenekler şunlardır: {Kapali} / {1-254}

- ${Kapal } {Mn}$ itör grubu} desteklenmez.
- • {1-254} {Mnitör grubu} desteklenir.Varsayılan ayar 1'dir.

![](_page_50_Figure_38.jpeg)

#### Isınma durumu

Bu işlev, herhangi bir anda termal durumu kontrol etmenizi sağlar.

#### Monitor bilgisi

Model numarası, seri numarası, çalışma saatleri ve yazılım sürümü gibi ekrana ait bilgileri görüntüler.

![](_page_50_Picture_891.jpeg)

#### HDMI Sürümü

HDMI sürümünü 1.4 veya 2.0 olarak ayarlayın, bu ayar sadece HDMI girişinde geçerlidir.

#### Konfigürasyon resetleme

Konfigürasyon2 menüsündeki tüm ayarları fabrika önayar değerlerine sıfırlar.

### 6.2.6. Gelişmiş seçenek menüsü

![](_page_51_Picture_1170.jpeg)

#### IR kontrol

Birden fazla ekran bir RS232C bağlantısı aracılığıyla bağlandığında, uzaktan kumandanın çalışma modunu seçin.

- ${Kilidi Ag}$  Tüm ekranlar uzaktan kumanda ünitesiyle normal olarak çalıştırılabilir.
- • {Birincil} Uzaktan kumanda işlemi için bu ekran birincil ekran olarak atanır.Yalnızca bu ekran uzaktan kumandayla çalıştırılabilir. (Birincil modda, IR tuşuna her zaman monitör kimliği/grup ayarlarından bağımsız olarak işlem yapılır).
- • {İkincil} Bu ekran ikincil ekran olarak atanır. Bu ekran uzaktan kumandayla çalıştırılamaz ve kontrol sinyalini yalnızca birincil ekrandan RS232C bağlantısı yoluyla alır.
- • {Tümünü kilitle} / {Ses Hariç Kilitle} / {Güç Hariç Kilitle} / {PWR ve VOL dışı tüm kilit}- Bu ekranın uzaktan kumanda işlevini kilitleyin. Kilidi açmak için, 6 (altı) saniye kadar uzaktan kumandanın  $\begin{bmatrix} 1 \end{bmatrix}$ BİLGİ düğmesini basılı tutun.

#### Güç LED'i ışığı

Güç gösterge LED'ini açmak veya kapatmak için seçin. Normal kullanım için {Açık} seçin.

#### Klavye kontrolü

Ekran klavyesi (kontrol düğmeleri) işlevini etkinleştirmeyi veya devredışı bırakmayı seçin.

- {Kilidi Aç} Klavye işlevini etkinleştirir.
- • {Tümünü kilitle} / {Ses Hariç Kilitle} / {Güç Hariç Kilitle} / {PWR ve VOL dışı tüm kilit} - Klavye işlevini devre dışı bırakın.
- NOT: "Klavye Denetimi Kilidi Modu" Bu işlev tüm Klavye Denetimi işlevlerine erişimi tamamen devre dışı bırakır. Klavye denetimi kilidini etkinleştirmek veya devre dışı bırakmak için [+] ve [ düğmelerine birlikte basın ve en az 3 saniye bu düğmeleri basılı tutun.

#### Döşeme

Bu işlev ile, bu ekranın en fazla 150 setinden oluşan tek büyük ekran matris (video duvarı) oluşturabilirsiniz (en fazla dikeyde 10 set ve yatayda 15 set). Bu işlev papatya zinciri bağlantısı gerektirir.

- Gecikmede Değiş: Güç açma gecikme süresini ayarlayın (saniye cinsinden).Varsayılan seçenek {Oto}, birden fazla ekran bağlandığında her ekran için kimlik no'larına göre art arda güç açmaya izin verir. Seçenekler şunlardır: {Kapalı (0) / Oto(1) / 2-255}
- Parlaklık: {Normal}/{ACS}
	- • {Normal}: Genel görüntü ve arkaplan ekran parlaklığını (arka aydınlatma) ayarlayın.
- {ACS}: MIC aracıyla ayarlanan parlaklık değerini (arka ışık) uygulayın.Ayardan önceki varsayılan değer, OSD parlaklık değeriyle aynıdır, örn. 70
- Type (Tip): {Kapalı} (Varsayılan)/{Yazılım Aracı}/{Yalnızca Ekran Menüsü}
- Source resolution (Kaynak çözünürlüğü): {Tam HD}(Varsayılan)/ {4K}
- Y monitörler -Yatay kenardaki ekran sayısını seçin.
- D monitörler Dikey kenardaki ekran sayısını seçin.
- Konum Ekran matrisindeki bu ekranın pozisyonunu seçin.
- Çerçeve dengeleme- Kare azaltma işlevini açmayı veya kapatmayı seçin. {Evet} seçildiğinde, ekran görüntüyü tam olarak görüntülemek için, görüntüyü ekran çerçevesinin genişliğini telafi edecek şekilde ayarlayacaktır.
- NOT: Döşemede basamaklı modu kullanırken ekran biçimi işlevini desteklemez.

#### Off timer

Güç kapatma zamanını otomatik olarak ayarlayın (saat olarak).

#### Tarih ve saat

Ekranın dahili saati için geçerli tarih ve saati ayarlar.

![](_page_51_Picture_1171.jpeg)

- 1. Girmek veya seçmek için [OK] düğmesine basın
- 2. Geri dönmek için [1] geri düğmesine basın.
- 3. Bunları ayarlamak için [1] veya [7] düğmesine basın.

\*Tarih, 2037 yılından sonrasına ayarlanamaz.

#### Zamanlama

Bu işlev, ekranın etkinleşmesi için en fazla 7 (yedi) farklı zamanlanmış zaman aralığı programlamanızı sağlar.

![](_page_51_Picture_1172.jpeg)

- Zamanlama listesi: 7 zamanlama ayarlayabilirsiniz.
- Etkinleştir: Zamanlamayı etkinleştirin/devre dışı bırakın. Ayarlanan başlangıç/bitiş zamanı çakışıyor veya boşsa, giriş boş ya da zaman diğer zamanlama listesiyle çakışıyorsa zamanlamayı etkinleştiremezsiniz.
- Başlangıç zamanı: Başlangıç zamanını ayarlayın.
- Bitis zamanı: Bitis zamanını ayarlayın.
- Giriş: Zamanlama açıldıktan sonra platform otomatik olarak bu seçilen kaynağa gider.
- Oynt liste: 1 7 : Oynatma listesi oynatma Dosya1 Dosya7 otomatik olarak, sadece medya oynatıcı, pdf oynatıcı ve tarayıcı ayarlanamaz.
- Haftanın günleri: Pazar, Pazar tesi, Salı, Çarşamba, Perşembe, Cuma, Cumartesi ayarlayın.
- Her hafta: Yaşam döngüsünü ayarlayın.
- Geri: Zamanlama verilerini değiştirmeyin.
- Save (Kaydet): Zamanlama verilerini kaydedin.

#### HDMI with One Wire

CEC denetimi.

- {Kapalı} CEC devre dışı. (Varsayılan)
- ${Açık} CEC etkin.$

#### Diller

OSD menüsünde kullanılan dili seçin.

Seçenekler şunlardır: English/Deutsch/ 简体中文 /Français/Italiano/ Español/Русский/Polski/Türkce/ 繁體中文 / 日本語 /Português/ العربية Danish/Svenska/Finnish/Norsk/Nederlands.

#### Ekran menüsü saydamlığı

OSD şeffaflığını ayarlayın.

- • {Kapalı} Şeffaflık kapalı.
- • {1-100} Şeffaflık seviyesi 1-100.

#### Güç korumasi

Mod 1 <sub>[TCP kapalı, WOL açık, oto kapalı]</sub>

Mod 2 [TCP kapalı, WOL açık, oto açık/kapalı]

Mod 3 <sub>[TCP açık, WOL kapalı, oto açık/kapalı]</sub> Mod 4 [TCP açık,WOL kapalı, oto açık/kapalı değil]

Güç tasarrufu modları

Mod 1: DC kapalı -> Güç kapalı. LED: Kırmızı.

Güç korumasi -> Güç kapalı, LED: Kırmızı

Mod 2: DC kapalı -> Güç kapalı, LED: Kırmızı.

Güç korumasi -> GüçTasarrufuYapma. LED:Turuncu. Uyandırılabilir.

Mod 3: DC kapalı -> Arka ışık kapalı, LED: Kırmızı

Güç korumasi -> Arka ışık kapalı, LED:Turuncu. Uyandırılabilir.

Mod 4: DC kapalı -> Arka ışık kapalı, LED: Kırmızı

Güç korumasi -> Güç tasarrufu moduna geçer. yalnızca "sinyal yok" gösterir.

![](_page_52_Picture_1069.jpeg)

\* Bu ürün Mod 2'yi desteklemez.

Aşağıdaki tablo, farklı güç moduyla Android panoya yönelik eylemdir. DC kapalı/açık:uzaktan kumandada güç düğmesine basın.

![](_page_52_Picture_1070.jpeg)

#### İleri opsiyon resetleme

Gelişmiş seçenek menüsünde bulunan {Tarih ve Saat} dışındaki tüm ayarları fabrika önayar değerlerine sıfırlayın.

- 1. Alt menüye girmek için [OK] veya [-] düğmesine basın.
- 2. [-] veya [-] düğmesine basarak {Reset} (Yeniden Başlat) öğesini seçin ve [OK] düğmesine basarak ayarları fabrika önayar değerlerine geri yükleyin.
- 3. [1] düğmesine basın veya {Cancel} (İptal Et) öğesini seçin ve [OK] düğmesine basarak iptal edip önceki menüye geri dönün.

## <span id="page-53-0"></span>7. Desteklenen Medya Biçimleri

USB Multimedya Kodek Biçimleri

![](_page_53_Picture_293.jpeg)

## Ses Kod Çözümü

![](_page_53_Picture_294.jpeg)

## Görüntü Kod Çözümü

![](_page_54_Picture_84.jpeg)

NOTLAR:

• İçerik yukarıdaki tabloda listelenen uyumlu Kare/saniye üzerinde standart bit hızı/kare hızına sahipse, ses veya video çalışmayabilir.

• Yukarıdaki tabloda belirtilen hızdan daha yüksek Bit hızı veya Kare hızına sahip video içeriği oynatma sırasında dalgalı videoya neden olabilir.

## <span id="page-55-0"></span>8. Giriş Modu

### VGA Çözünürlüğü:

![](_page_55_Picture_379.jpeg)

Not: 1280x768/60 Hz desteklenebilir ama EDID tablosunda gösterilmez.

#### SD Çözünürlüğü:

![](_page_55_Picture_380.jpeg)

#### HD Çözünürlüğü:

![](_page_55_Picture_381.jpeg)

Not: OPS/DisplayPort, 3840x2160@30 Hz destekler.

- PC metin kalitesi HD 1080 modundayken (1920 x 1080, 60Hz) en iyi kalitededir.
- PC ekranınız üreticiye (ve Windows sürümünüze) bağlı olarak farklı görünebilir.
- PC'nizi bir ekrana bağlama konusunda bilgi edinmek için PC kullanım kılavuzuna bakın.
- Dikey ya da yatay frekans seçim modu varsa 60Hz (dikey) ve 31,5KHz (yatay) seçeneklerini belirleyin. Bazı durumlarda PC gücü kapatıldığında (veya PC bağlantısı kesildiğinde) ekranda anormal sinyaller (örn. çizgiler) görünebilir. Bu durumda video moduna girmek için [GİRİŞ] düğmesine basın. Ayrıca bilgisayarın bağlı olduğundan da emin olun.
- RGB modunda yatay senkronize sinyaller düzensiz göründüğünde PC güç tasarrufu modunu veya kablo bağlantılarını kontrol edin.
- Ekran ayarları tablosu IBM/VESA standartlarıyla uyumludur ve analog girişi temel alır.
- DVI destek modu, PC destek moduyla aynı kabul edilir.
- Her modun dikey frekansı için en iyi zamanlama 60Hz'dir.
- 3840x2160 50/60 Hz çözünürlüğü için HDMI onaylı kabloyla (Yüksek Kaliteli Yüksek Hızlı HDMI Kabloları) donatılmalıdır.

## <span id="page-56-0"></span>9. Piksel Kusuru İlkesi

En yüksek kaliteli ürünleri sunmaya çalışıyoruz ve zorlu kalite kontrol süreçlerini uygularken endüstrinin en gelişmiş üretim proseslerini kullanıyoruz. Ancak, Plazma ve LCD ekranlarda kullanılan PDP / TFT panellerdeki piksel veya alt piksel hataları bazen kaçınılmazdır. Üreticilerden hiç biri panellerin hiç birinde piksel hatası bulunmayacağını garanti edemez, ancak Philips, kabul edilmez sayıda hata bulunan Plazma ve LCD ekranların, yerel garanti koşullarınızda garanti kapsamında tamir edileceğini garanti etmektedir.

Bu notta farklı piksel hata tipleri açıklanmakta ve LCD ekran için kabul edilebilir hata seviyesi tanımlanmaktadır. Garanti kapsamında onarma niteliğinde olması için, piksel hataları sayısının referans tablosunda gösterilen belirli bir düzeyi alması gerekir. LCD ekran belirli özellikteyse, garanti değişimi / para iadesi reddedilecektir. Ek olarak, piksel hatalarından bazı türler ve birleşimleri diğerlerine göre daha fark edilebilirdir, Philips bunlar için daha yüksek kalite standartları ayarlamıştır.

## 9.1. Pikseller ve Alt Pikseller

![](_page_56_Figure_4.jpeg)

Bir piksel veya resim elemanı, birincil renkleri kırmızı, yeşil ve mavi olan üç alt pikselden oluşmaktadır. Pikseller bir araya gelerek bir görüntü oluşturur. Pikseldeki alt piksellerin hepsi açıksa, üç renkli alt piksel beraber tek bir beyaz piksel gibi görünür. Hepsi koyuysa, üç renkli alt piksel beraber tek bir siyah piksel gibi görünür. Açık ve koyu alt piksellerin diğer kombinasyonları farklı renklerde tek bir piksel gibi görünür.

## 9.2. Piksel Hata Türleri + Nokta Açıklaması

Piksel ve alt piksel hataları ekranda farklı şekillerde görünür. Piksel hataları için üç kategori bulunmaktadır ve her kategoride çeşitli alt piksel hata türleri mevcuttur.

#### Nokta açıklaması = Hatalı "Nokta" nedir? :

Bir veya daha fazla hatalı, yan yana alt piksel bir "nokta" olarak adlandırılır. Hatalı alt piksellerin sayısının hatalı bir nokta tanımlamayla ilgili yoktur. Bu, hatalı bir noktanın karanlık veya aydınlık olabilen bir, iki veya üç hatalı alt piksel içerdiği anlamına gelir.

![](_page_56_Figure_10.jpeg)

Bir nokta = Bir Piksel; üç Kırmızı, Yeşil ve Mavi alt piksel içerir.

## 9.3. Parlak Nokta Hataları

Parlak nokta hataları her zaman yanan veya "açık" olan pikseller veya alt pikseller olarak görünür. Bunlar parlak nokta hatları örnekleridir:

![](_page_56_Figure_14.jpeg)

## <span id="page-57-0"></span>9.4. Karanlık Nokta Hataları

Siyah nokta hataları her zaman koyu veya "Kapali" olan piksel veya alt piksel olarak görünür. Bunlar siyah nokta hata örnekleridir:

![](_page_57_Figure_2.jpeg)

## 9.5. Piksel Hatalarının Yakınlığı

Birbirine yakın olan aynı tür piksel ve alt piksel hatalarının fark edilmesi daha kolay olduğu için, Philips, piksel hatalarının yakınlığı konusunda da toleranslar belirlemiştir. Aşağıdaki tabloda bununla ilgili özellikleri bulabilirsiniz:

- İzin verilen bitişik karanlık nokta miktarı = (bitişik karanlık noktalar =1 çift karanlık nokta)
- Karanlık noktalar arasındaki minimum mesafe
- Hatalı tüm noktaların toplam sayısı

## 9.6. Piksel Hata Toleransları

Garanti süresinde piksel hatalarından kaynaklanan tamir veya yenisi ile değiştirme işlemlerini gerçekleştirmek için, Philips Plazma / LCD ekrandaki bir PDP / TFT panelin, aşağıdaki tabloda listelenen toleransları aşan piksel veya alt piksel hatalarına sahip olması gerekir.

![](_page_57_Picture_192.jpeg)

NOT: \* 1 veya 2 bitişik alt piksel hatası = 1 nokta hatası

## 9.7. MURA

Karanlık noktalar veya yamalar bazı sıvı kristal ekran (LCD) panellerinde nadiren görünebilir. Endüstride Japoncada "eşitsizlik" anlamına gelen Mura olarak bilinir. Düzensiz desen veya alanı ya da bazı durumlarda eşit olmayan ekran düzeninin göründüğü alanı açıklamak için kullanılır. Mura, sıvı kristal hizalama seviyesinin bozulmasının bir sonucudur ve en sık rastlanan nedeni yüksek ortam sıcaklıkları altında uzun süre çalıştırmaktır. Endüstri çapında fenomen olan Mura onarılamaz. Ayrıca garanti şartlarımızın kapsamında da değildir.

Mura, LCD teknolojisi çıktığından beri vardır ve ekranlar büyüdükçe ve 7 gün 24 saat çalıştıkça, çoğu ekran düşük ışık koşullarında çalışmaktadır. Bunların tümü Mura'nın ekranları etkileme olasılığını artırır.

#### MURA NASIL SAPTANIR

Mura'nın birçok belirtisi ve birçok nedeni vardır. Bunların çoğu aşağıda listelenmiştir:

- Kristal matristeki saflık bozucular veya yabancı partiküller
- LCD matrisin üretim sırasında eşit olmayan dağılımı
- Arka ışığın tekdüze olmayan aydınlık dağılımı
- Panel montajının gerilime neden olması
- LCD hücreleri içinde hatalar
- Termalin neden olduğu gerilim uzun süre yüksek sıcaklıkta çalıştırma

## MURA NASIL ÖNLENİR

Mura'yı her seferinde tamamen yok etmeyi garanti edemesek de genelde Mura'nın görünümü şu yöntemlerle azaltılabilir:

- Arka ışık parlaklığını azaltın
- Ekran koruyucu kullanın
- Ünitenin çevresindeki ortam sıcaklığını azaltın

## <span id="page-58-0"></span>10. Temizlik ve Sorun Giderme

## 10.1. Temizlik

#### Ekranı Kullanırken Dikkat Edilmesi Gerekenler

- Ellerinizi, yüzünüzü ya da yabancı cisimleri ekranın havalandırma deliklerine yaklaştırmayın. Ekranın üstü, havalandırma delikleri vasıtasıyla yüksek sıcaklıkta hava salındığından dolayı çok sıcaktır. Vücudun herhangi bir kısmı çok yakına yaklaştırılırsa, yanıklar veya yaralanmalar meydana gelebilir. Aynı zamanda ekranın üst bölümünün yakınına herhangi bir eşya yerleştirilmesi ekranın yanı sıra eşyada da ısıya bağlı hasarlar oluşmasına neden olabilir.
- Ekranı taşımadan önce tüm kabloların çıkarıldığından emin olun. Ekranı kabloları bağlı şekilde taşımak kablolara zarar verebilir ve yangın veya elektrik çarpmasına neden olabilir.
- Temizleme ya da bakım işlemine devam etmeden önce güvenlik önlemi olarak fişi prizden çıkarın.

#### Ön Panel Temizlik Talimatları

- Ekranın ön paneli özel olarak işlenmiştir. Yüzeyi, yalnızca bir temizlik bezi veya yumuşak, havsız bir bez kullanarak hafifçe silin.
- Yüzey kirlenirse, yumuşak, havsız bir bezi yumuşak deterjan solüsyona batırın. Fazla sıvıyı akıtmak için bezi sıkın. Kiri çıkarmak için ekranın yüzeyini silin. Daha sonra kurulamak için aynı tip bir kurulama bezi kullanın.
- Parmaklarınızla ya da herhangi bir sert cisimle panelin yüzeyini çizmeyin ya da vurmayın.
- Böcek ilacı, çözücü ya da tiner gibi uçucu maddeleri kullanmayın.

#### Kabin Temizlik Talimatları

- Kabin kirlenirse, yumuşak kuru bir bezle temizleyin.
- Kabin çok kirliyse havsız bir bezi hafif deterjan çözeltisi ile ıslatın. Mümkün olduğunca çok su çıkarmak için bezi sıkın. Kabini silin. Yüzey kuruyana kadar her tarafını silmek için başka kuru bir bez kullanın.
- Suyun ya da deterjanın ekranla temasını önleyin. Ünitenin içerisine su veya nem girerse, çalışma sorunları, elektrik ve elektrik çarpması tehlikeleri ile sonuçlanabilir.
- Parmaklarınızla ya da herhangi bir tür sert cisimle kabini çizmeyin ya da kabine vurmayın.
- Kabin üzerinde böcek ilacı, çözücü ya da tiner gibi uçucu maddeleri kullanmayın.
- Lastik ya da PVC'den yapılmış şeyleri kabin yanında uzun süre bırakmayın.

## <span id="page-59-0"></span>10.2. Sorun Giderme

![](_page_59_Picture_277.jpeg)

![](_page_60_Picture_76.jpeg)

## <span id="page-61-0"></span>11. Teknik Özellikler

### Ekran:

![](_page_61_Picture_131.jpeg)

## Giriş/Çıkış Terminalleri:

![](_page_61_Picture_132.jpeg)

### Genel:

![](_page_62_Picture_120.jpeg)

## Ürün Fişi:

![](_page_62_Picture_121.jpeg)

## Çevre Koşulları:

![](_page_62_Picture_122.jpeg)

![](_page_63_Picture_0.jpeg)

2017 © Koninklijke Philips N.V. Bütün hakları saklıdır.

Philips ve Philips Koruma Amblemi, Koninklijke Philips N.V. 'nin tescilli ticari markalarıdır ve Koninklijke Philips N.V. lisansı kapsamında kullanılır.

Teknik özellikler bilgi verilmeden değiştirilebilir.